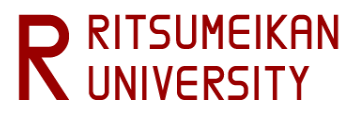

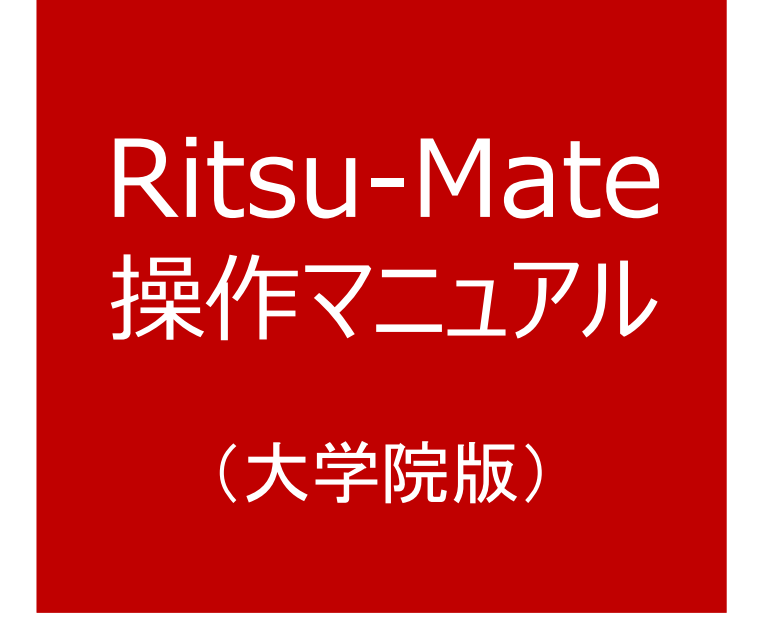

- 立命館大学大学院では、出願に関わる手順の一部をインターネット上で行うインターネット出願システムを導入してい ます。
- 立命館大学大学院インターネット出願システムの名称を「Ritsu-Mate」(リツメイト)と呼びます。
- 本マニュアルは「Ritsu-Mate」の操作方法について案内しています。利用される際には必ずご一読ください。

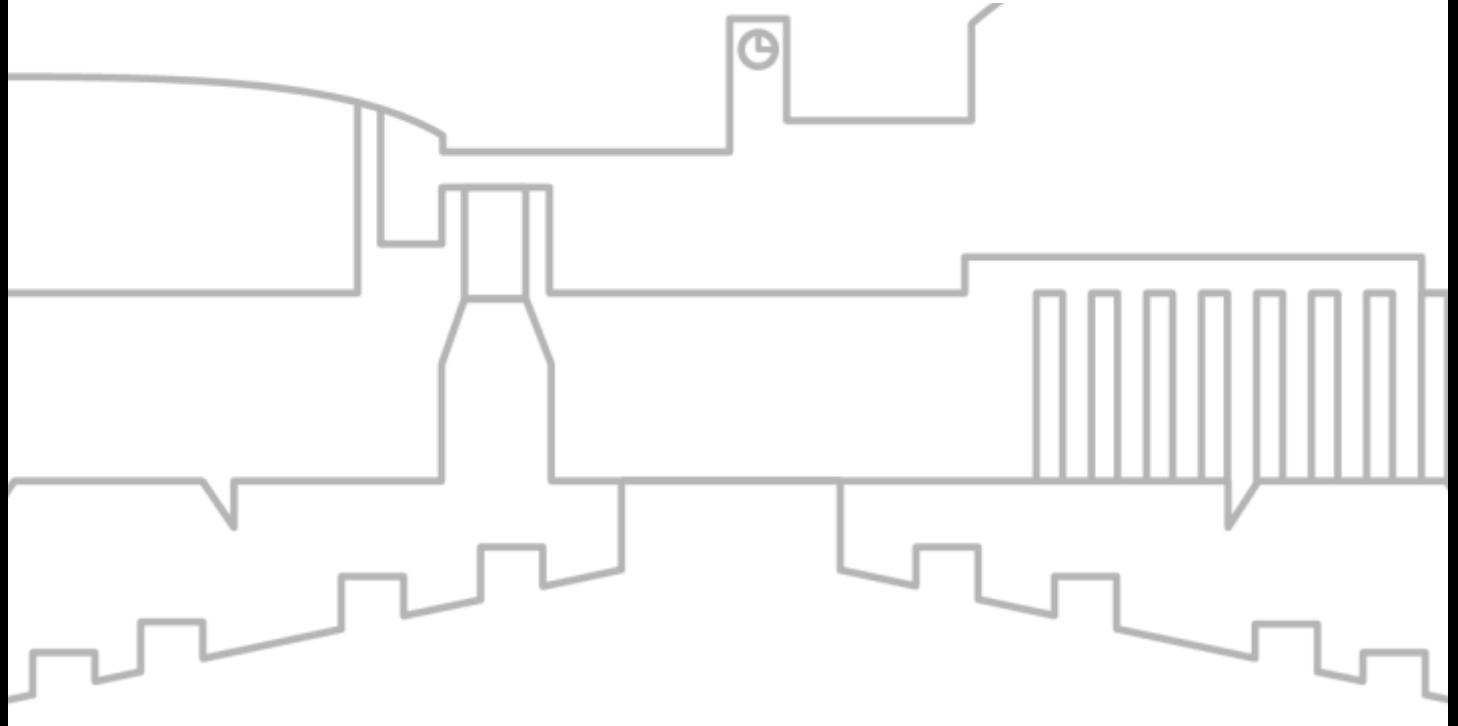

### 更新日時:2023/11/16

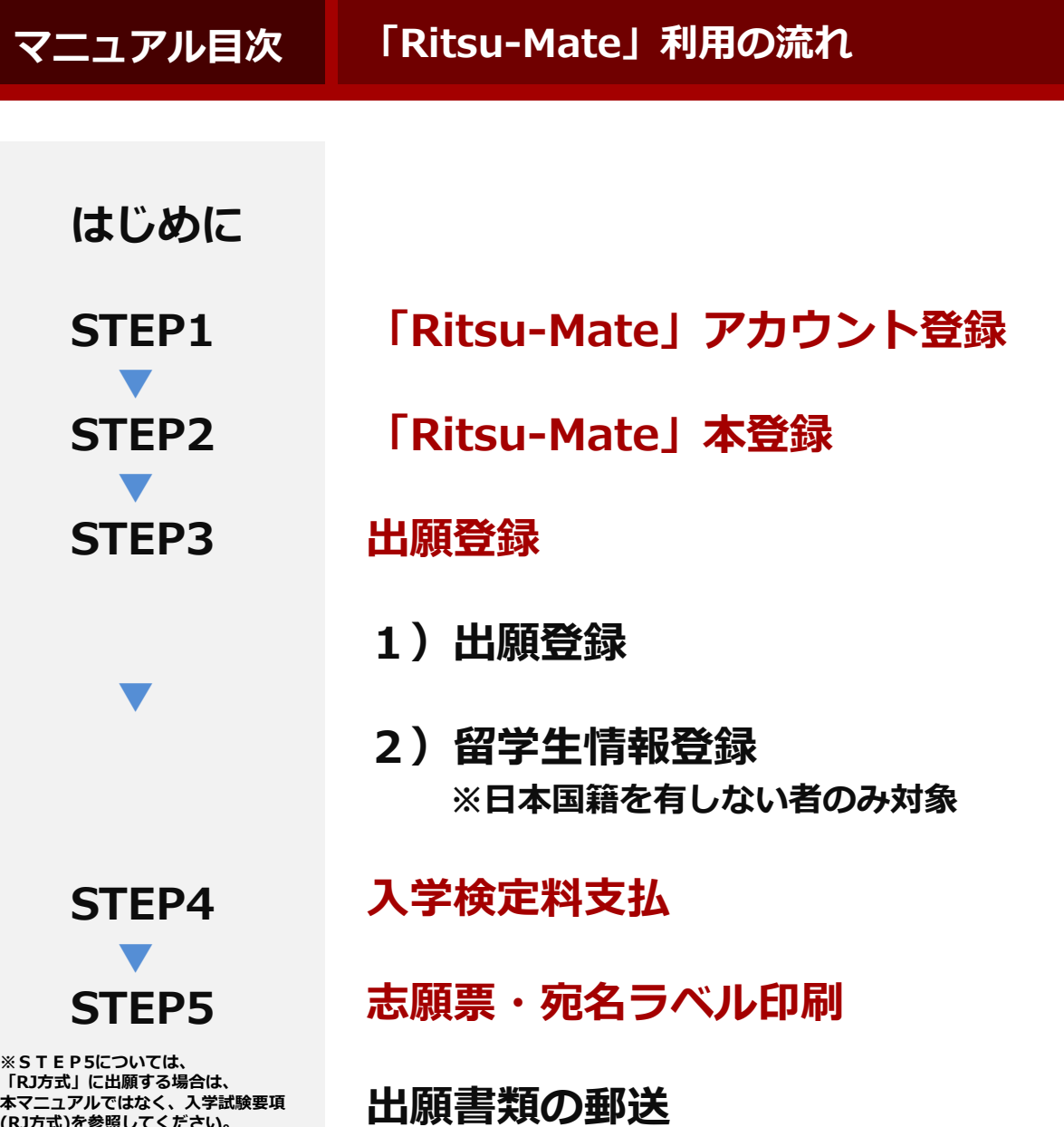

**▼ STEP6**

**(RJ方式)を参照してください。**

**▼**

**STEP7**

**試験を受験する**

**受験票印刷・お知らせ確認**

**合否確認**

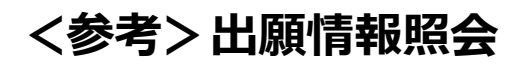

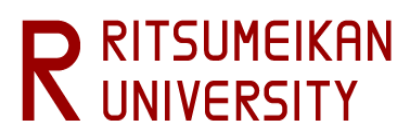

## **はじめに**

### **<1>「Ritsu-Mate」を利用する前の確認事項**

#### **□ インターネット環境の確認**

インターネットに接続されたパソコン、タブレット、スマートフォン等を用意してください。

▼ ブラウザのバージョン 下記の推奨環境であっても、機器によっては正常に操作が行えない場合があります。 【Windows】Microsoft Edge, Google Chrome, Mozilla Firefox 【MacOS】Safari 【iOS】Safari 【Android】Google Chrome \*OS のサポートバージョンは Microsoft / Apple / Google のサポートに準じます。 \*ブラウザはそれぞれの OS に提供されている最新版をサポート対象といたします。

#### ▼その他必要なソフトウェア条件

入力済みの出願書類をPDF のフォーマットで確認する場合は、アドビシステムズ社のAdobe Acrobat Reader(無償)が必要です。

#### **□ 印刷できる環境の確認**

志願票、受験票、宛名ラベルのPDF ファイルを印刷するために、印刷できる環境が必要です。 ご家庭にプリンターがない場合、コンビニエンスストア等印刷できる環境を確認しておいてください。

#### **□ メールアドレスの準備**

「Ritsu-Mate」の登録には、メールアドレスが必要です。ログイン時のID として利用します。変更や削除 の可能性がなく、日常的に確認しやすいメールアドレスを登録してください。 また、ドメイン指定受信をしている方は「@st.ritsumei.ac.jp」からのメールが受信できるようにあらかじ め設定してください。

#### **□ 入学検定料決済方法の確認**

クレジットカード、コンビニエンスストア、PayPal、Alipayが利用できます。どの決済方法も手数料、手続 きに制限や注意事項がありますので、あらかじめ「[大学院入学試験要項](http://www.ritsumei.ac.jp/gr/exam/supplement.html/)(研究科共通)」の「1.出願手順につ いて」「(3)入学検定料について」を確認のうえ、決済方法を決定してください。

#### **□「Ritsu-Mate」で入力する情報の準備**

「Ritsu-Mate」上では、出願する研究科、課程、専攻、コースやご自身および保護者・監督者またはそれに 代わる身元引受者の住所情報、ご自身の学歴(出身/所属学校、学部)等について入力する必要があります。あ らかじめ入力項目について本マニュアルを見て確認をし、必要に応じて事前に準備をしておいてください。 なお、「Ritsu-Mate」は入力保存機能がありません。また、90分間画面遷移を伴う操作がなければ、自動で ログアウトされますので、ご注意ください。

#### **□操作の途中で画面が動かなくなった・表示がされない場合**

お手数ですが、一度ログアウトをして、開いているウィンドウをすべて閉じてから、再度ログインをして 操作を行ってください。

#### **「Ritsu-Mate」へのアクセス方法**

「Ritsu-Mate」URL:http://www.ritsumei.ac.jp/applicants/ 「立命館大学大学院 入試情報サイト」から「Ritsu-Mate」へのリンクを貼っています。

〈大学トップページからの導線〉

「 立命館大学トップページ」→「受験生の方」→「大学院受験生の方へ」

→「立命館大学大学院 入試情報サイト」→「Ritsu-Mate ようこそページ」

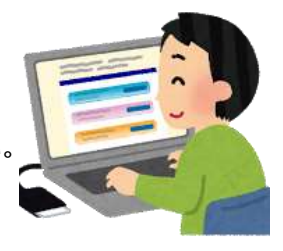

# **はじめに**

### **<2>ログイン画面の説明**

「Ritsu-Mate」を利用するためにはアカウント登録が必要です。

■初めて「Ritsu-Mate」を利用する方

アカウント・パスワード欄は空欄のまま、「新規登録」ボタンをクリックしてください。

■二度目以降の利用の場合

アカウントには登録したメールアドレス、パスワードには登録したパスワードを入力してください。

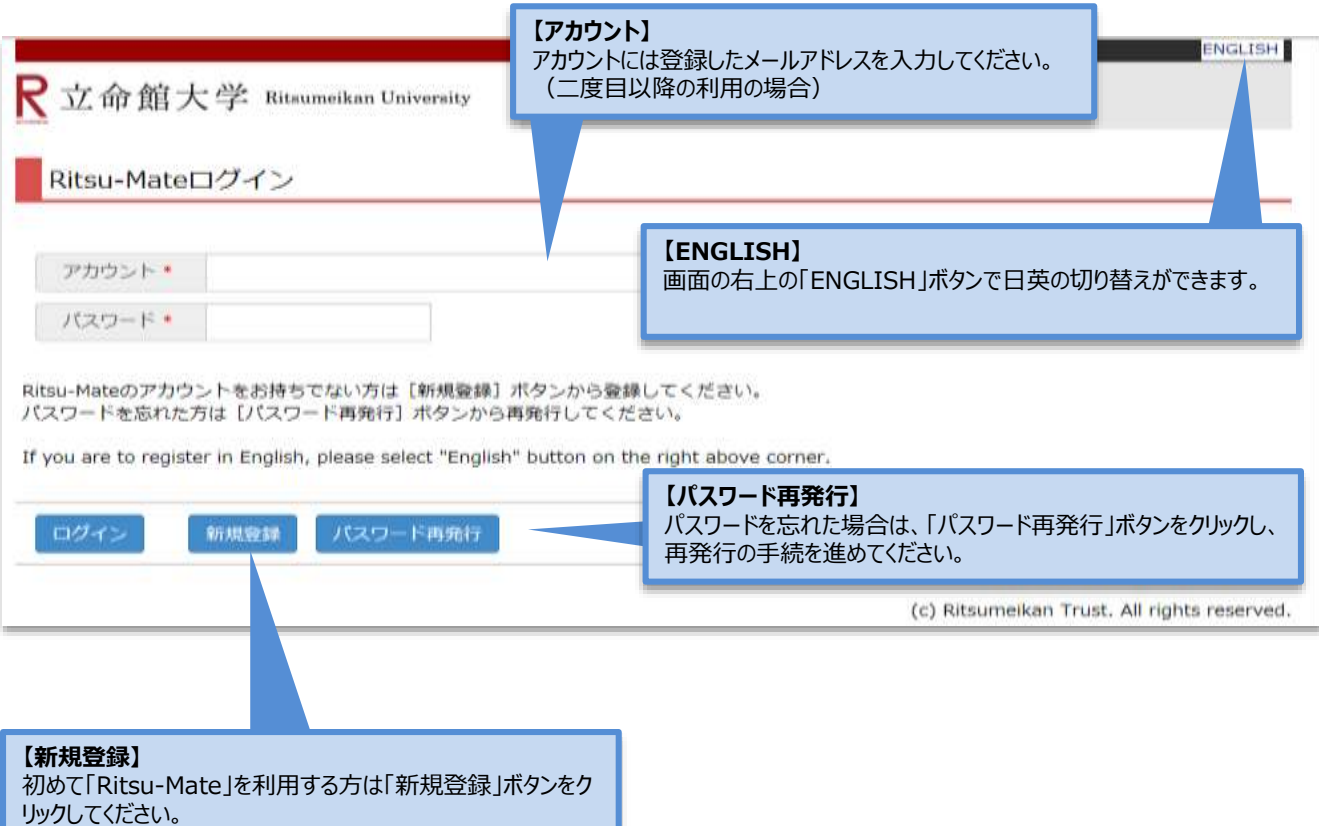

**<3>画面表示説明**

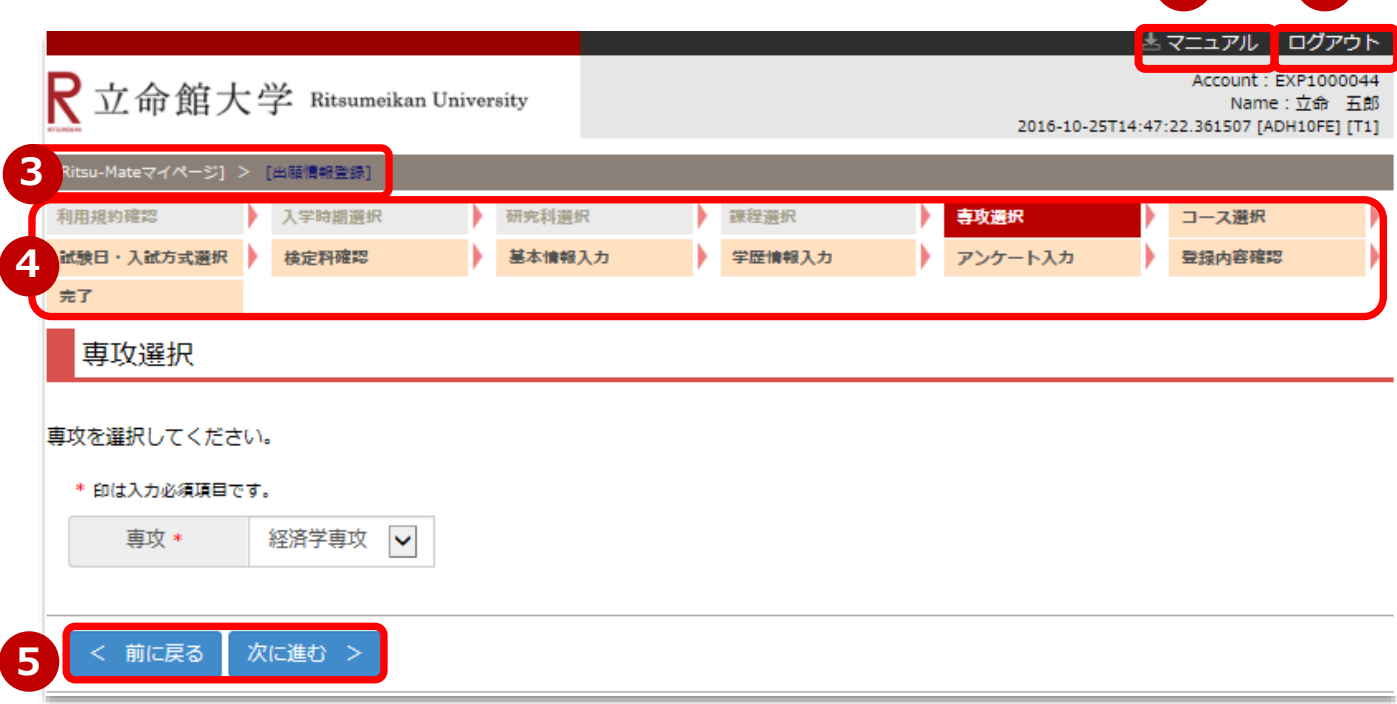

①右上「マニュアル」をクリックすると、画面操作中にマニュアルの確認が可能です。

②入力を終了する場合は、必ず右上「ログアウト」をクリックしてください。

③ログイン後の進行状況が表示されます。

④各入力項目選択・登録後の進行状況が表示されます。

⑤現在の画面から進む・戻る場合は、各画面末尾の青いボタンに従って操作してください。

もしくは画面上部(③)の前画面表示部分をクリックして下さい。

### **<4>注意事項**

#### **1. タイムアウト時間**

90分間、画面遷移を伴う操作がなければ、自動でログアウトされます。

#### **2.登録した内容を修正したい場合**

各項目において、「登録」ボタンを押した後に修正をすることはできません。登録内容に誤りがある場合 は、以下のとおり対応してください。再度出願登録はしないでください。

①志願票に表示されている項目の修正

1)入学年度・入学時期・出願研究科

- ・・・修正できません。誤って登録した場合は、出願した研究科事務室に連絡してください。
- 2) 上記1)以外の項目
- ・・・印刷した志願票に手書き(赤字)で修正してください。

②志願票に表示されない項目(学歴や留学生情報など)の修正

・・・修正内容を明確にして、出願した研究科事務室に連絡してください。

#### **3.「Ritsu-Mate」利用停止時間帯について**

システムメンテナンスを行うため、毎週水曜19:30~翌朝5:30(日本時間)まで利用を停止します。 緊急に停止する場合は、「Ritsu-Mate ようこそページ」にある「利用情報」(Maintenance Schedule)に てご案内します。 <sup>5</sup>

**1 2**

# **手順(1)ログイン画面**

アカウント・パスワード欄は空欄のまま、「新規登録」ボタンをクリックしてください。

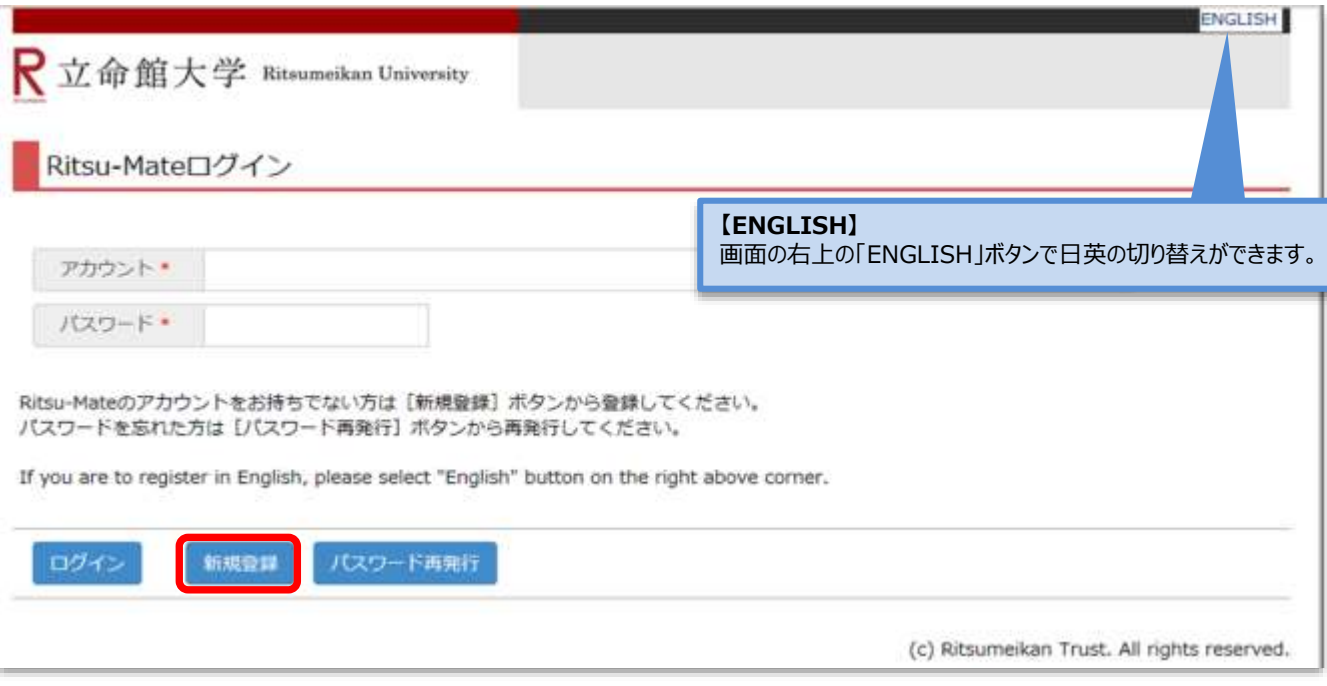

### **手順(2)「登録規約および個人情報の取扱いについて」の確認**

内容を確認のうえ、「同意する」を選択し、「次に進む」ボタンをクリックしてください。

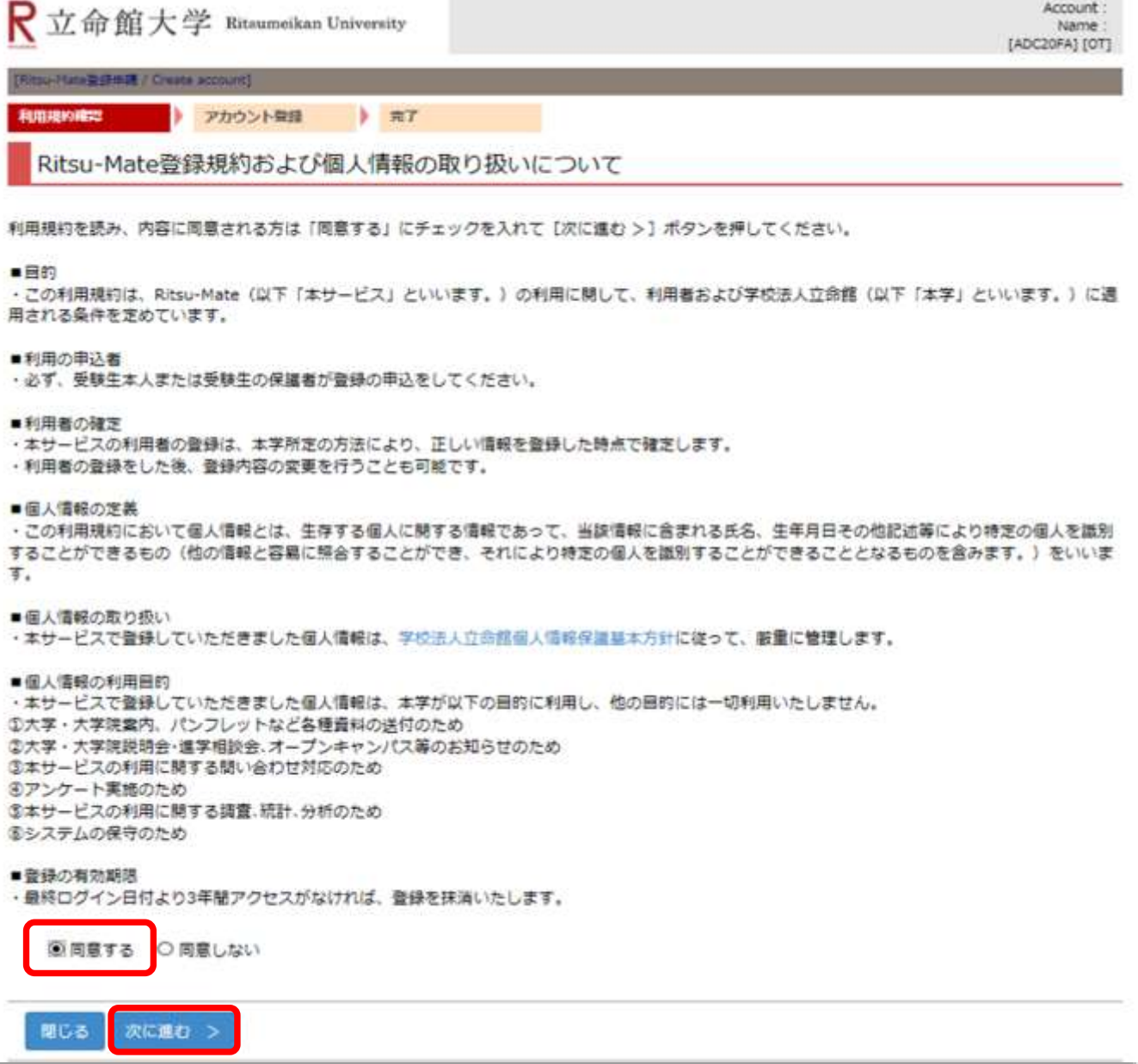

### **手順(3)アカウント登録**

メールアドレスを入力し、「登録申請」ボタンをクリックしてください。

■メールアドレスはログイン時のアカウントとして利用します。出願から入学手続まで継続して使用でき、日常的に確 認しやすいメールアドレスを登録してください(出願後に変更することはできません)。ドメイン指定受信をしている 方は「@st.ritsumei.ac.jp」からのメールが受信できるようにあらかじめ設定してください。

※メールアドレスをお持ちでない方は、フリーメール等、任意のメールアドレスを取得してください。

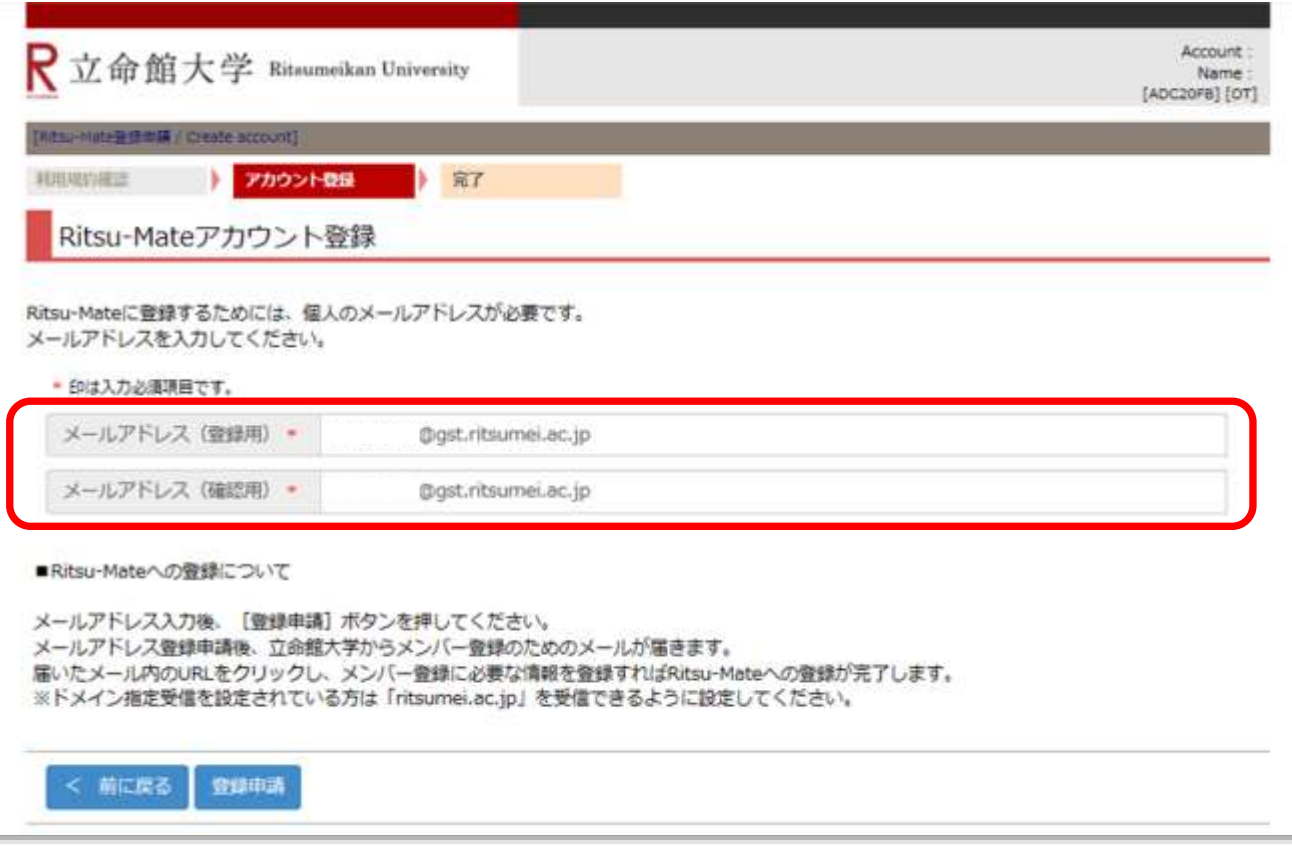

## **手順(4)アカウント登録完了**

登録が完了後、「閉じる」ボタンをクリックし、画面を完全に閉じてください。 登録したメールアドレス宛にメールが届きます。24時間以内にSTEP2の本登録作業を行ってください。

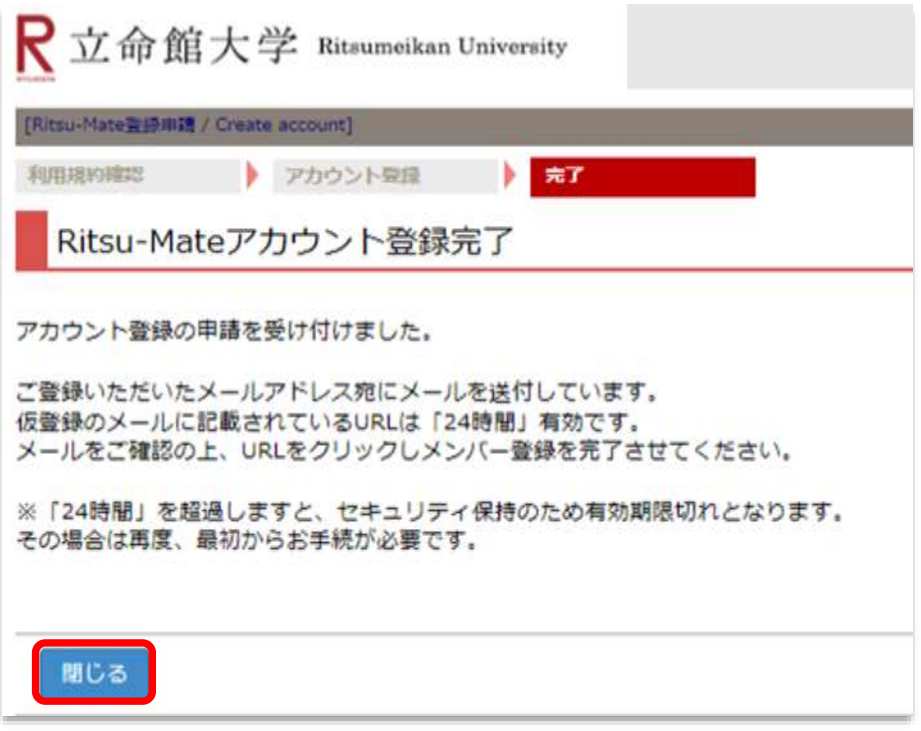

### **手順(1)受信メール確認**

登録したメールアドレス宛に、「Ritsu-Mate登録申請」についてのメールが送信されます。

メール文に記載されているURLをクリックし、本登録画面へ進んでください。

<メールタイトル>

『立命館大学「Ritsu-Mateメンバー」登録申請受付メール/Registration for the "Ritsu-Mate Member" of Ritsumeikan University 』

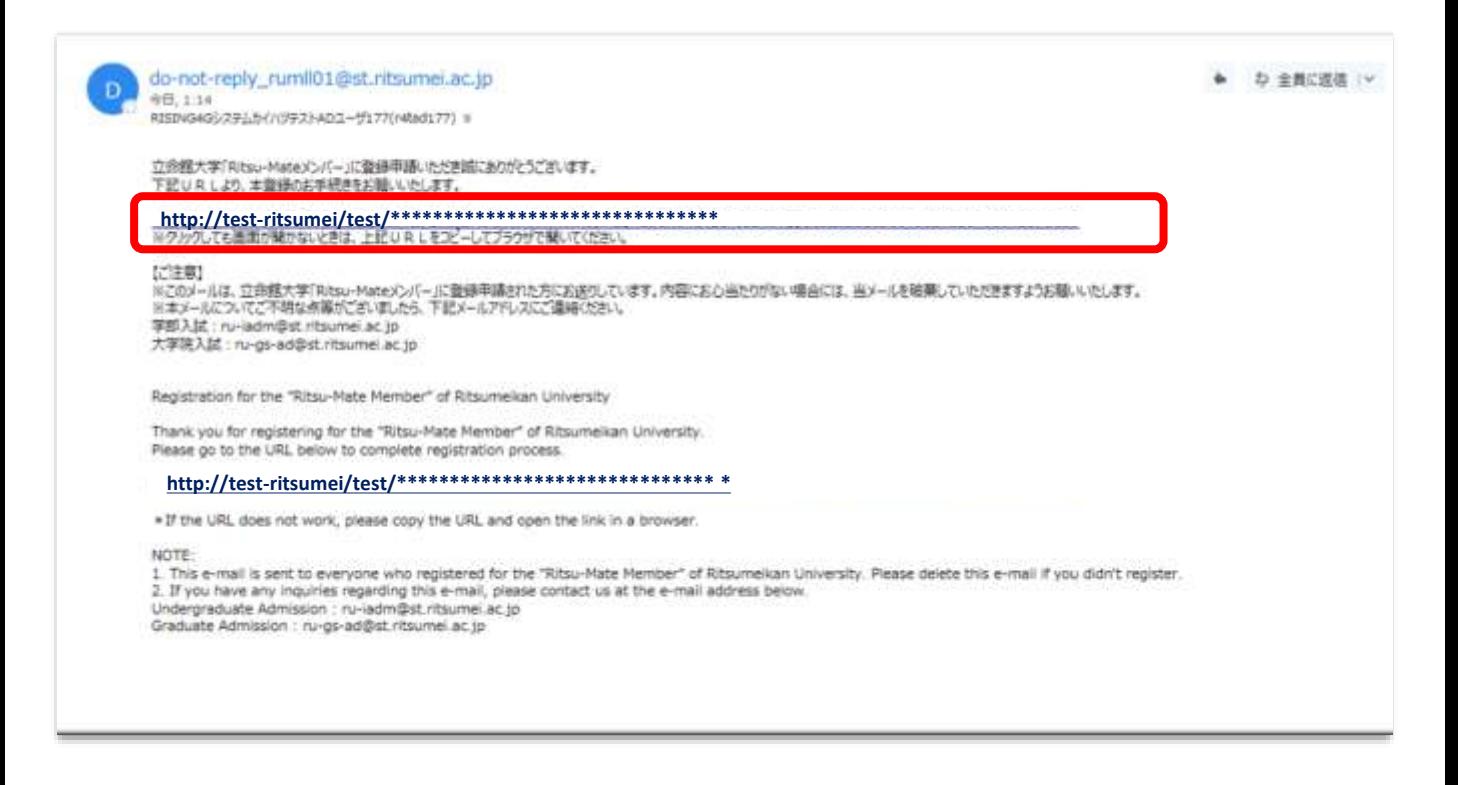

#### **【本登録をするためのメールが返信されない場合】**

①迷惑メールボックスなど、受信ボックス以外のボックスに自動的に振り分けられてる ②「@st.ritsumei.ac.jp」のドメインの受信ができない設定になっている ③メールの受信容量がいっぱいになっている ④登録したメールアドレスが間違っている

上記①~④を確認のうえ、再度アカウント登録を行うか、別のメールアドレスでアカウント登録を 行ってください。

# **手順(2)「Ritsu-Mate」本登録**

「登録(日本語)」または「登録(英語)」のいずれかに入力してください。

入力後、「入力内容確認へ進む/Confirm」をクリックしてください。

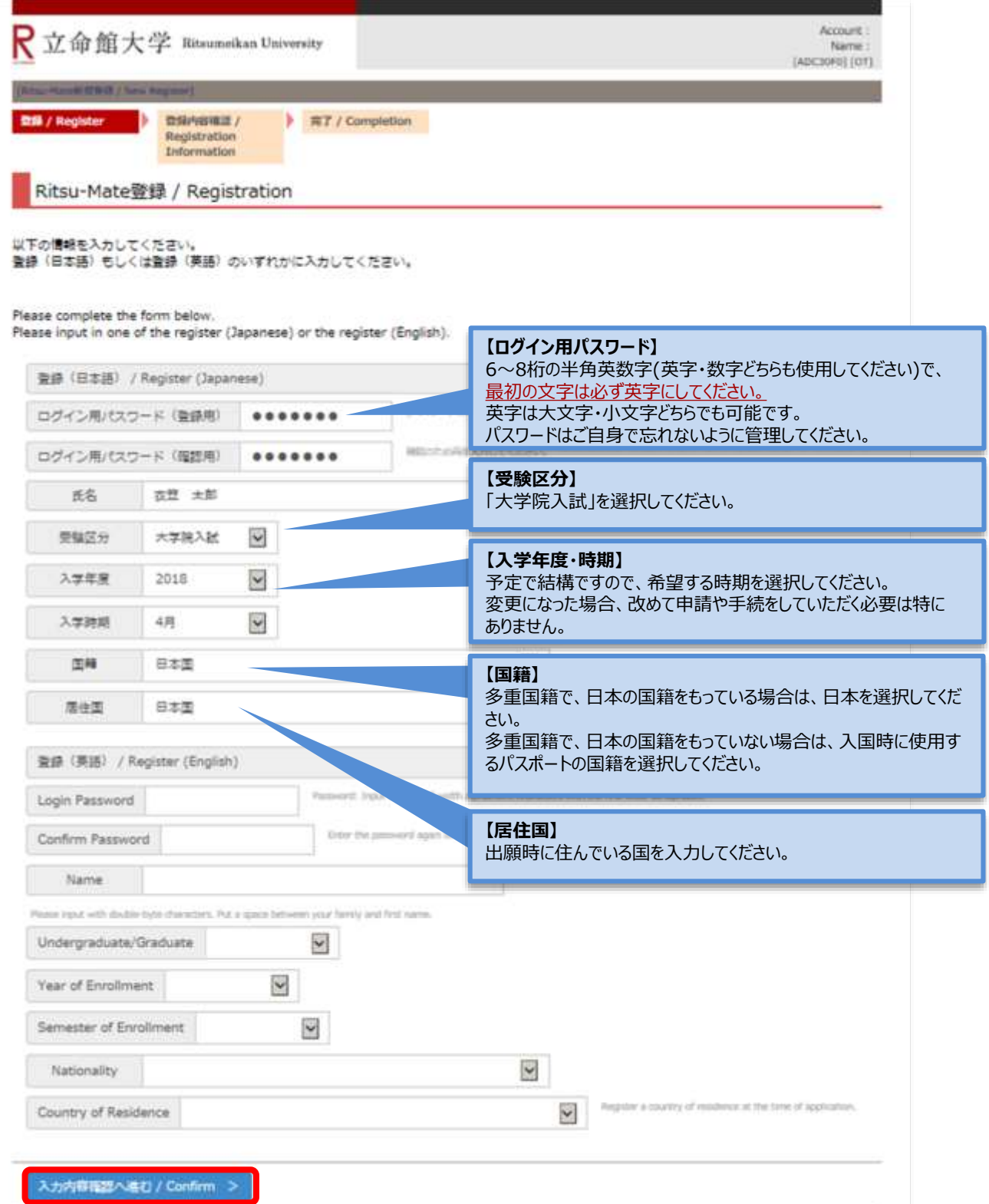

## **手順(3)登録内容確認**

登録内容を確認し、問題無ければ「登録」をクリックしてください。 修正がある場合は、「前に戻る」ボタンで前画面に戻ってください。

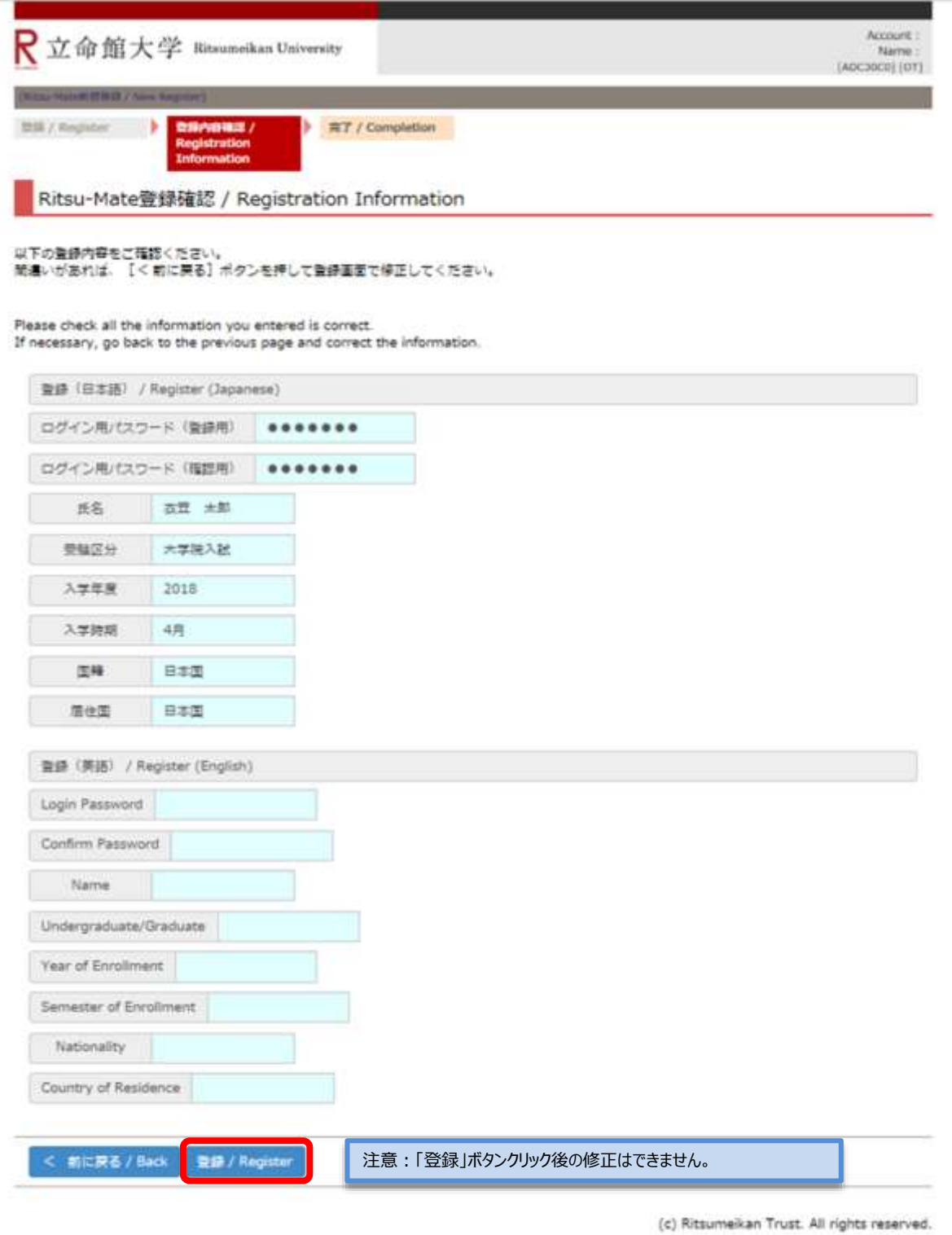

### **手順(4)本登録完了**

下記表示が出れば、登録完了です。

登録が完了後、「閉じる」ボタンをクリックし、画面を完全に閉じてください。

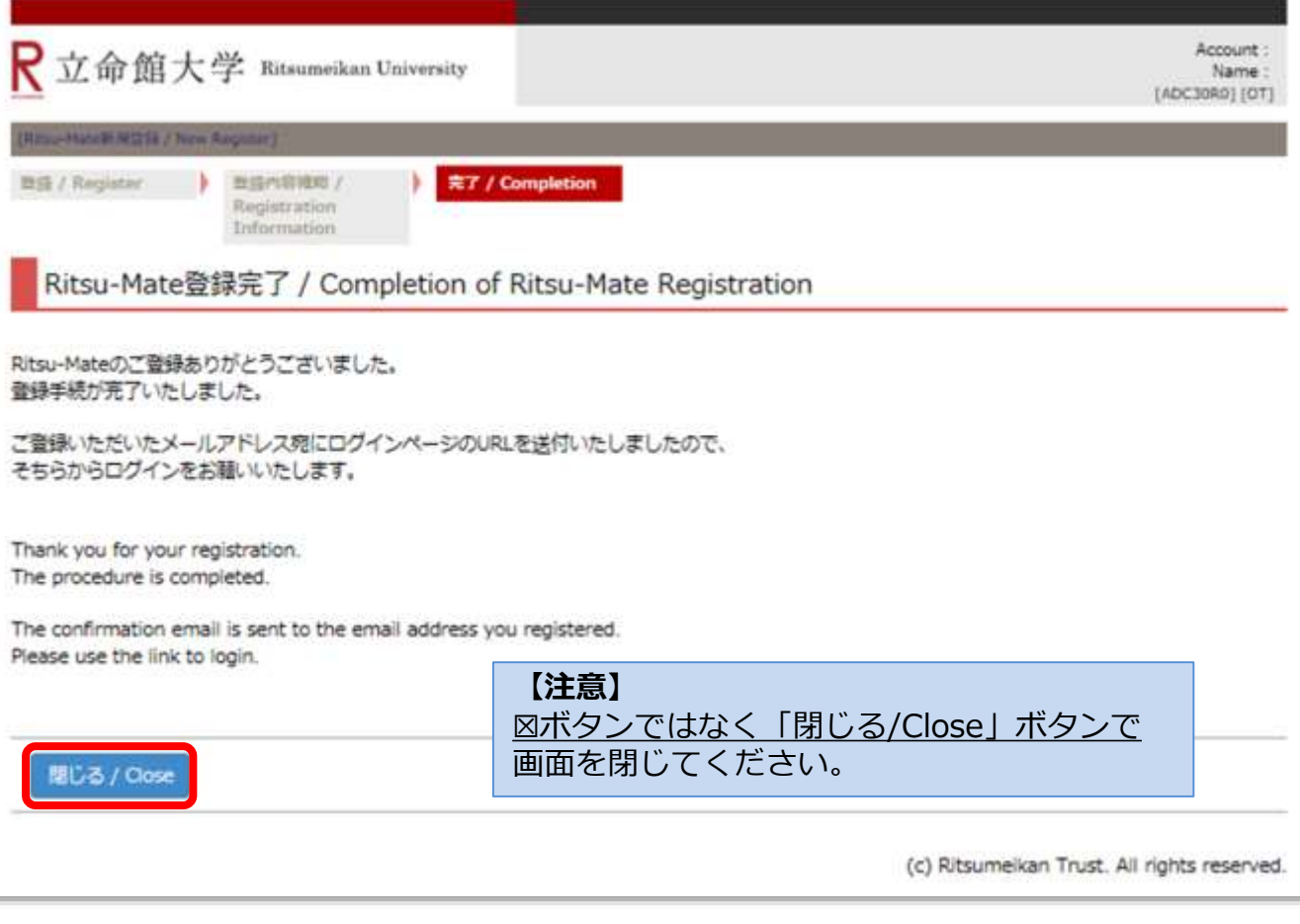

#### 手順(5)の受信メール確認前に、他にも同時に開いているタブがあれば、一度全て閉じてください。

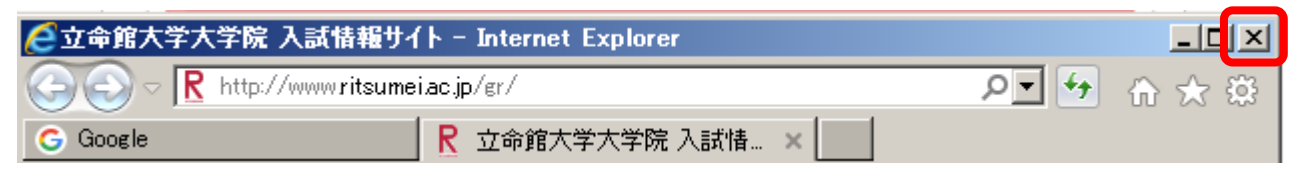

### **手順(5)受信メール確認**

登録したメールアドレスに、本学から「Ritsu-Mate登録完了」についてのメールを送信します。 メール文に記載されているURLをクリックし、ログイン画面へ進んでください。 <メールタイトル> 『Ritsu-Mate登録完了メール/Completion of your registration for the "Ritsu-Mate Member" of Ritsumeikan University』

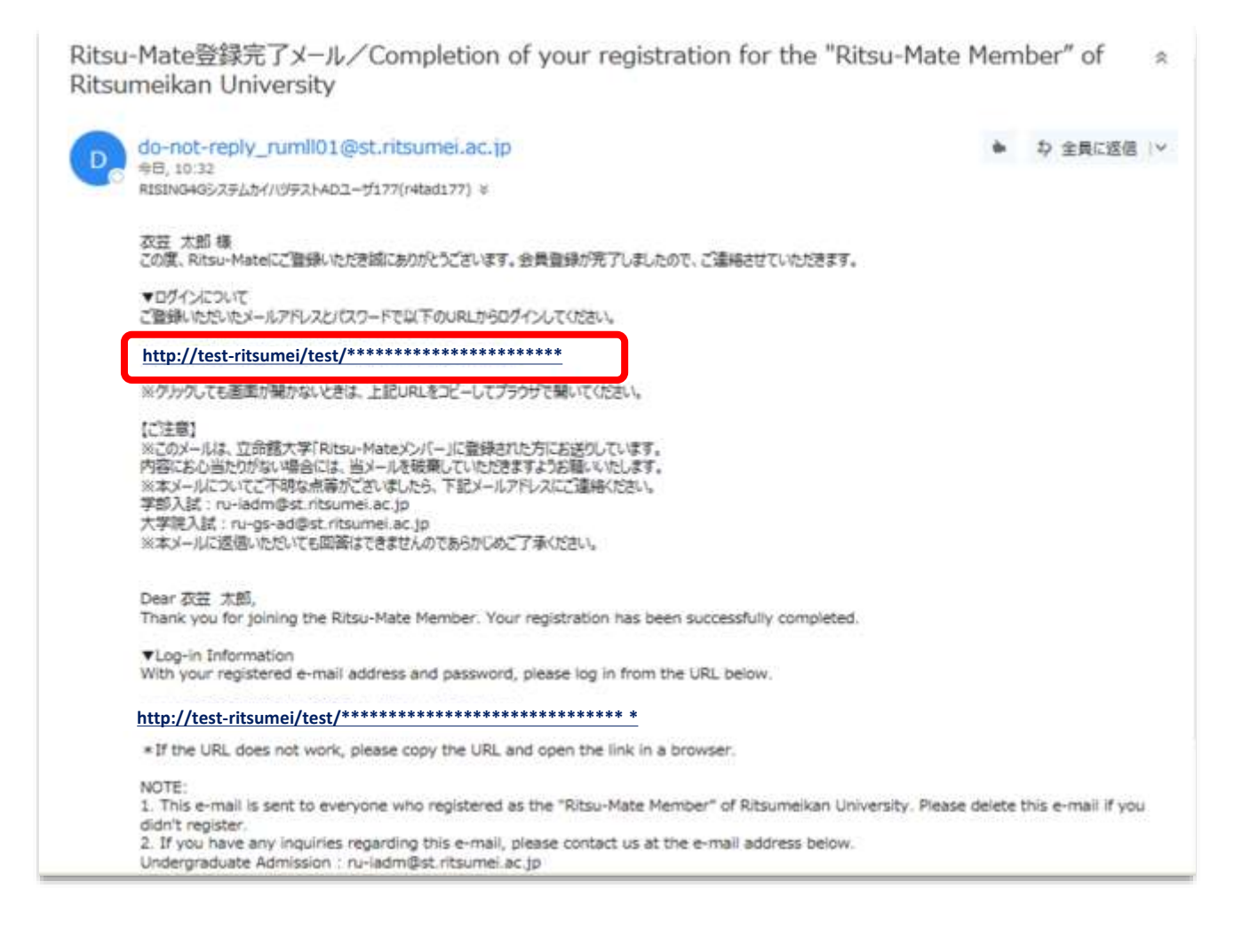

## **手順(6)「Ritsu-Mate」トップページ確認**

「アカウント」欄には登録したメールアドレス、「パスワード」には本登録で登録したパスワードを入力し、「ログイン」ボタンをクリックしてください。

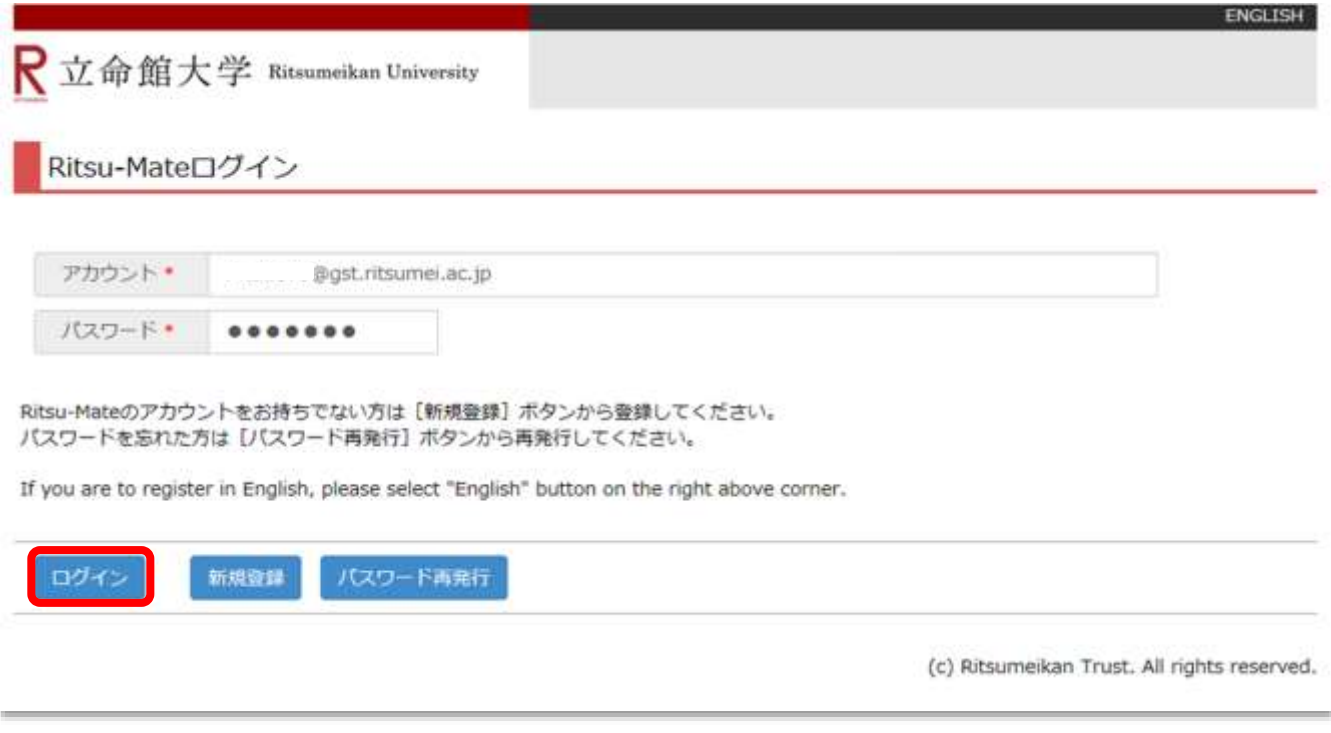

ログイン後、「Ritsu-Mate」のトップページに移行します。

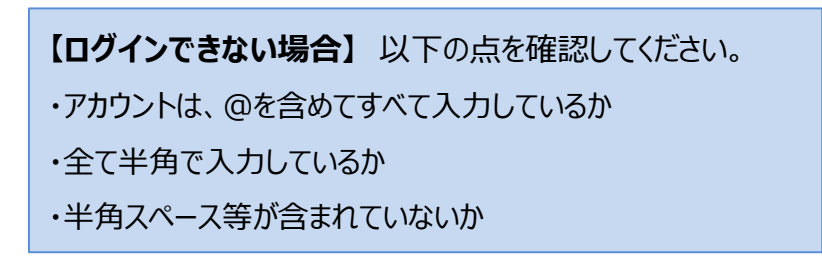

### **手順(1)出願登録開始**

#### 希望する研究科・入試方式の出願開始日の午前10時(日本時間)になれば、出願登録ができます。 期間外の出願はできません。

「出願登(大学院)」をクリックしてください。

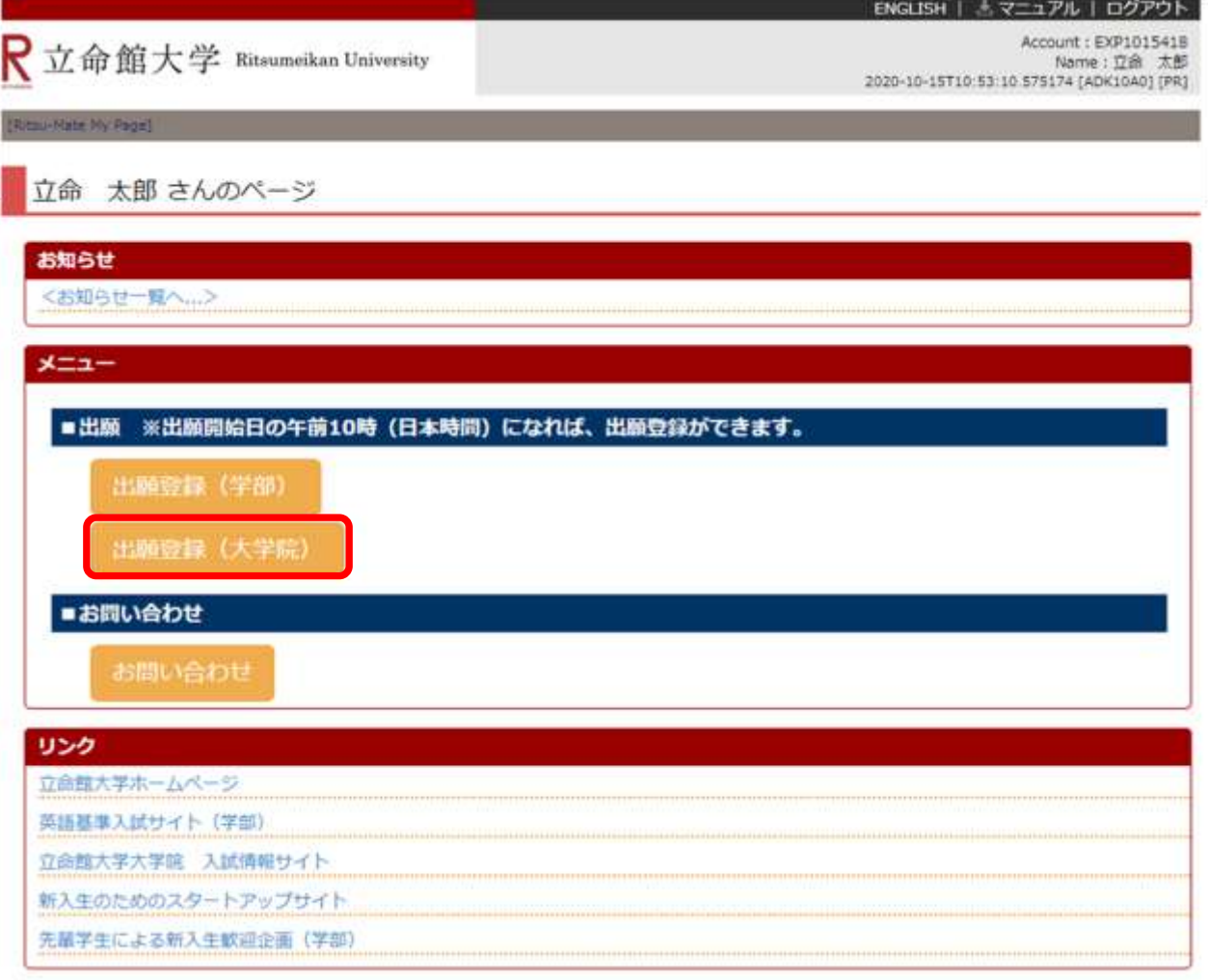

(c) Ritsumeikan Trust. All rights reserved.

<登録した内容を修正したい場合> 各項目において、「登録」ボタンを押した後に修正をすることはできません。登録内容に誤りがある 場合は、以下の通り対応してください。再度出願登録はしないでください。 ①志願票に表示されている項目の修正 1)入学年度・入学時期・出願研究科 ・・・修正できません。誤って登録した場合は、出願した研究科事務室に連絡してください。 2) 上記1)以外の項目 ・・・印刷した志願票に手書き(赤字)で修正してください。 ②志願票に表示されない項目(学歴や留学生情報など)の修正 ・・・修正内容を明確にして、出願した研究科事務室に連絡してください。

## **手順(2)「登録規約および個人情報の取扱いについて」の確認**

内容を確認のうえ、「同意する」を選択し、「次に進む」ボタンをクリックしてください。

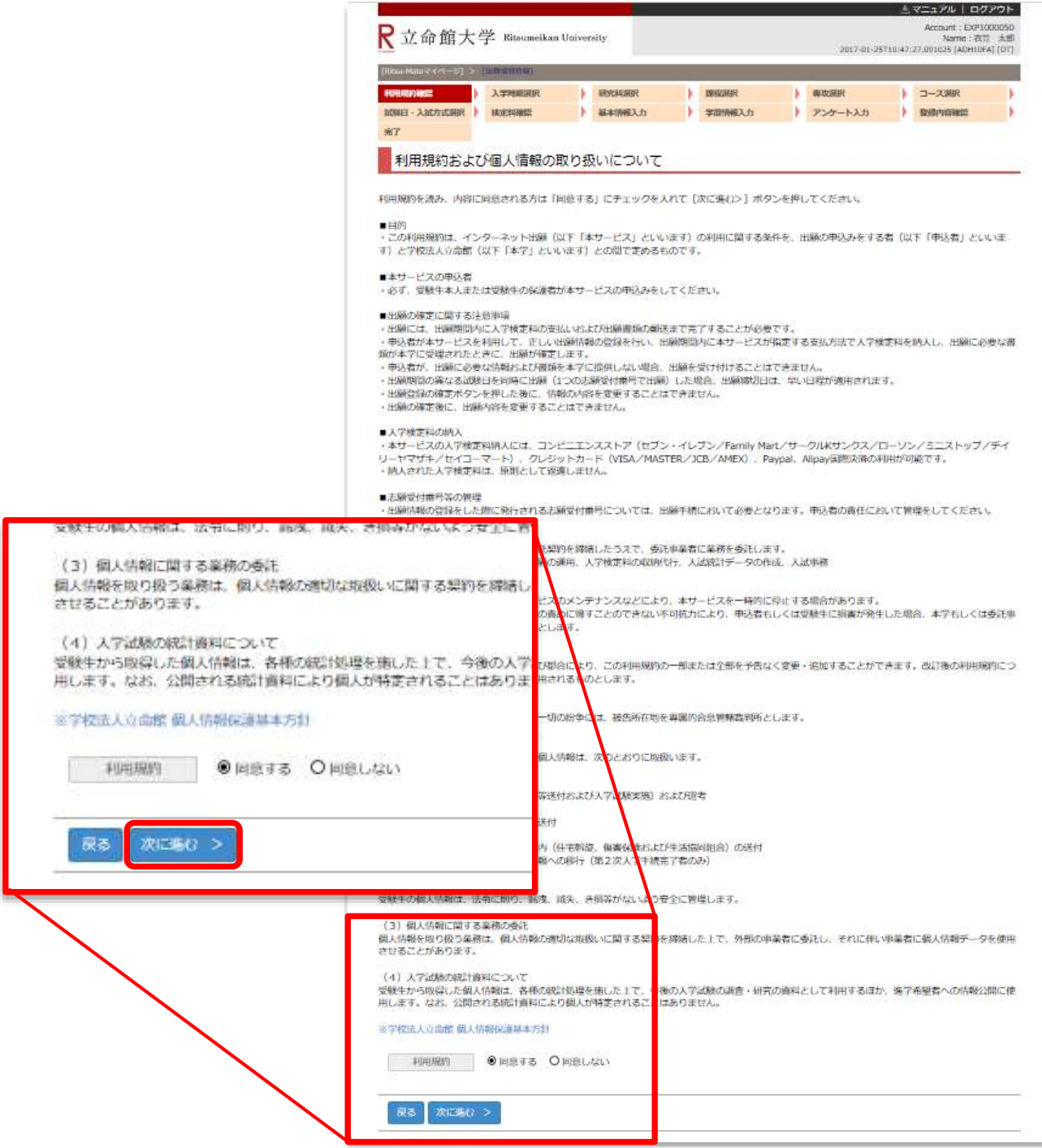

# **手順(3)入学時期選択**

希望する入学時期を選択してください。

注意:ログイン時に出願受付中の入学時期のみ表示されます。

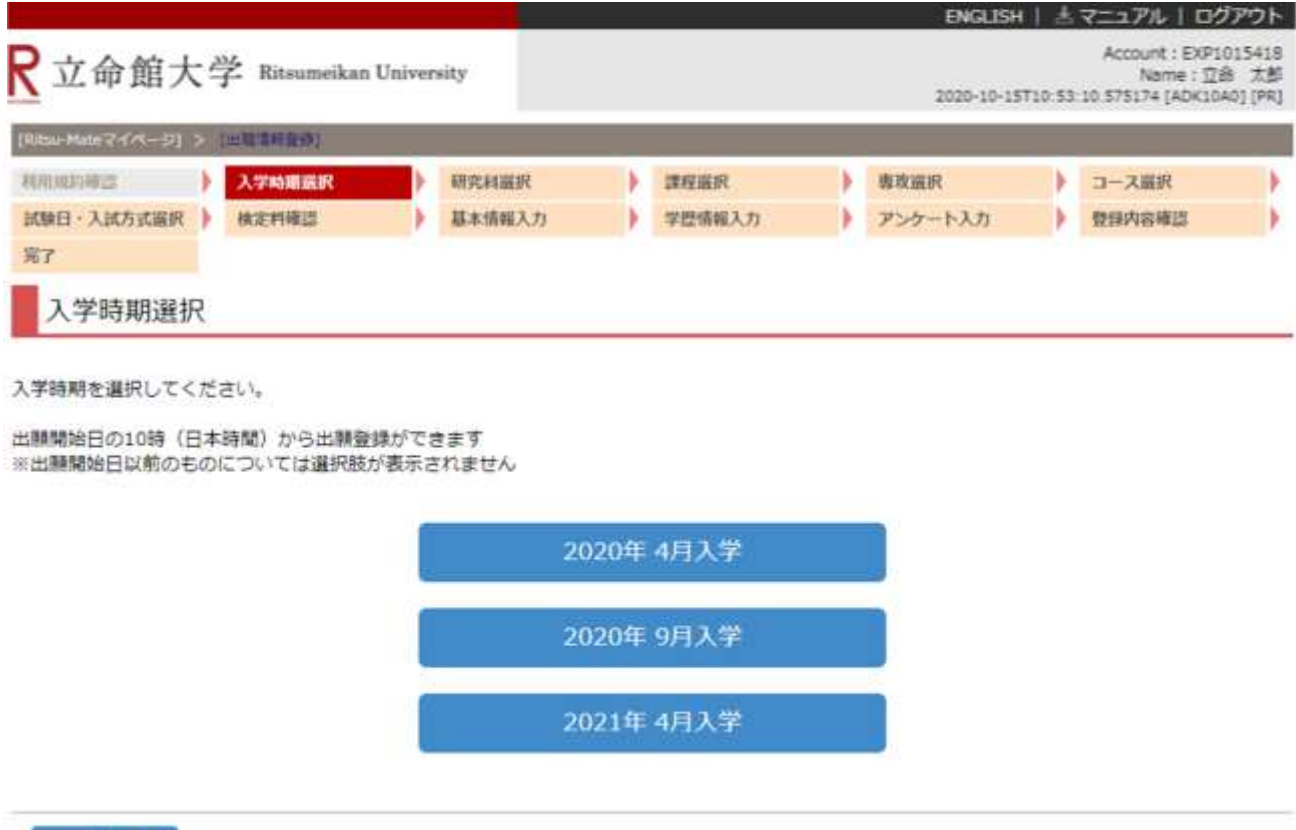

< 前に戻る

## **手順(4)研究科選択**

研究科一覧から、希望する研究科を選択してください。 注意:ログイン時に出願受付中の研究科のみ表示されます。

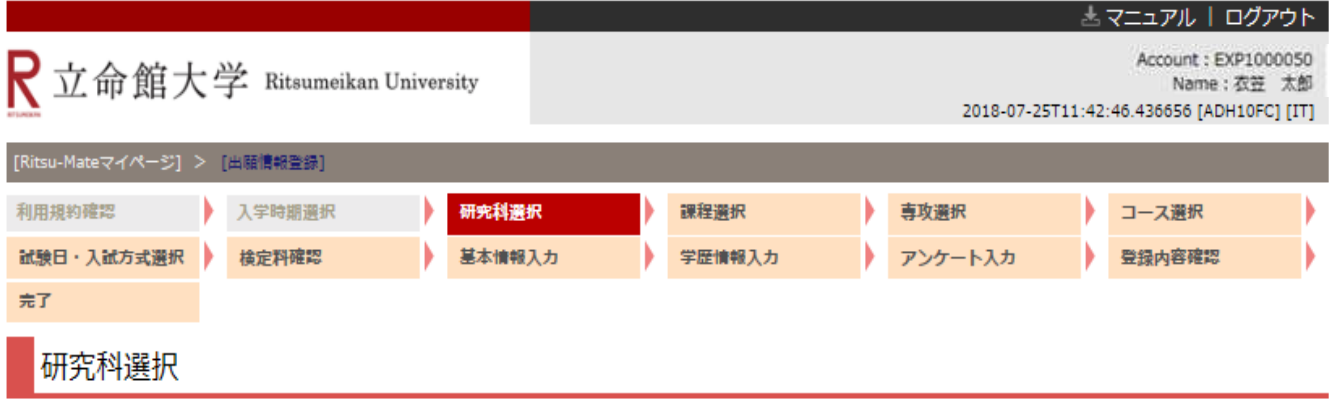

研究科を選択してください。

出願開始日の10時 (日本時間) から出願登録ができます ※出願開始日以前のものについては選択肢が表示されません

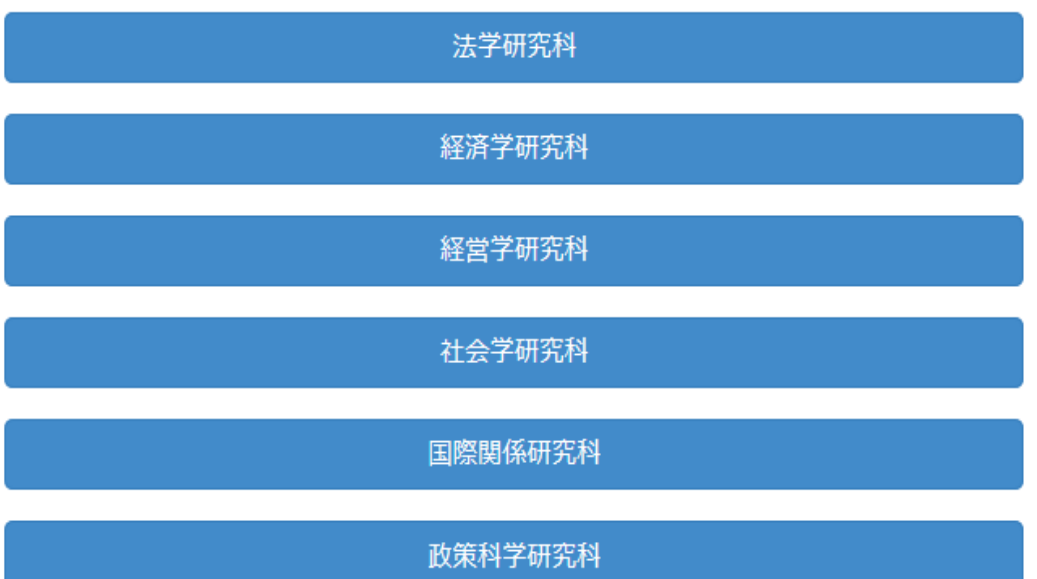

## **手順(5)課程選択**

希望する課程を選択してください。

注意:ログイン時に出願受付中の研究科の課程のみ表示されます。

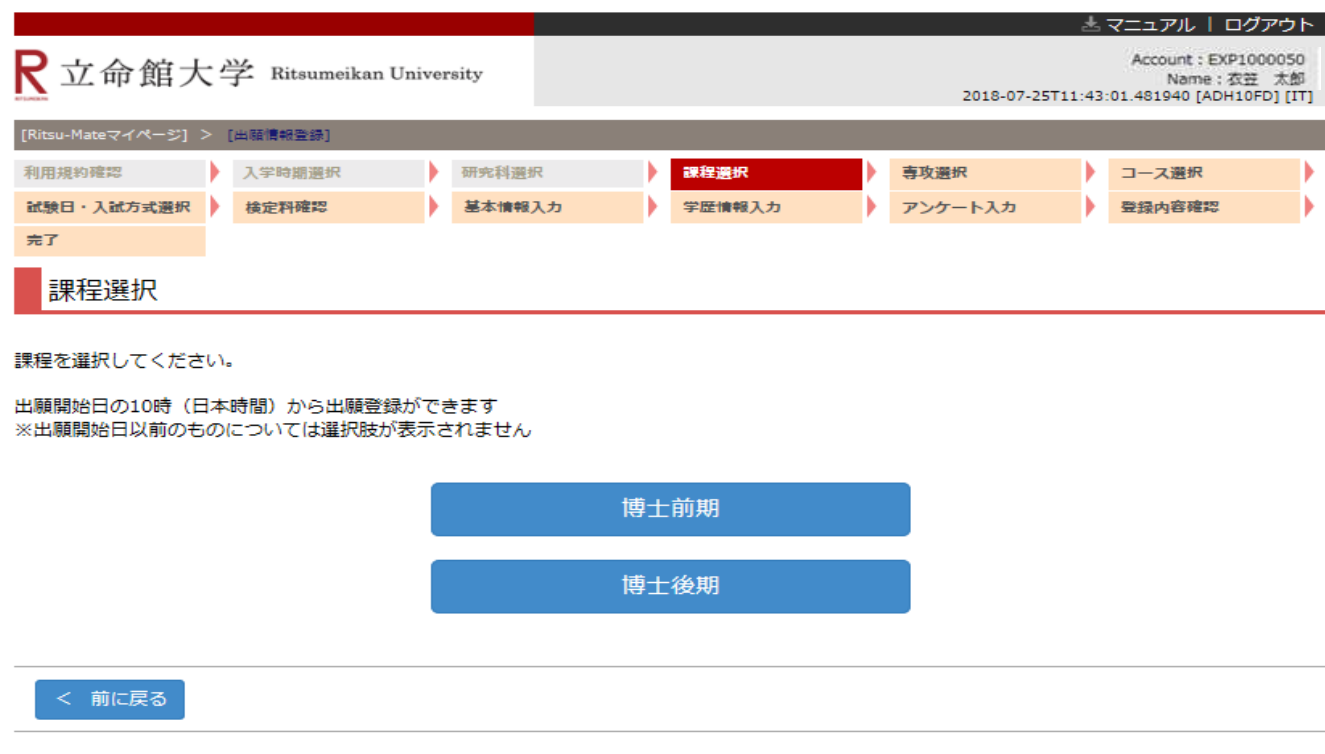

# **手順(6)専攻選択**

希望する専攻を選択し、「次に進む」をクリックしてください。

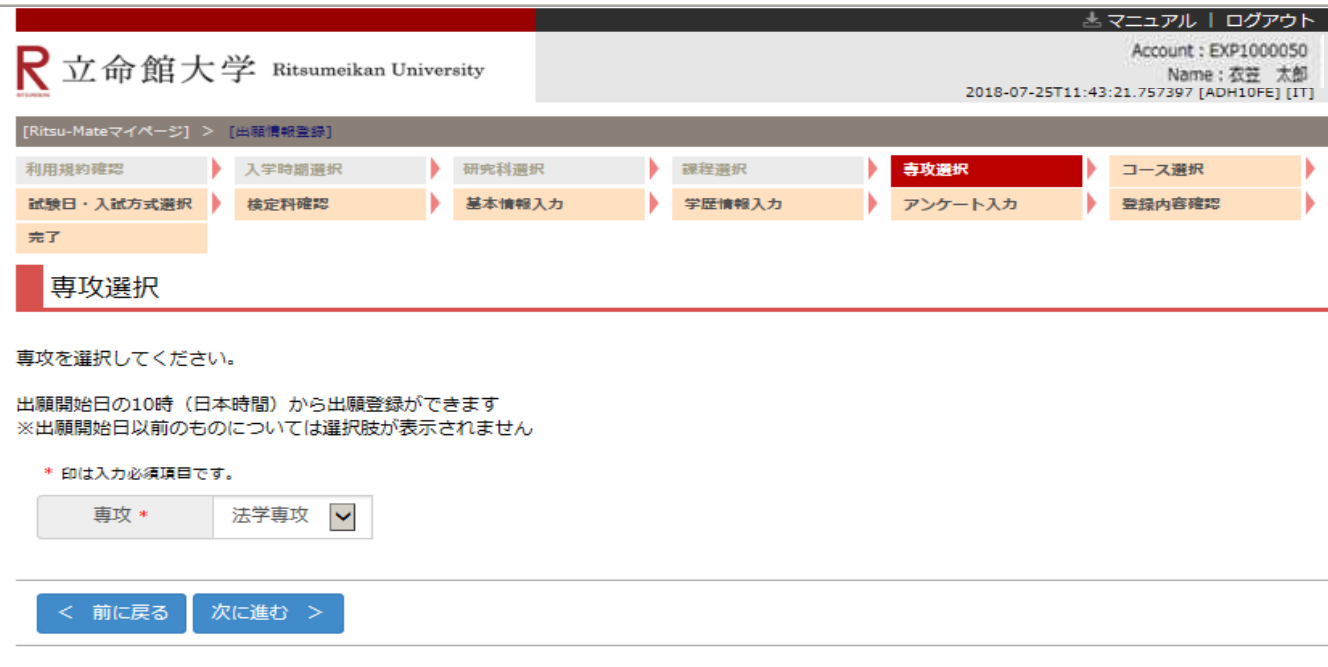

# **手順(7)コース選択**

希望するコースを選択し、「次に進む」をクリックしてください。

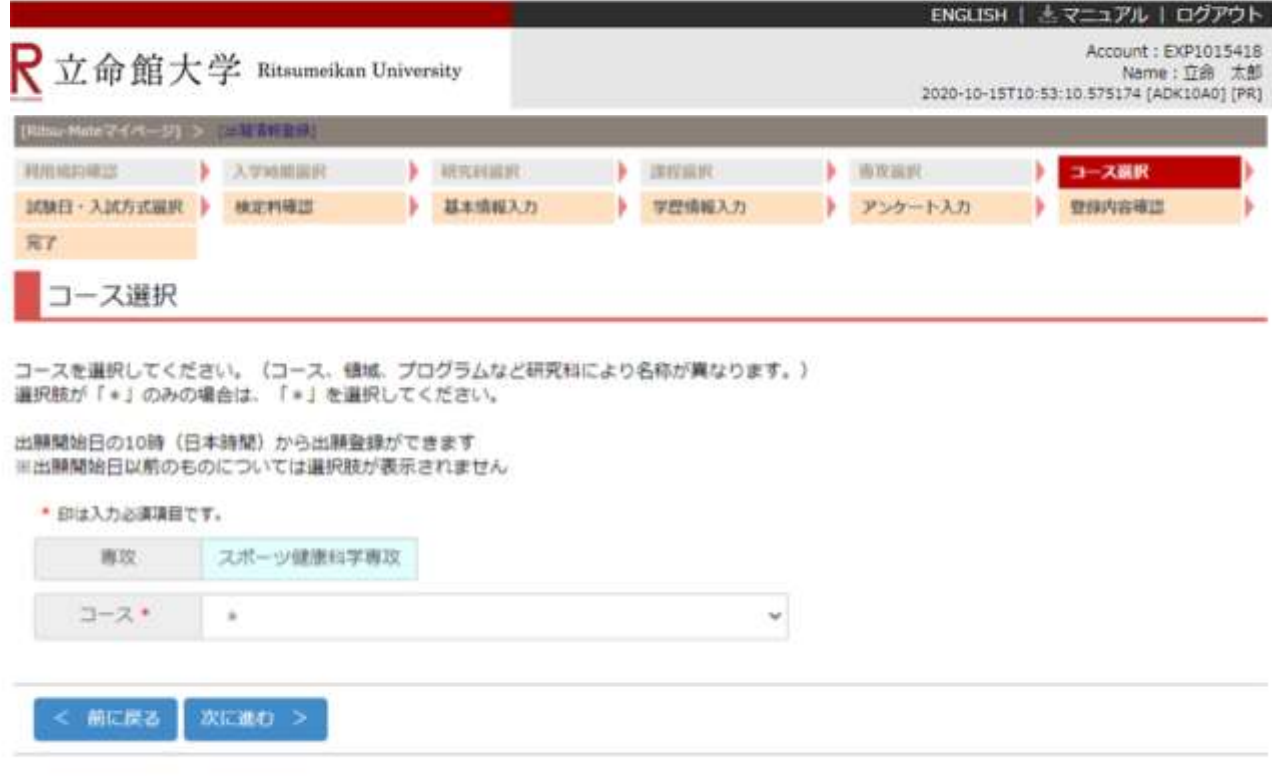

### **手順(8)試験日および入試方式選択**

入学試験要項を確認のうえ、希望する試験日・入試方式・課程をクリックしてください。

書類選考のみの入試方式および出願開始時点で受験日が確定していない入試方式については、受験日ではなく合格発表 日が表示されます。

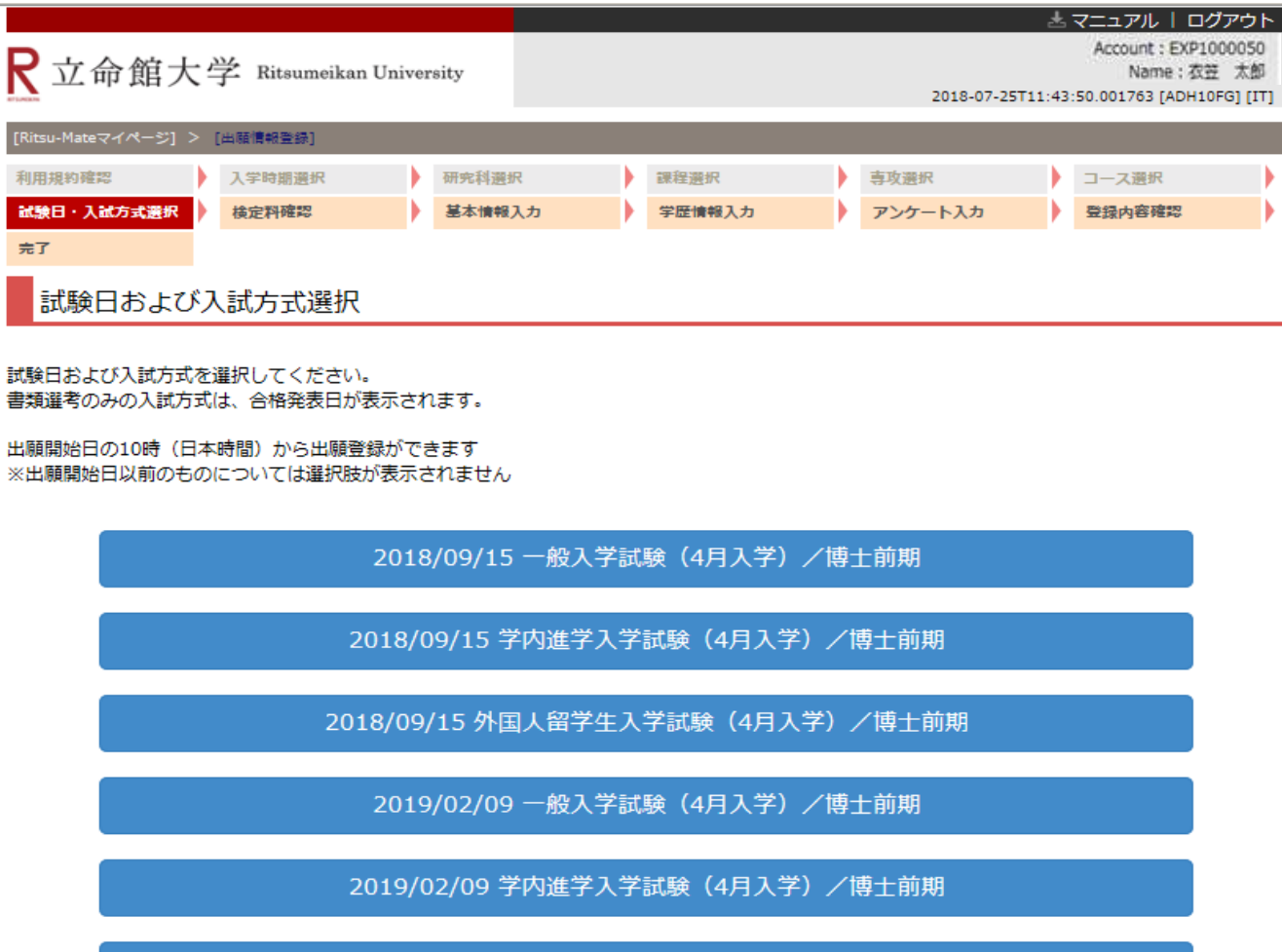

2019/02/09 外国人留学生入学試験 (4月入学) /博士前期

### **手順(9)検定料確認**

検定料の納入締切日を確認し、「次に進む」をクリックしてください。 注意:表示されている検定料とは別に、手数料が必要です。

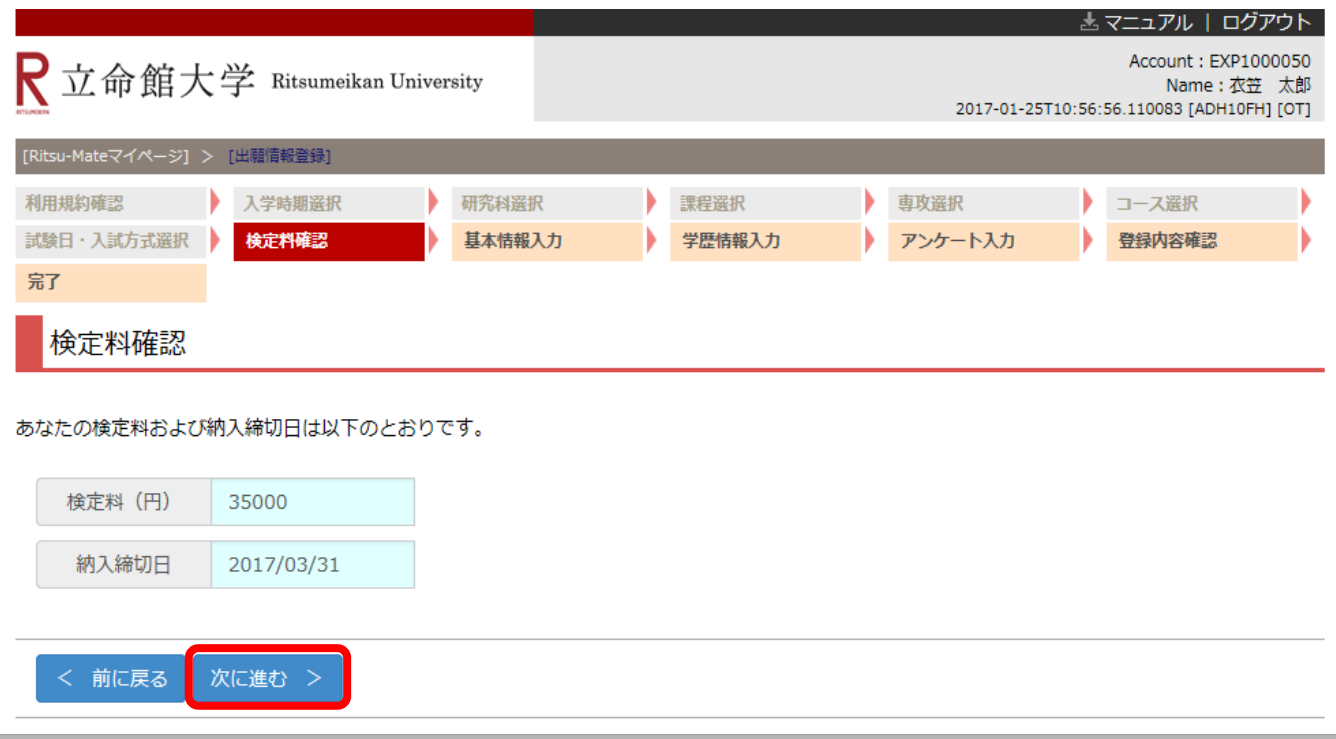

#### **<検定料の支払いが不要な方\*への留意事項>**

システム処理の関係で、本画面で「検定料金額」が表示されることがありますが、実際に検定料を納入し ていただく必要はありません。

\*[ご自身が検定料の支払い不要の対象者であるかどうかについては、「大学院入学試験要項\(研究科](http://www.ritsumei.ac.jp/gr/exam/supplement.html/) 共通)」の「1.出願手順について」の「(3)入学検定料について」を確認してください。

## **手順(10)基本情報入力**

### 各項目を入力し、「次に進む」をクリック

してください。

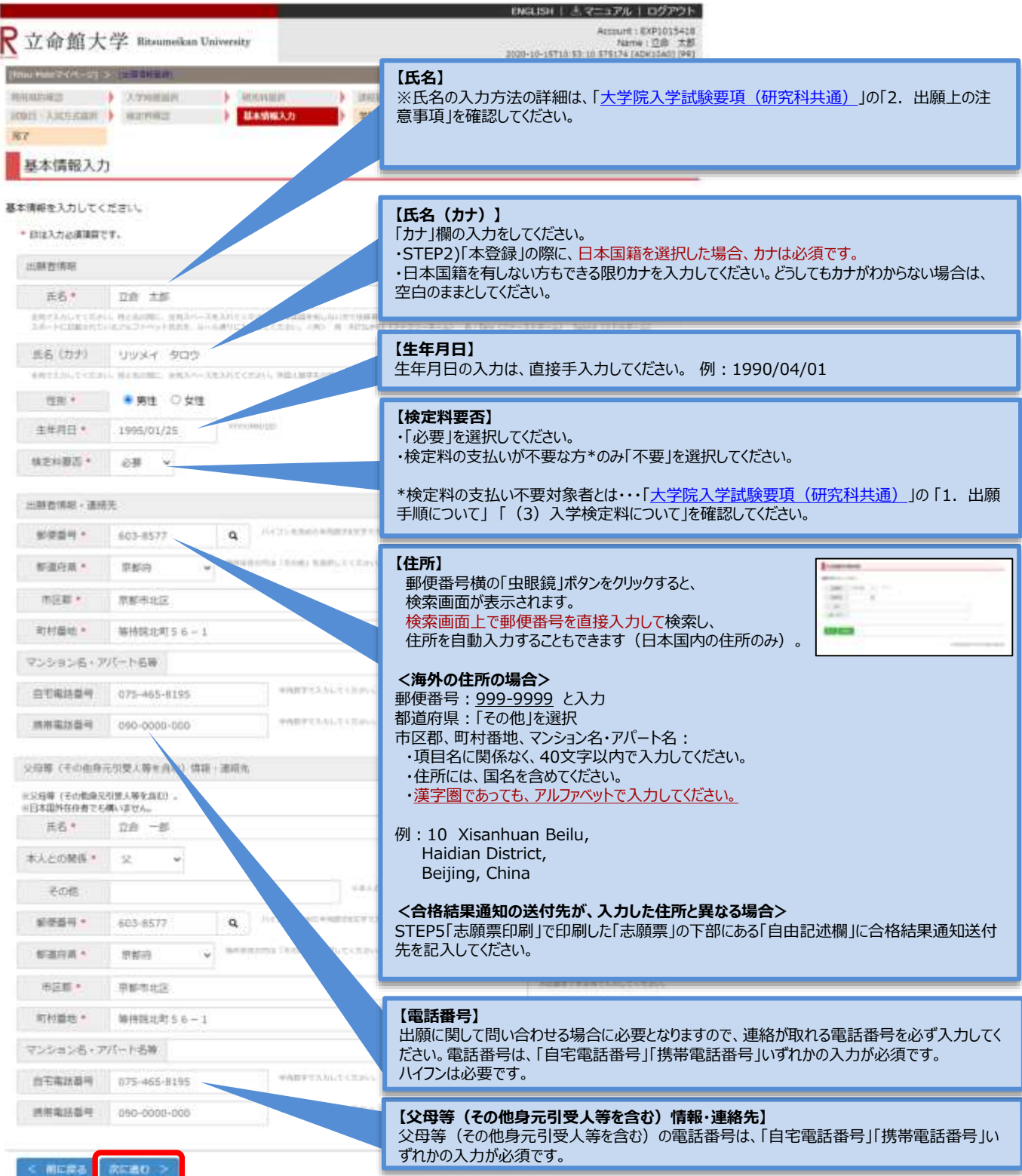

## **手順(11)学歴情報入力**

#### 必要な項目を入力し、「入力内容確認へ進む」をクリックしてください。

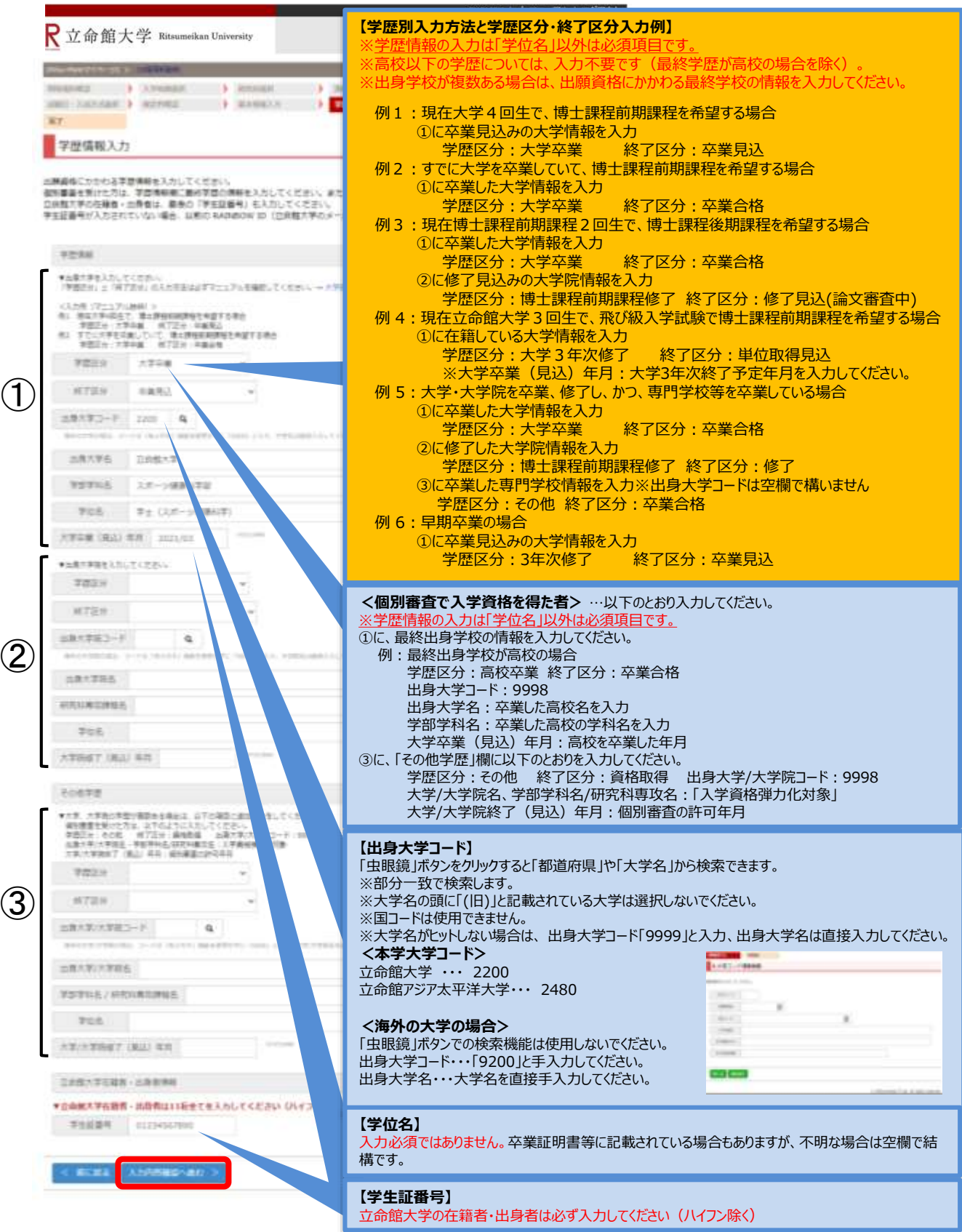

26

# **手順(12)アンケート入力(任意)**

該当する項目にチェック(複数回答可)し、「入力内容確認へ進む」をクリックしてください。 なお、本アンケートは、合否には一切関係ありません。

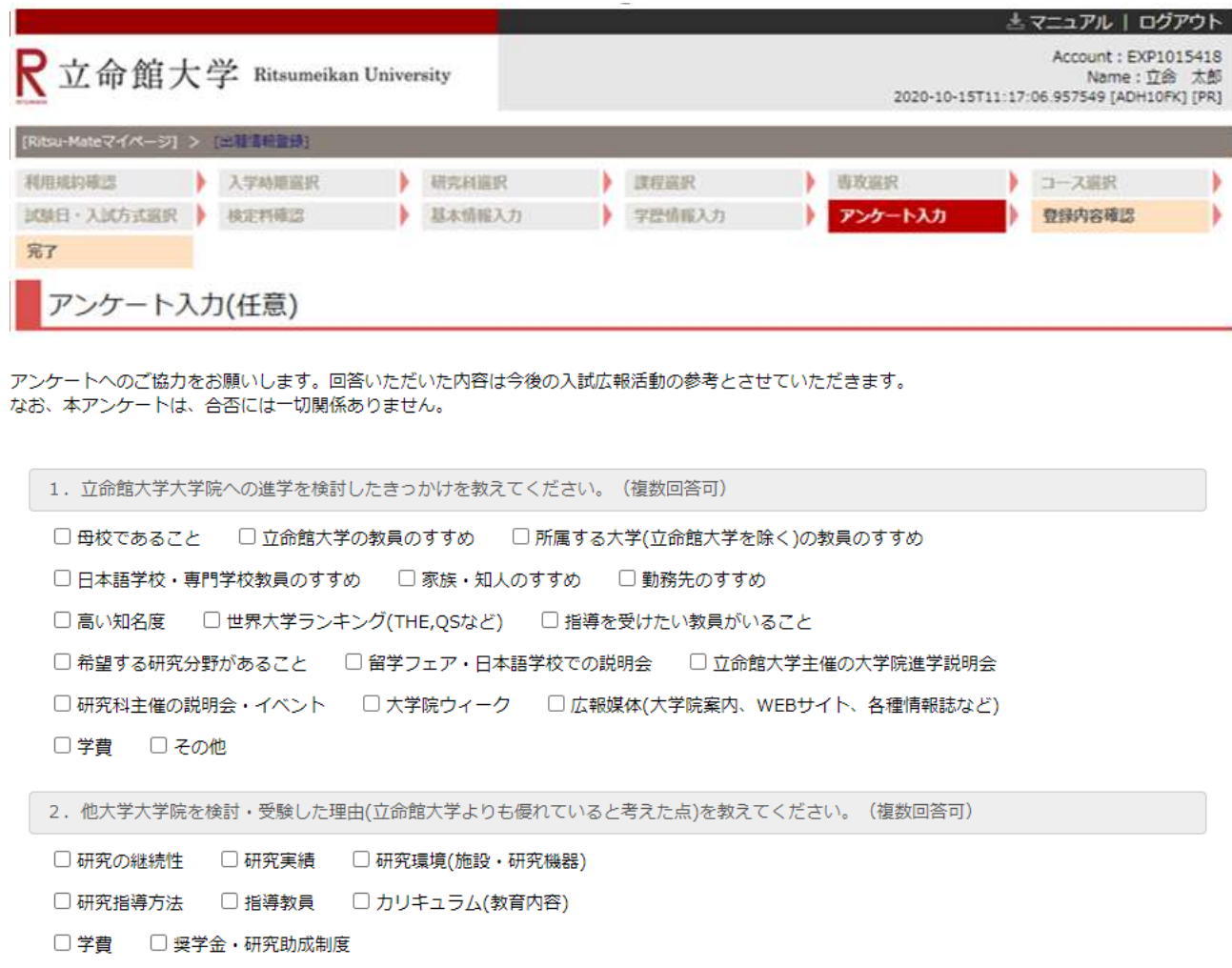

- □キャンパス立地·アクセス □知名度 □キャリア形成支援制度
- □ 進路就職実績 □ 資格取得
- □ 他大学大学院を検討していない·受験していない

入力内容確認へ進む > < 前に戻る

## **手順(13)出願情報登録確認**

登録した出願情報を確認し、内容に間違いがなければ 「登録」をクリックしてください。

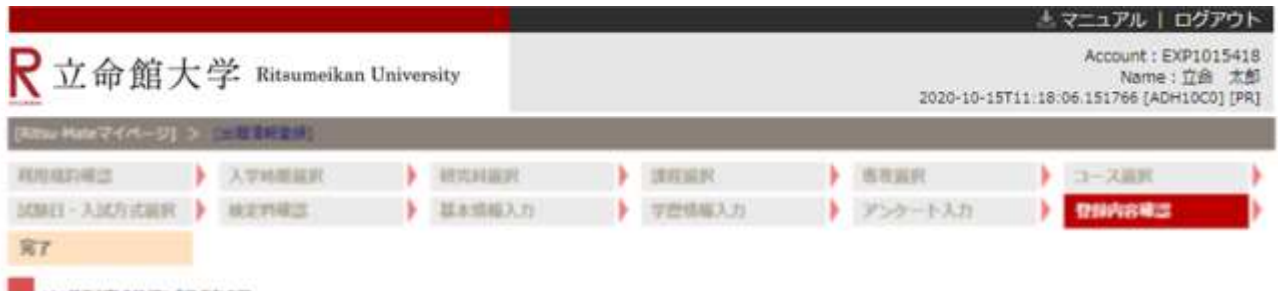

出願情報登録確認

入力内容を確認し、修正する場合は「く前に戻る」ボタンを押してください。一度「登録」ボタンを押すと、内容を修正することはできません。

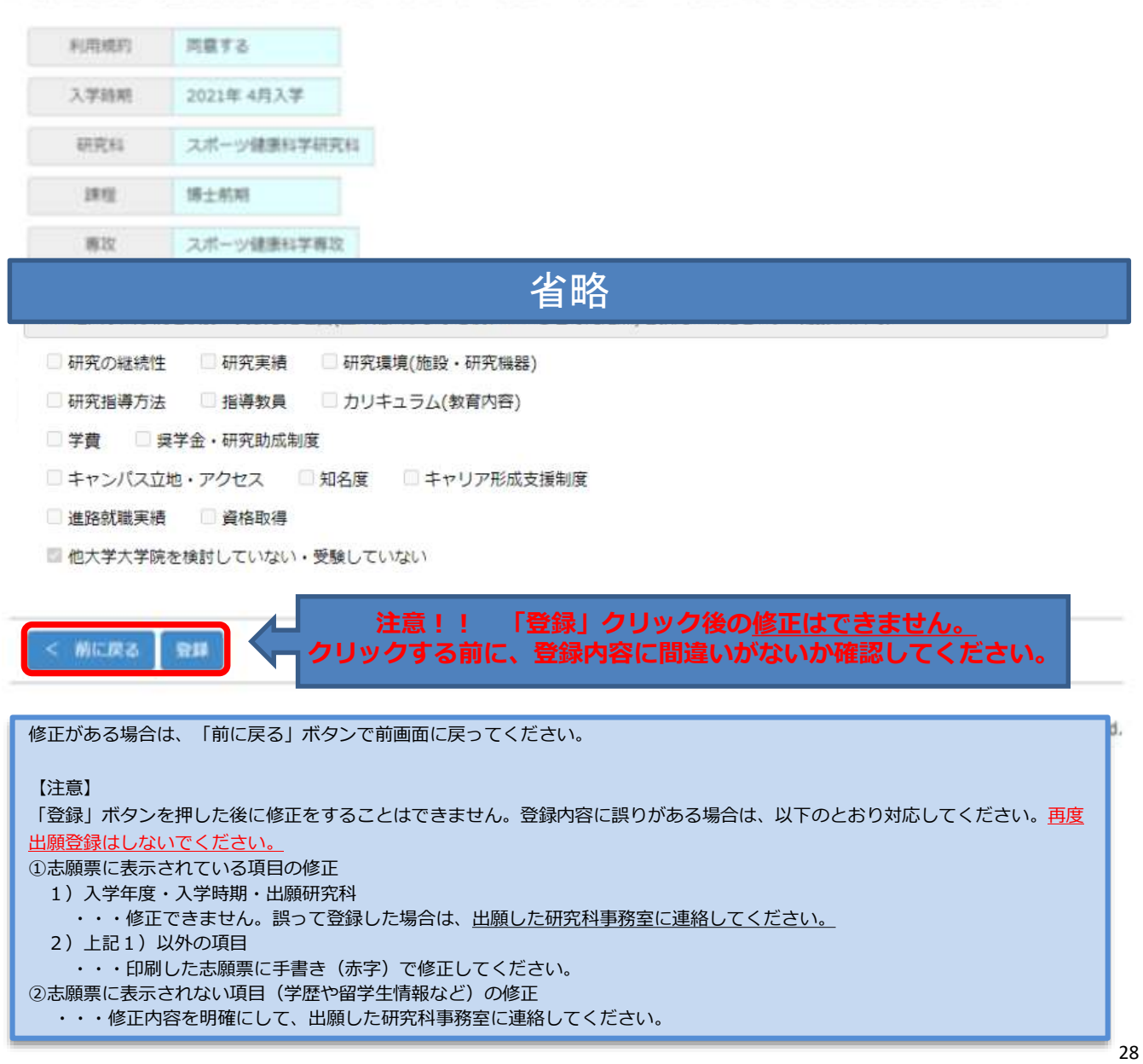

## **手順(14)出願情報登録完了**

下記表示を確認し、「完了」をクリックしてください。

- ■日本国籍を有しない方 ···STEP3-2「留学生情報登録」へ進んでください。
- ■日本国籍を有する方 ···STEP4「入学検定料支払」へ進んでください。

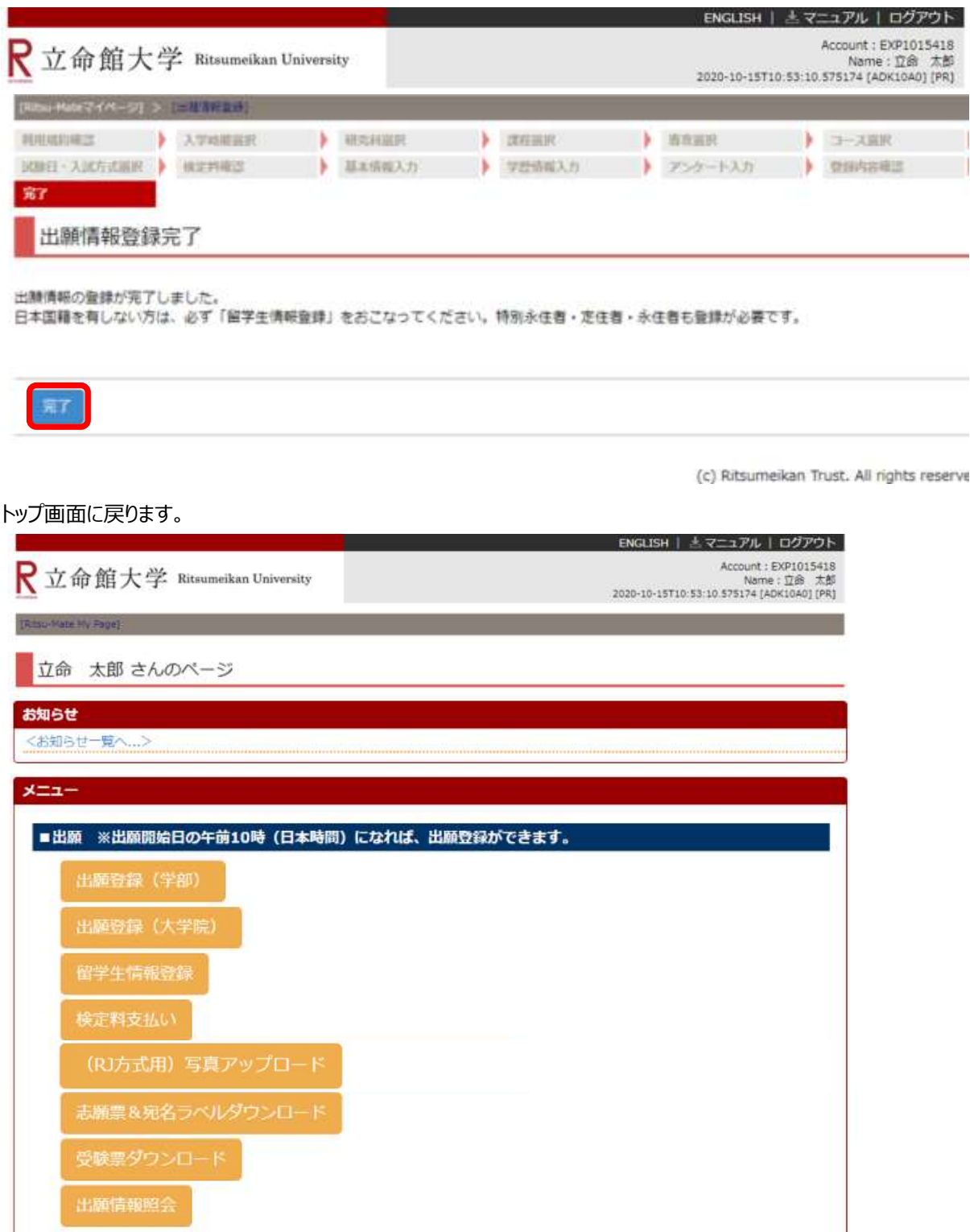

## **手順(1)留学生情報登録開始**

日本国籍を有しない方は必ず登録してください。(特別永住者、定住者、永住者の方も登録が必要です。) 「留学生情報登録」をクリックしてください。

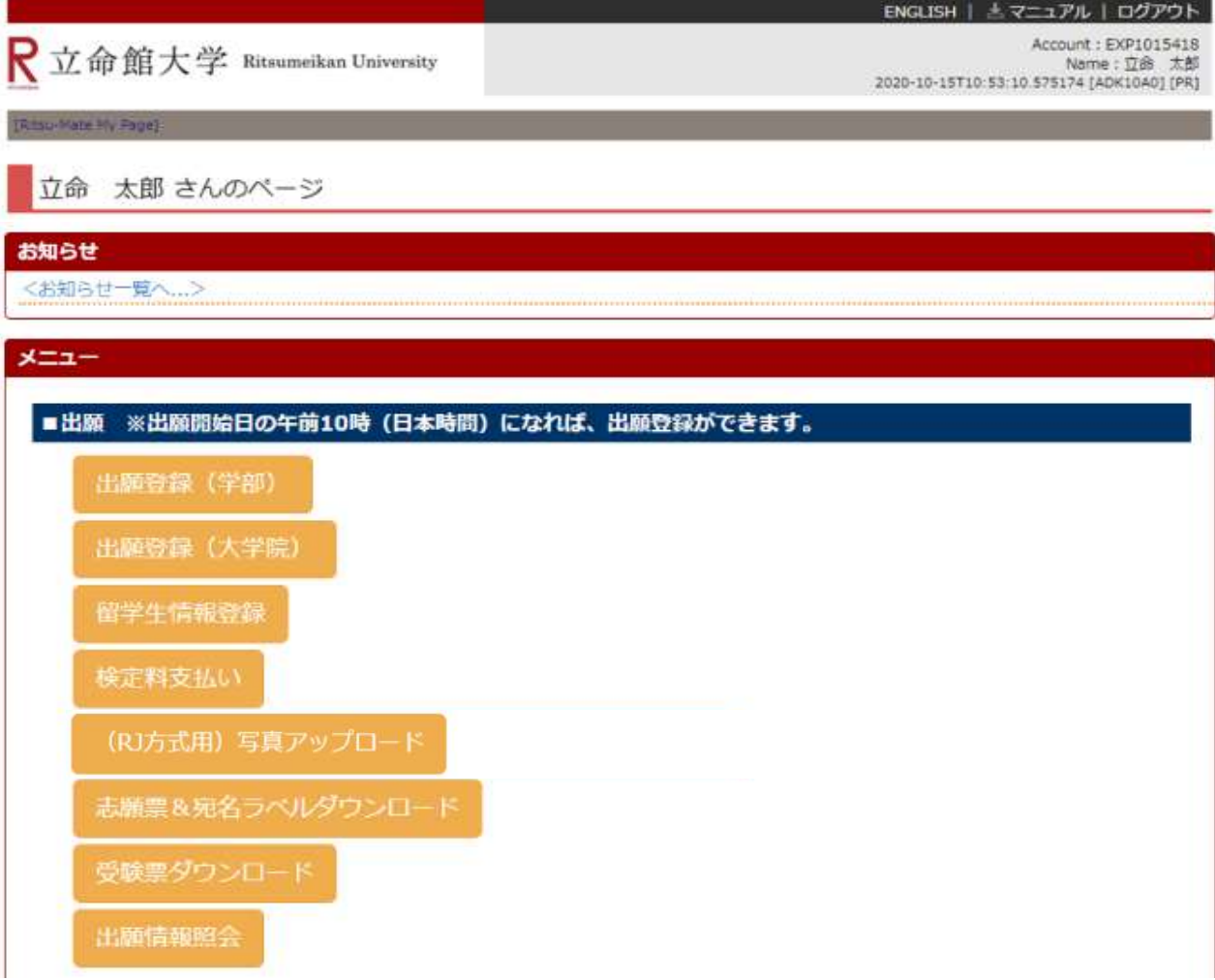

# **STEP3-2 留学生情報登録 ※日本国籍を有しない者のみ対象**

## **手順(2)入試選択**

「出願登録」で登録した出願情報を選択し、「登録」をクリックしてください。

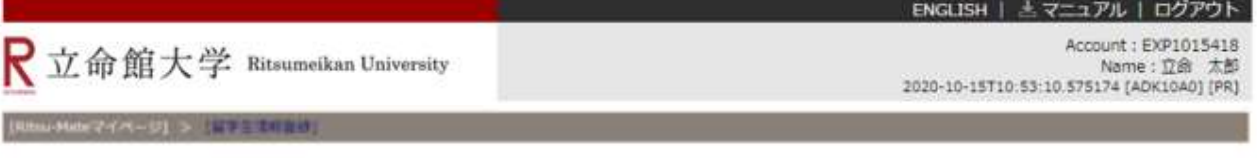

留学生情報一覧

留学生情報を登録する出願情報を選択してください。 ※試験を実施しない入試方式については、合格発表日を試験日の場に表示しています。

(全1件)

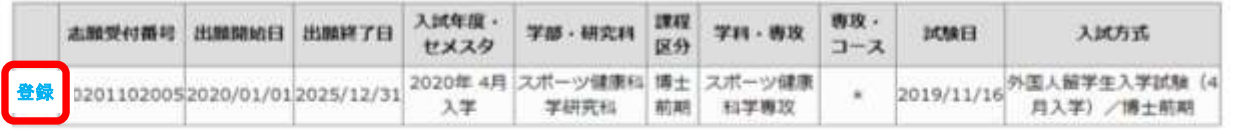

原る

(c) Ritsumeikan Trust. All rights reserved.

※「登録」をクリックしても次へすすまない場合は、一度ログアウトしてから再度ログインして入力しなおしてく ださい。

### **手順(3)留学生情報登録**

各項目について順次入力し、「入力内容確認へ進む」をクリックしてください。

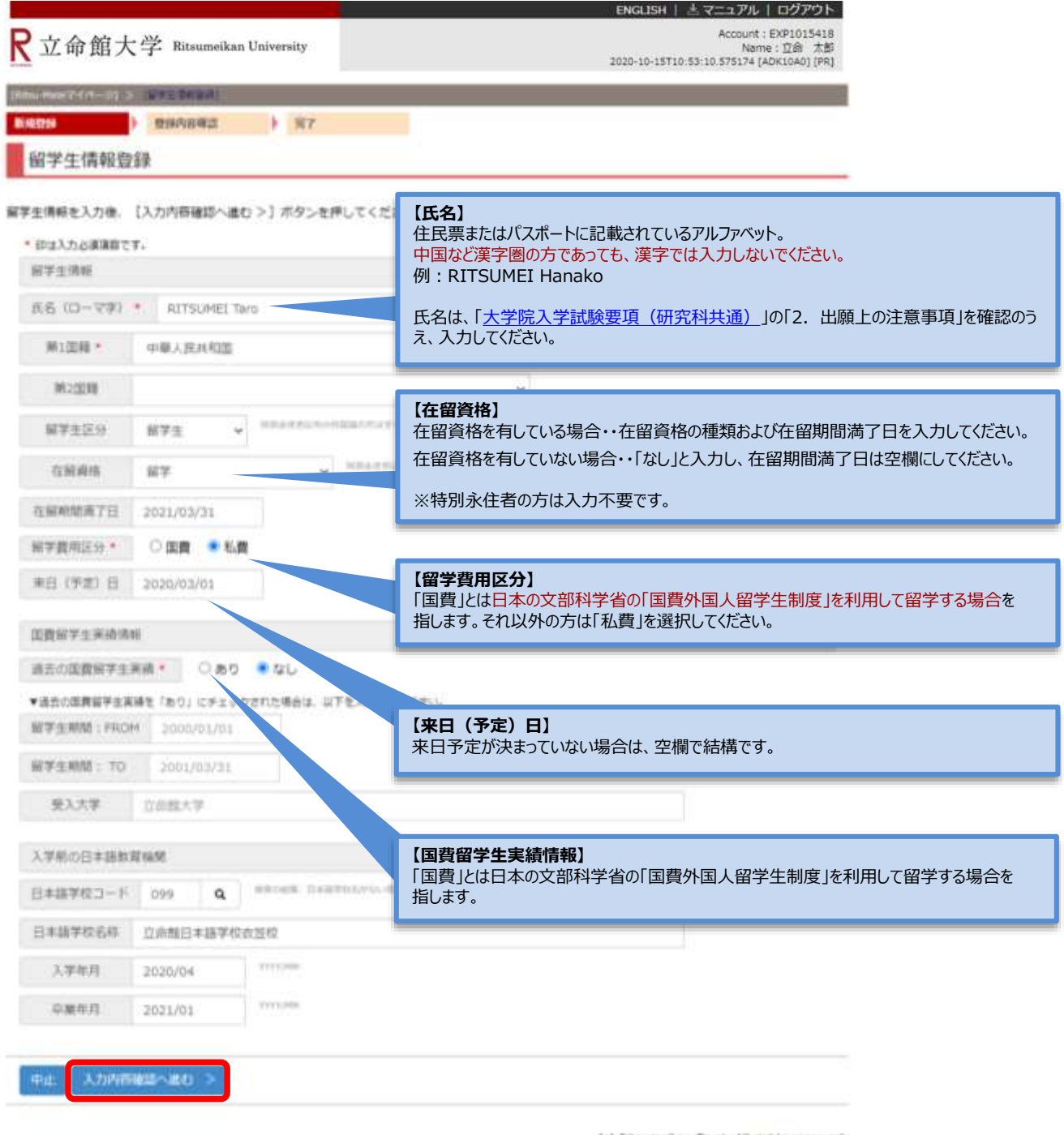

(c) Ritsumelkan Trust. All rights reserved.

※「入力内容確認へ進む」をクリックしても次へすすまない場合は、一度ログアウトしてから再度ログインし て入力しなおしてください。

## **手順(4)留学生情報登録確認**

入力内容を確認し、間違いがなければ「登録」をクリックしてください。 修正が必要な場合は、「前に戻る」ボタンで前画面に戻ってください。

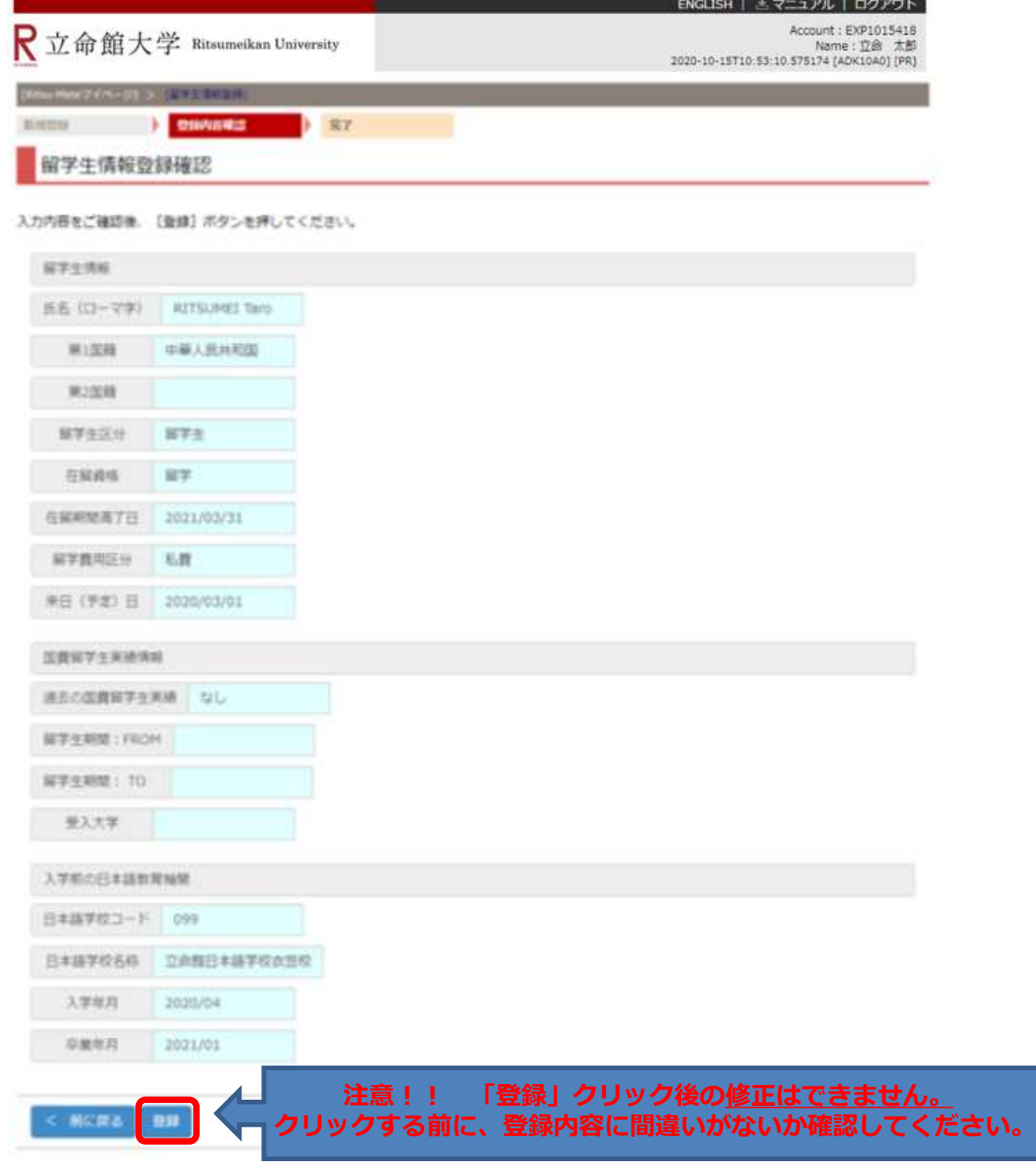

## **手順(5)留学生情報登録完了**

下記表示を確認し、「完了」をクリックしてください。

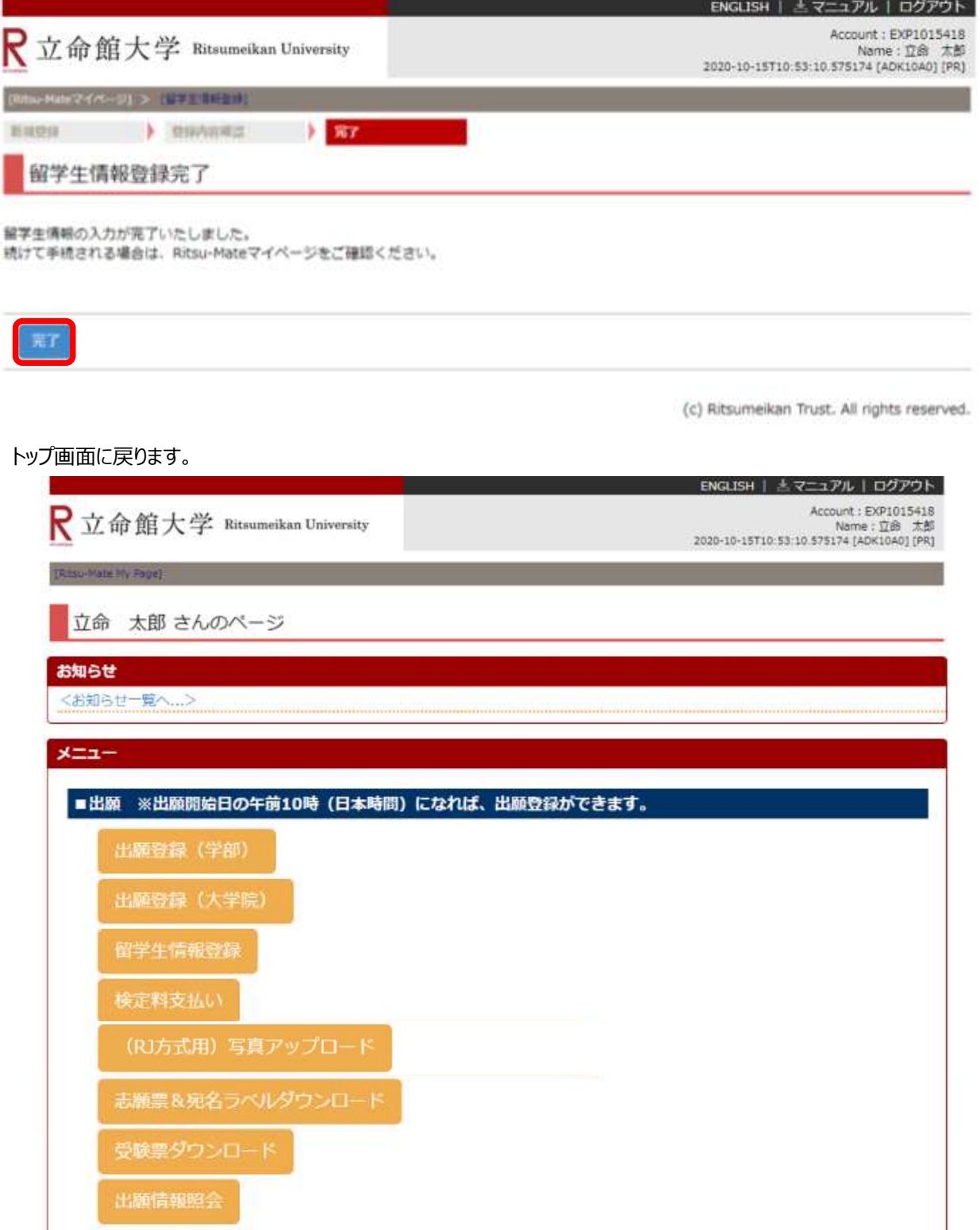

### **手順(1)検定料支払い**

検定料が不要な場合は 本STEPは必要ありません。「STEP5志願票&宛名ラベルダウンロード」へ進んでください。

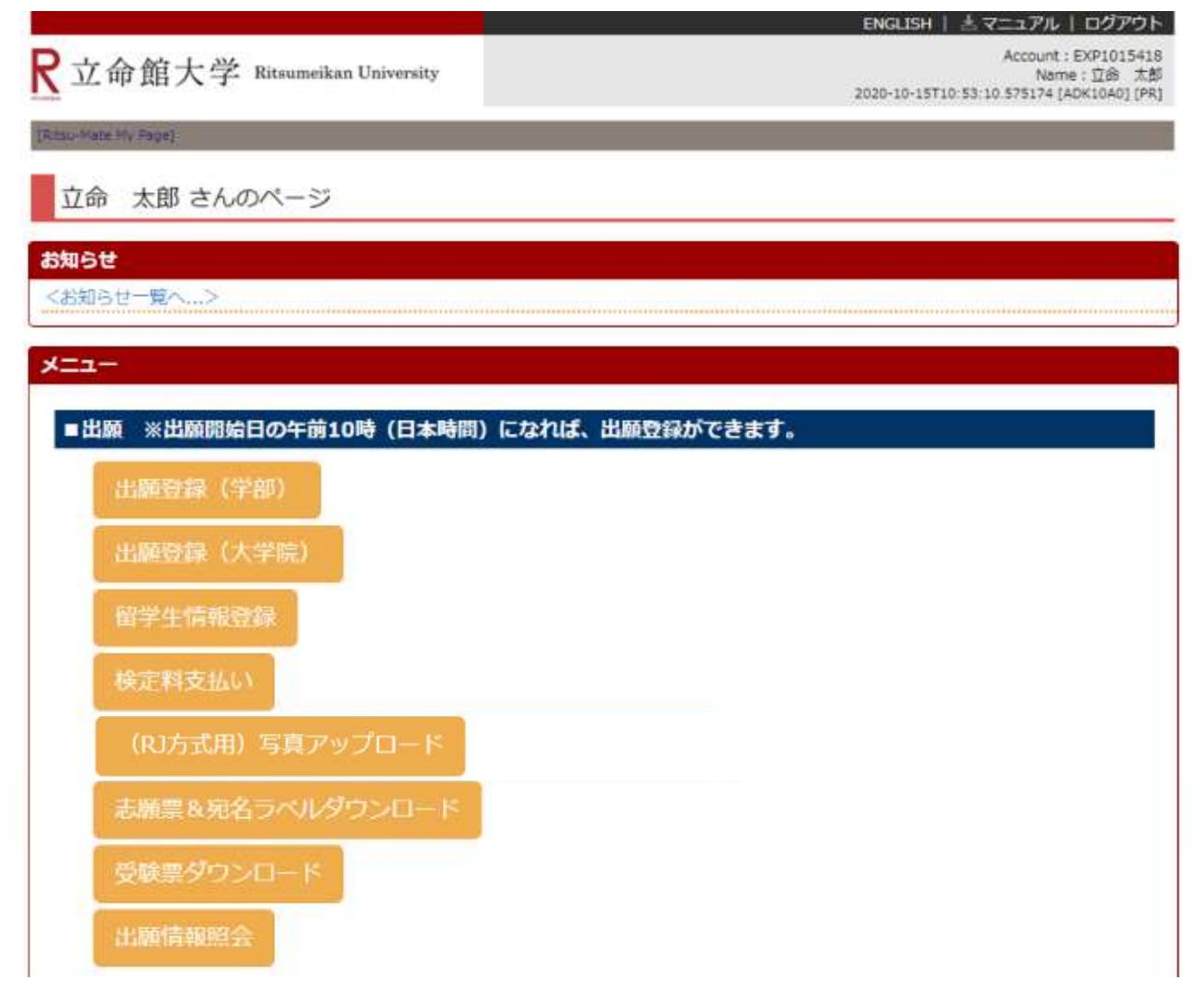

※「検定料支払い」ボタンは、出願期間内のみ表示されます。

## **STEP4 入学検定料支払**

### **手順(2)検定料納入状況確認**

検定料の支払いを行う入試方式の「未」をクリックしてください。 (支払いが完了している場合は、「納入状況」に「支払完了」と表示されます。)

ENGLISH | 三マニュアル | ログアウト

R立命館大学 Ritsumeikan University

Account: EXP1015418 Name: 立命 太郎 2020-10-15T10:53:10.575174 [ADK10A0] [PR]

[Ritsu-Mateマイページ] > [検定料納入状況確認]

#### 検定料納入状況確認

現在出願している入学試験への検定料の支払い状況は以下のとおりです。 検定料を支払う場合は、[未]リンクから次の画面に進んでください。 ※支払い状況を更新する場合は、 [再読込み] ボタンを押してください。 ※日時は日本時間での表記です。 ※試験を実施しない入試方式については、合格発表日を試験日の欄に表示しています。

#### 再読込み

(全1件)

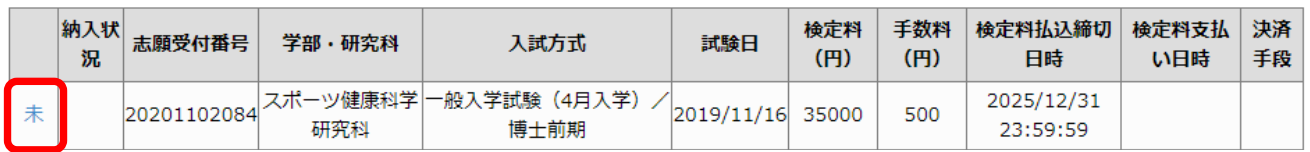

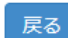
## **STEP4 入学検定料支払**

#### **手順(3)検定料支払い対象確認**

別ウィンドウが開き、「検定料支払い対象確認」の画面が表示されます。 表示内容を確認し、「次に進む」をクリックしてください。

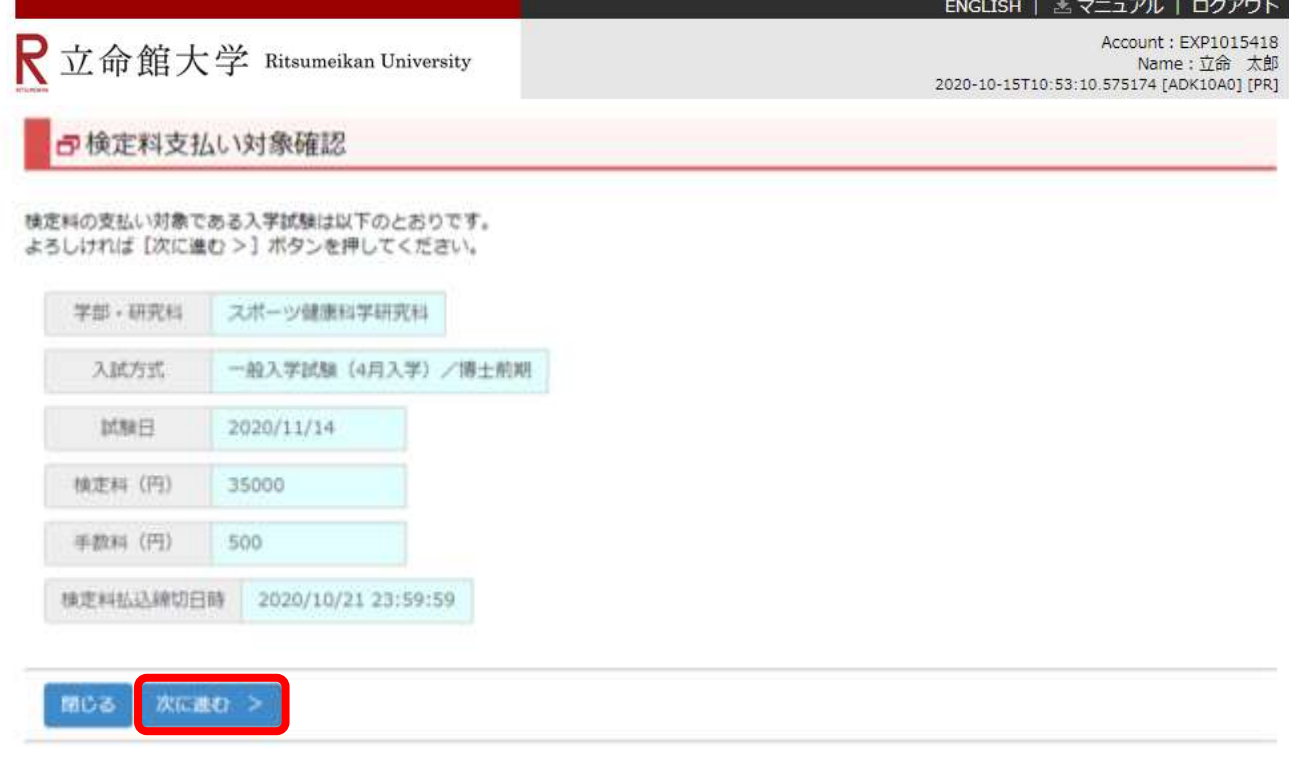

(c) Ritsumeikan Trust. All rights reserved.

※「次へ進む」をクリックしても次へすすまない場合は、一度ログアウトしてから再度ログインして入力しなお してください。

## **STEP4 入学検定料支払**

#### **手順(4)検定料支払い処理開始**

「決済処理開始」をクリックしてください。

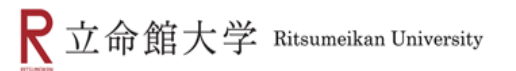

Account: EXP1000051 Mame:立 命館<br>[2017-01-26T16:13:47.890946 [ADHE0L0] [OT]

日検定料支払い処理開始

検定料の支払い処理を開始しますので、[決済処理開始]ボタンを押してください。 支払方法で「コンビニ払い」を選択された場合、画面上に支払に必要な番号が表示されますので、 番号をメモをするか画面を印刷するようにしてください。

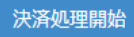

#### **手順(5)支払い方法選択**

画面にそって、決済方法(クレジットカード、コンビニエンスストア、PayPal、Alipay)を選択してください。 各入学試験方式で定められた出願期間内に支払いを完了してください。

#### お支払い方法選択

お支払い方法を選択してください。

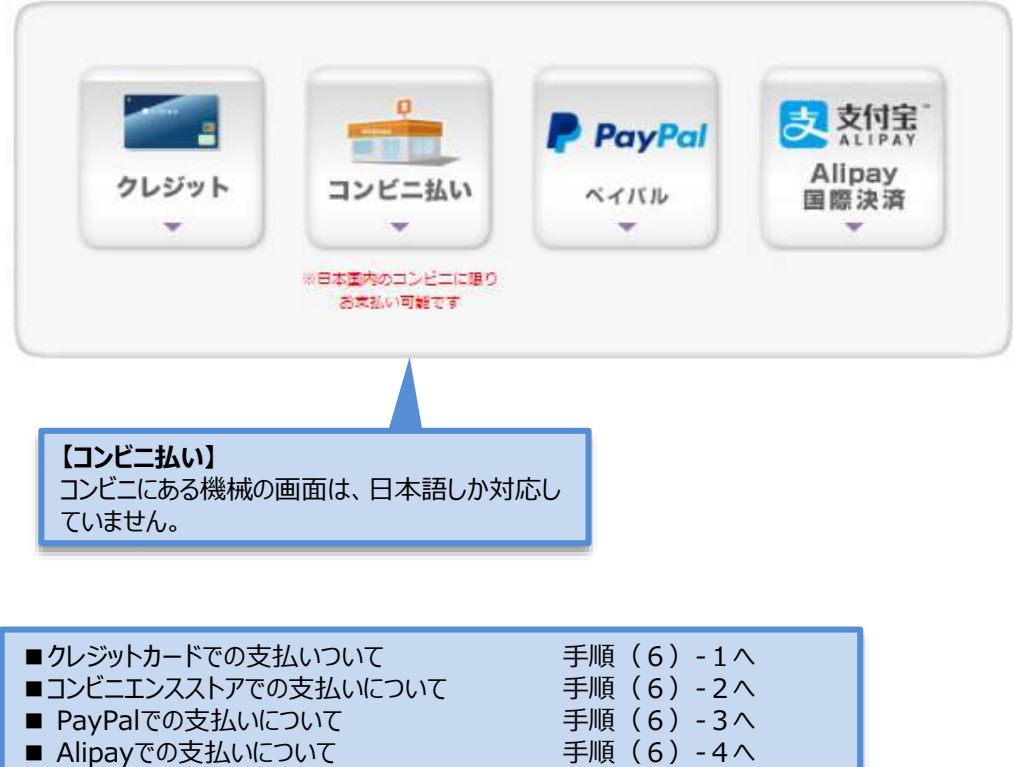

海外から納入する場合で、いずれも利用ができない場合は、「Ritsu-Mate」上では支払手続をせずに、 [金融機関の窓口で海外送金を行ってください。海外送金の方法は「入学試験要項\(研究科共](http://www.ritsumei.ac.jp/gr/exam/supplement.html/) 通)」を確認してください。

## **手順(6)-1 クレジットカードでの支払いの場合**

**クレジットカード**

手順(5) の支払い方法選択において、「クレジット」を選択してください。 クレジットカード情報を入力し、「次へ」をクリックしてください。

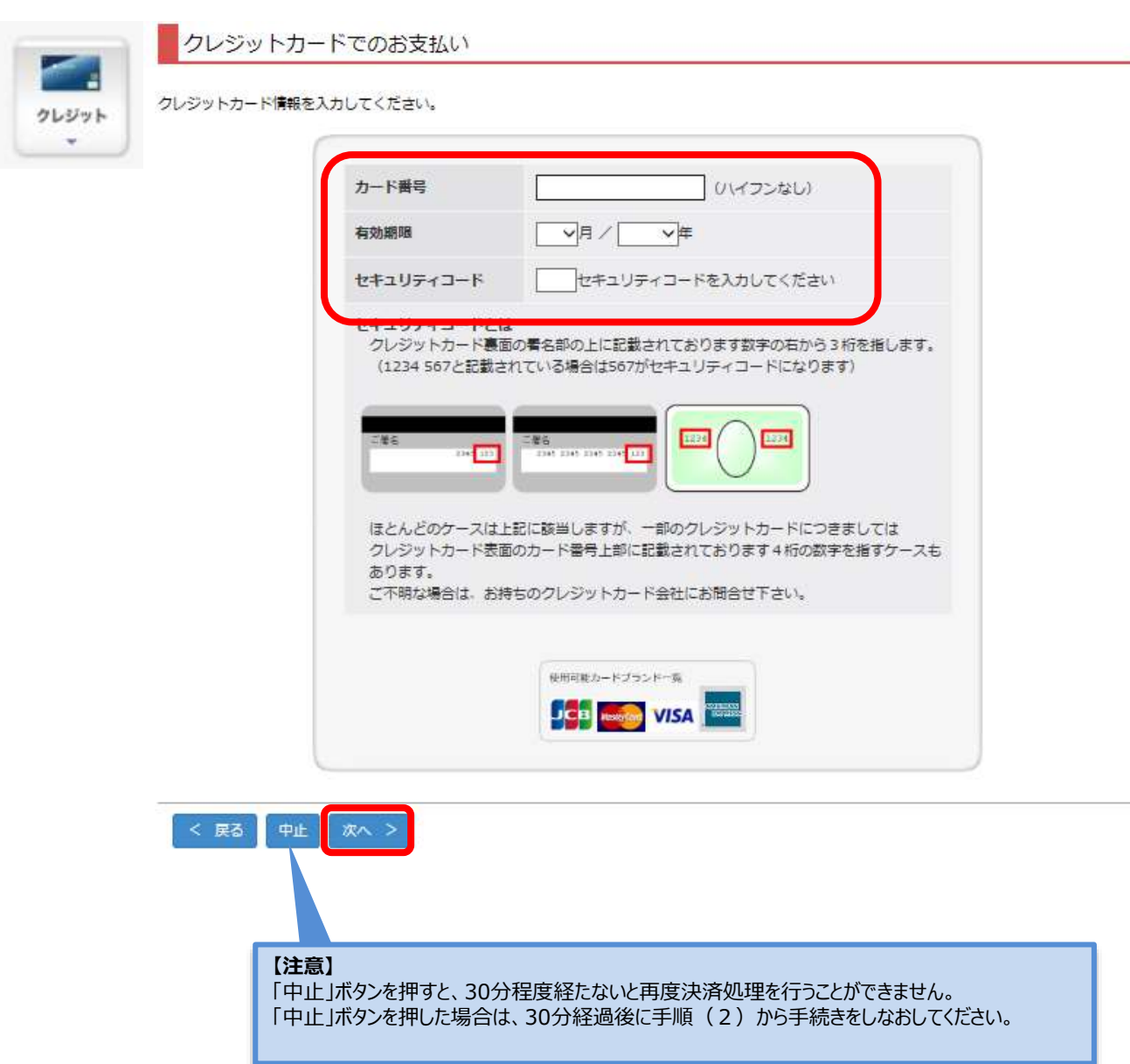

#### **手順(6)-1 支払い内容の確認**

支払い内容を確認し、「支払」をクリックしてください。

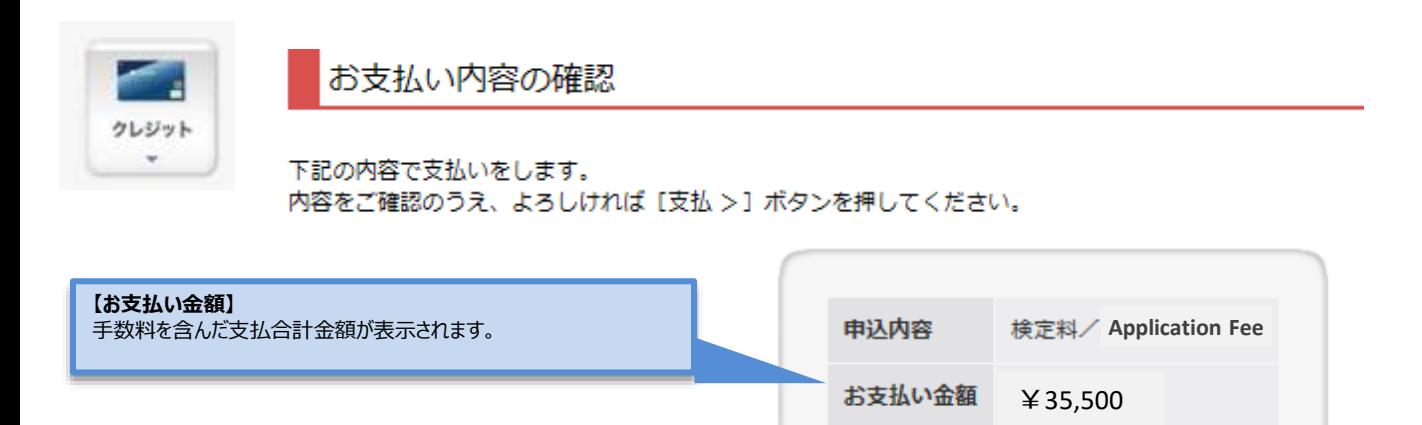

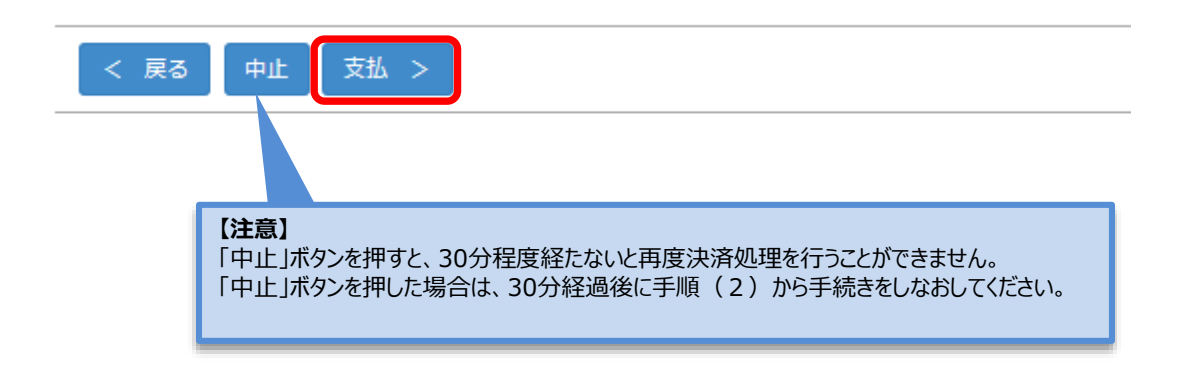

**クレジットカード**

### **手順(6)-1 支払い手続完了**

下記画面を確認し、「次へ」をクリックしてください。

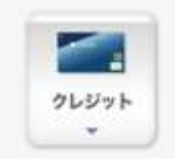

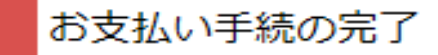

ありがとうございます。 お支払い手続は正常に完了しました。

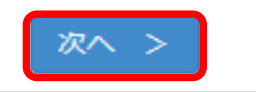

「決済処理正常終了」を確認し、「閉じる」ボタンをクリックして画面を完全に閉じてください。

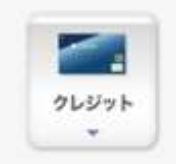

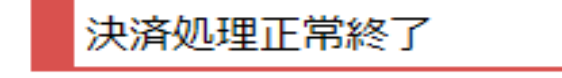

決済処理が正常に終了いたしました。

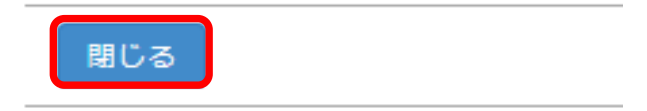

**クレジットカード**

### **手順(6)-1 納入状況確認**

**クレジットカード**

「検定料納入状況確認」画面の「再読込み」をクリックしてください。 納入状況の欄に「支払完了」、決済手段の欄に「クレジット決済」と表示されれば完了です。

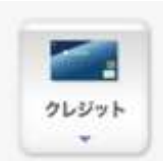

#### 検定料納入状況確認

現在出願している入学試験への検定料の支払い状況は以下のとおりです。 検定料を支払う場合は、 [未] リンクから次の画面に進んでください。 ※支払い状況を更新する場合は、 [再読込み] ボタンを押してください。 ※日時は日本時間での表記です。 ※試験を実施しない入試方式については、合格発表日を試験日の欄に表示しています。

#### 再読込み

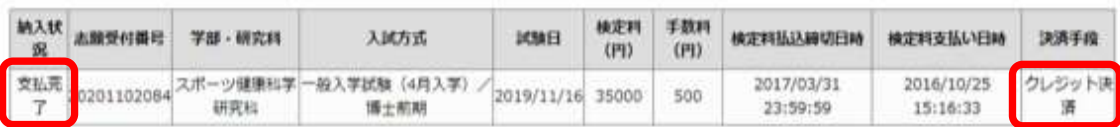

## **手順(6)-2コンビニエンスストアでの支払いの場合**

手順(5)の支払い方法選択において、「コンビニ払い」を選択する。 注意:海外に住んでいる方は利用できません。日本国内にあるコンビニエンスストアでのみ手続ができます。 また、コンビニエンスストアの機械の画面は日本語にしか対応していません。

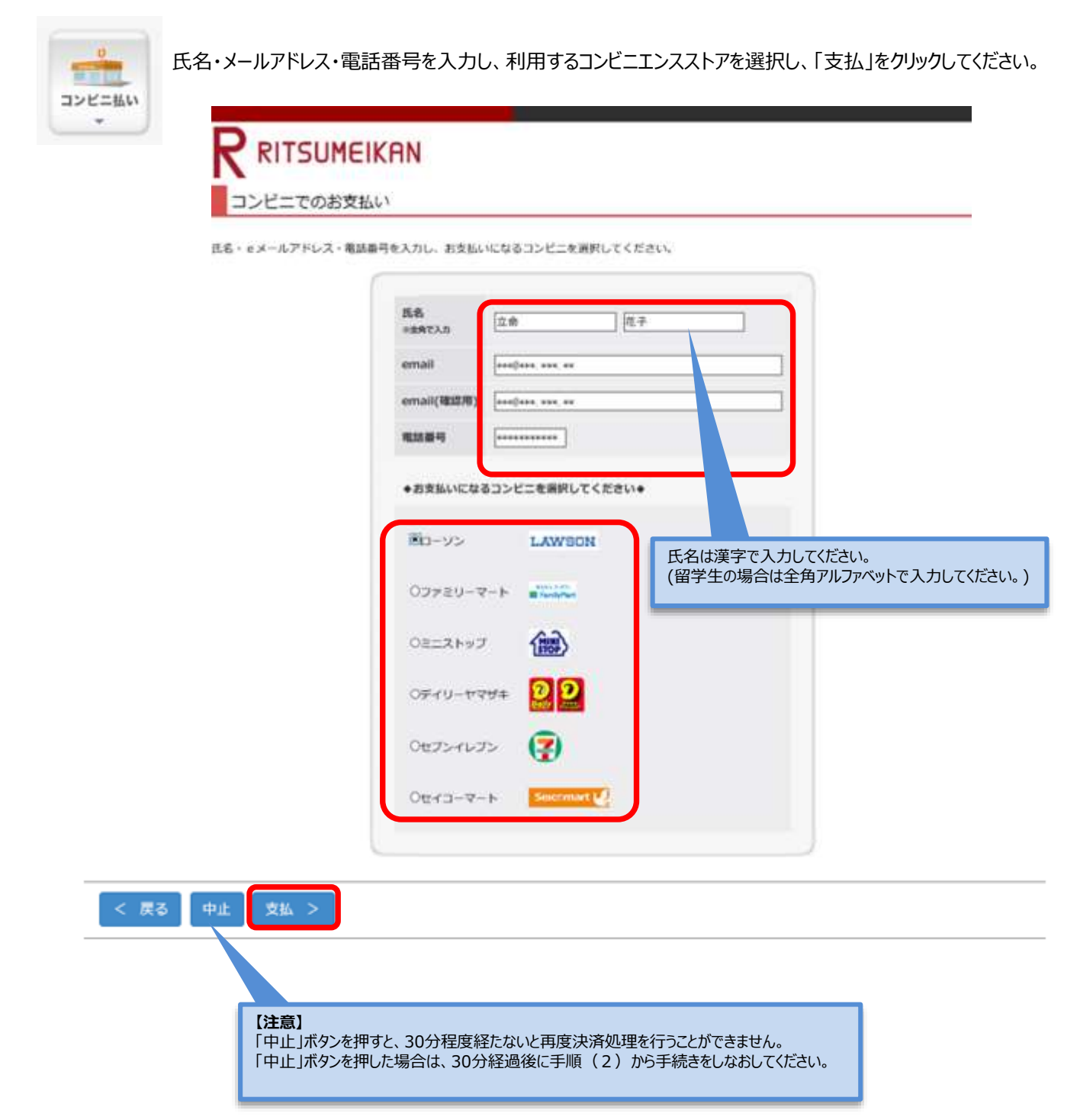

**コンビニ**

### **手順(6)-2 支払い内容の確認**

支払い内容を確認し、「支払」をクリックしてください。

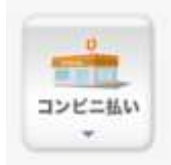

**RITSUMEIKAN** 

お支払い内容の確認

下記の内容で支払いをします。

内容をご確認のうえ、よろしければ [支払 >] ボタンを押してください。

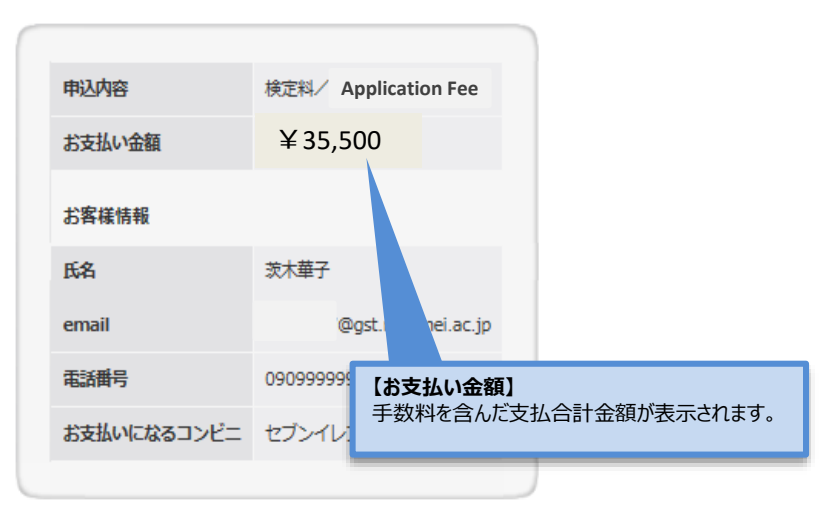

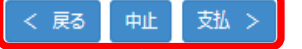

**【注意】**

「中止」ボタンを押すと、30分程度経たないと再度決済処理を行うことができません。 「中止」ボタンを押した場合は、30分経過後に手順(2)から手続きをしなおしてください。

**コンビニ**

## **STEP4 入学検定料支払**

## **手順(6)-2 コンビニエンスストアでの手続に必要な番号の確認**

**コンビニ**

検定料を支払うコンビニ手続に必要な番号が表示されます。 画面に表示される番号(お客様番号、確認番号、オンライン決済番号など)を必ず控えてください。 また、番号は登録されたメールアドレス宛にも通知されます。

以下、いくつかのコンビニエンスストアを例として取り上げます。※画面やメールの内容が、実際と一部異なる場合があります。

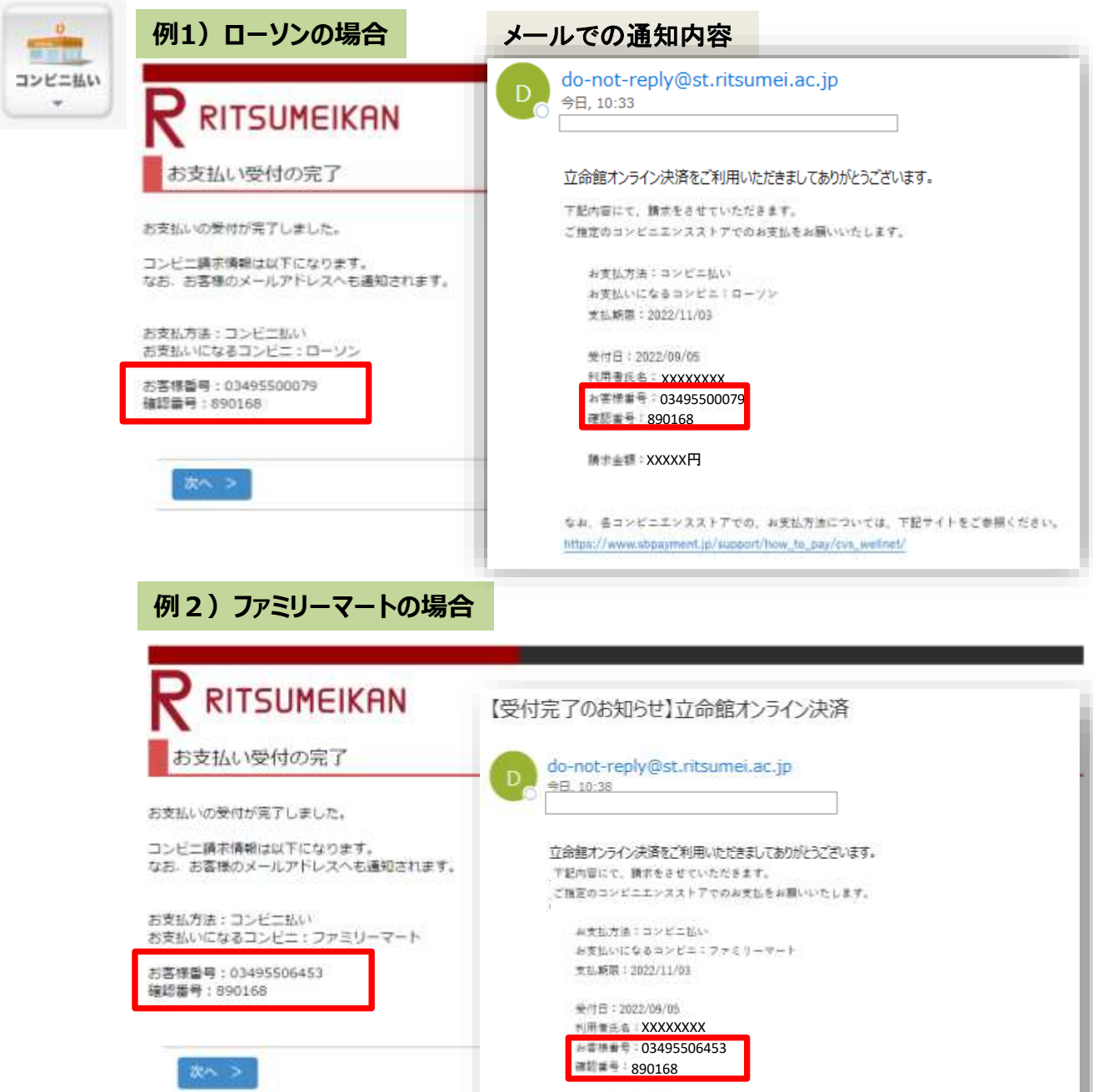

なお、書コンビニエンスストアでの、お支払方法については、下記サイトをご参照ください。 https://www.sbpayment.jp/support/how\_to\_pay/cvs\_wellnet/

**手順(6)-2 コンビニエンスストアでの手続に必要な番号の確認**

**コンビニ**

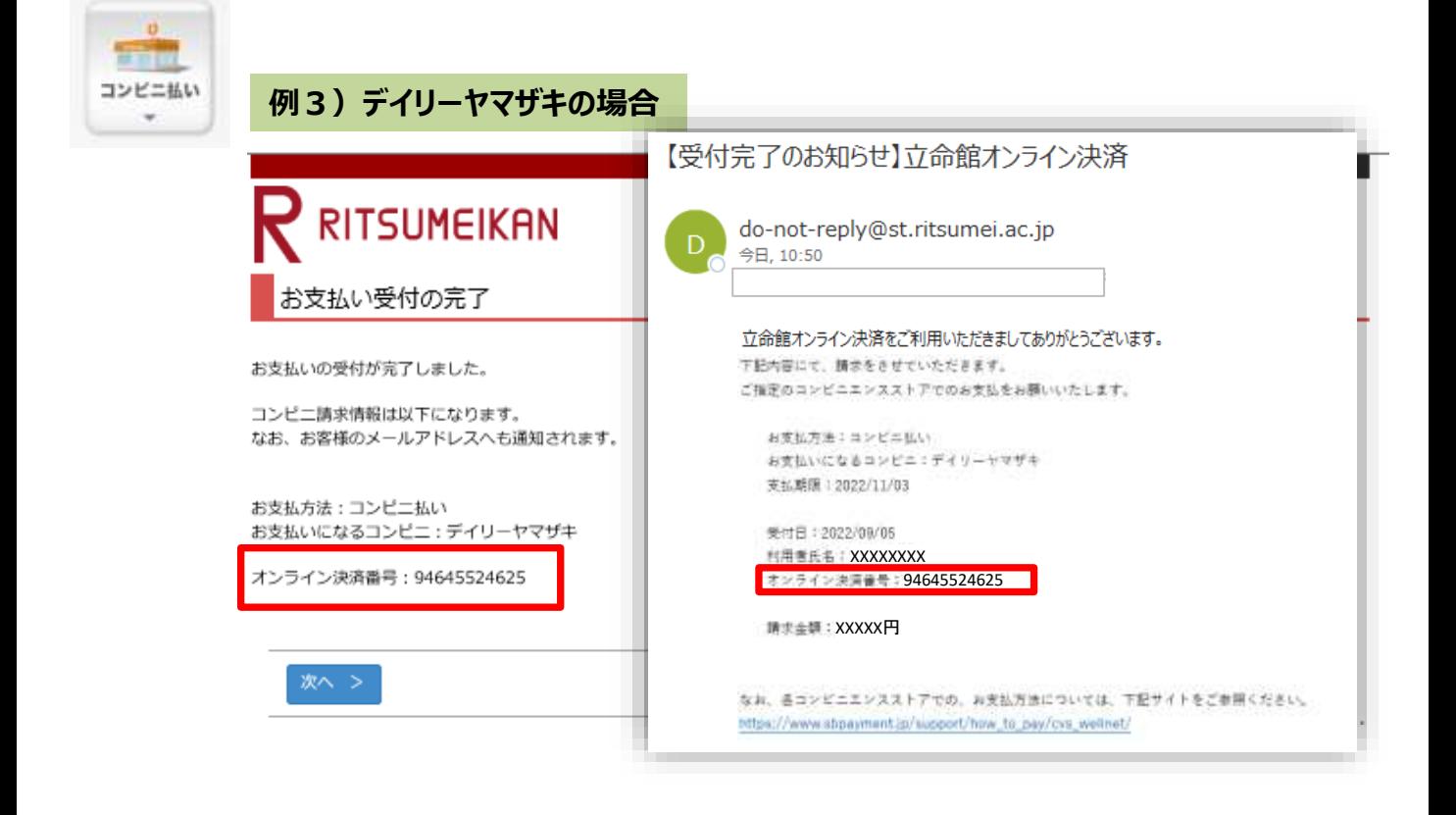

### **手順(6)-2 コンビニエンスストアでの手続に必要な番号の確認**

#### **コンビニ**

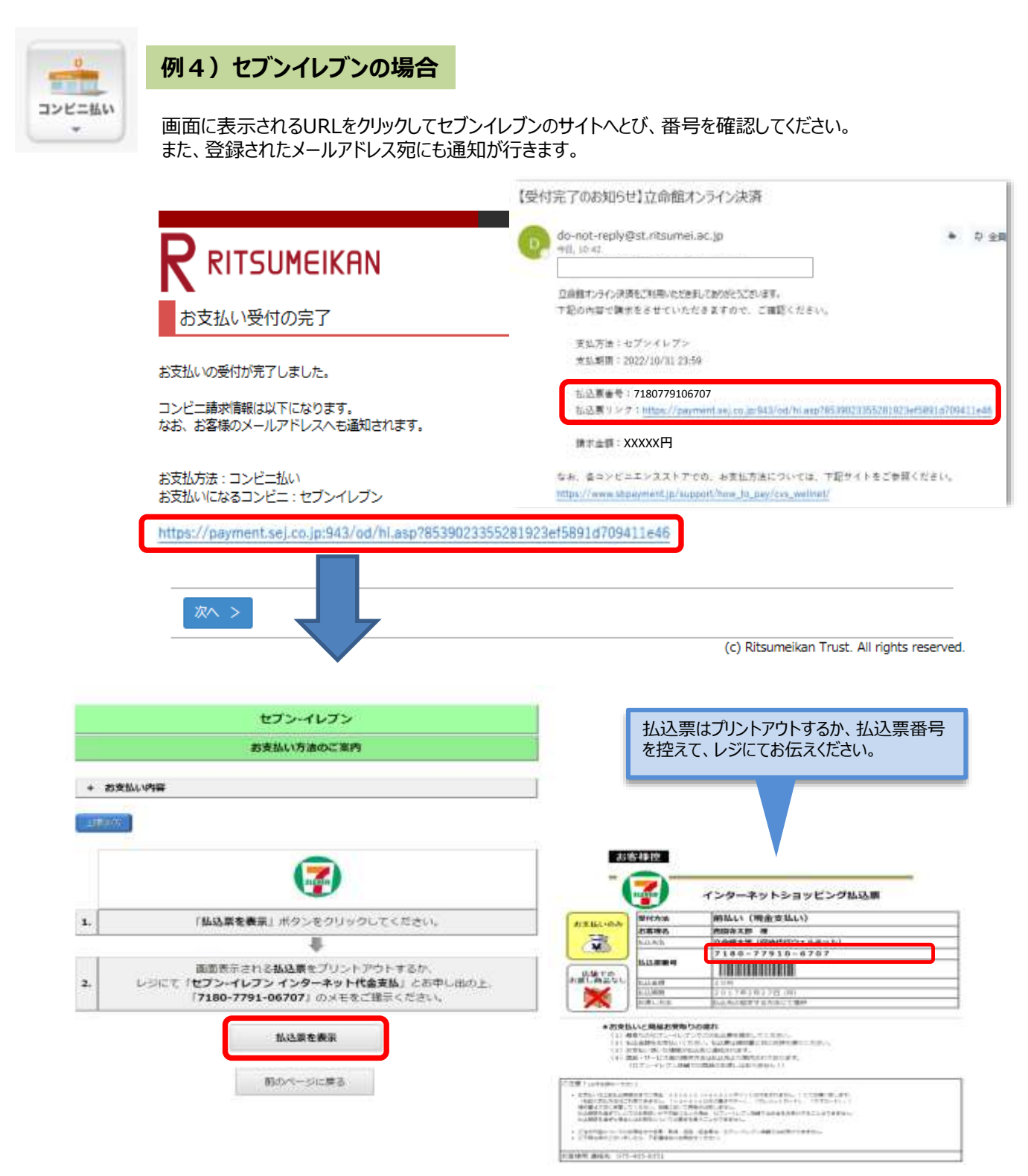

## **手順(6)-2 受付の完了確認**

手続きに必要な番号を確認後、「次へ」をクリックしてください。

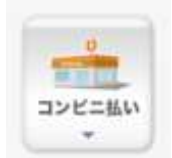

# RITSUMEIKAN

お支払い受付の完了

お支払いの受付が完了しました。

コンビニ請求情報は以下になります。 なお、お客様のメールアドレスへも通知されます。

お支払方法:コンビニ払い お支払いになるコンビニ:セブンイレブン

http://link.kessai.info/JLPCT/JLPpse/?code=C3D.FZV3VZxIDXU496..-J.&rkbn=2

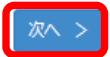

(c) Ritsumeikan Trust. All rights reserved.

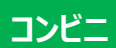

## **STEP4 入学検定料支払**

#### **手順(6)-2 納入状況確認**

「検定料納入状況確認」の画面で「再読込み」をクリックしてください。 決済手段の欄に「WEBコンビニ決済」と表示されていることを確認してください。

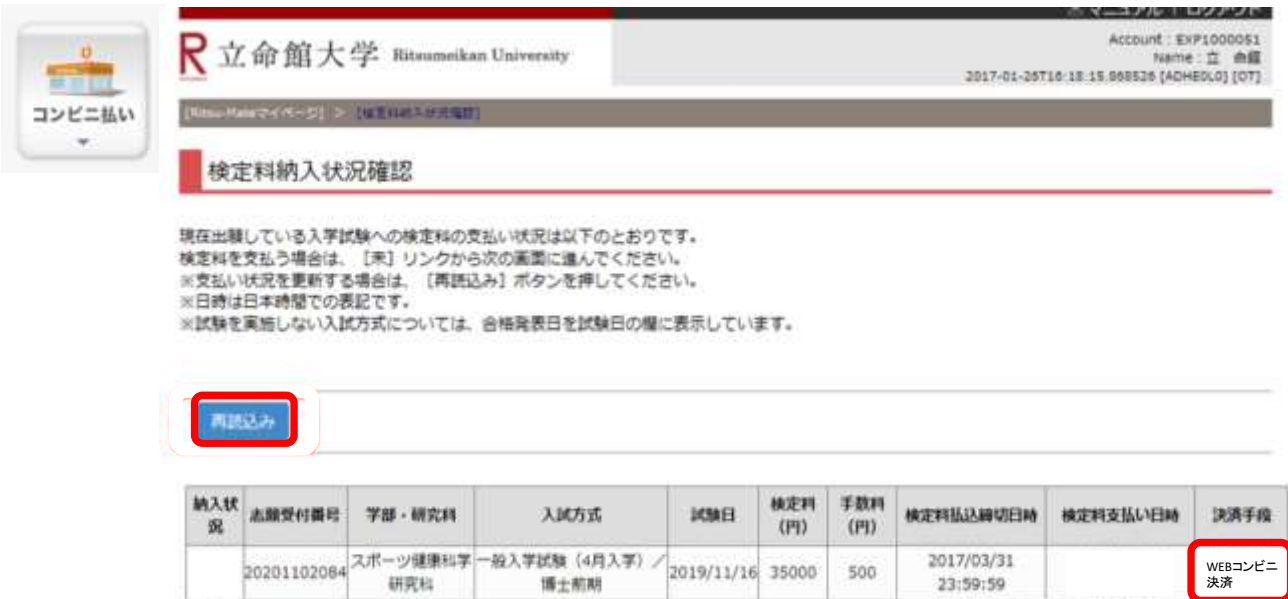

## **手順(6)-2 コンビニへ行き、支払い コンビニ**

#### **コンビニエンスストアへ行き、専用機械またはレジで振込をしてください。これで支払い完了です。**

コンビニエンスストアでの手順に関しては、[「入学試験要項](http://www.ritsumei.ac.jp/gr/exam/supplement.html/)(研究科共通)」の「1.出願手順について」に概要を掲載しています。

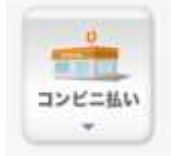

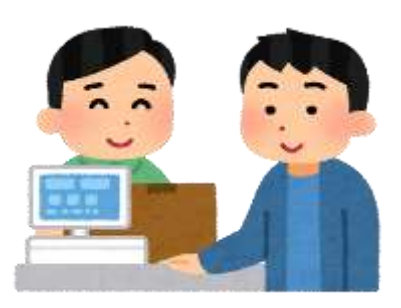

## **手順(6)-3 PayPal(ペイパル)での支払いの場合**

**PayPal**

PayPal でユーザー登録を行いクレジットカード情報を登録されている方は、IDとパスワードを入力することで 決済は完了します。 PayPalについて:https://www.paypal.com/jp/webapps/mpp/home

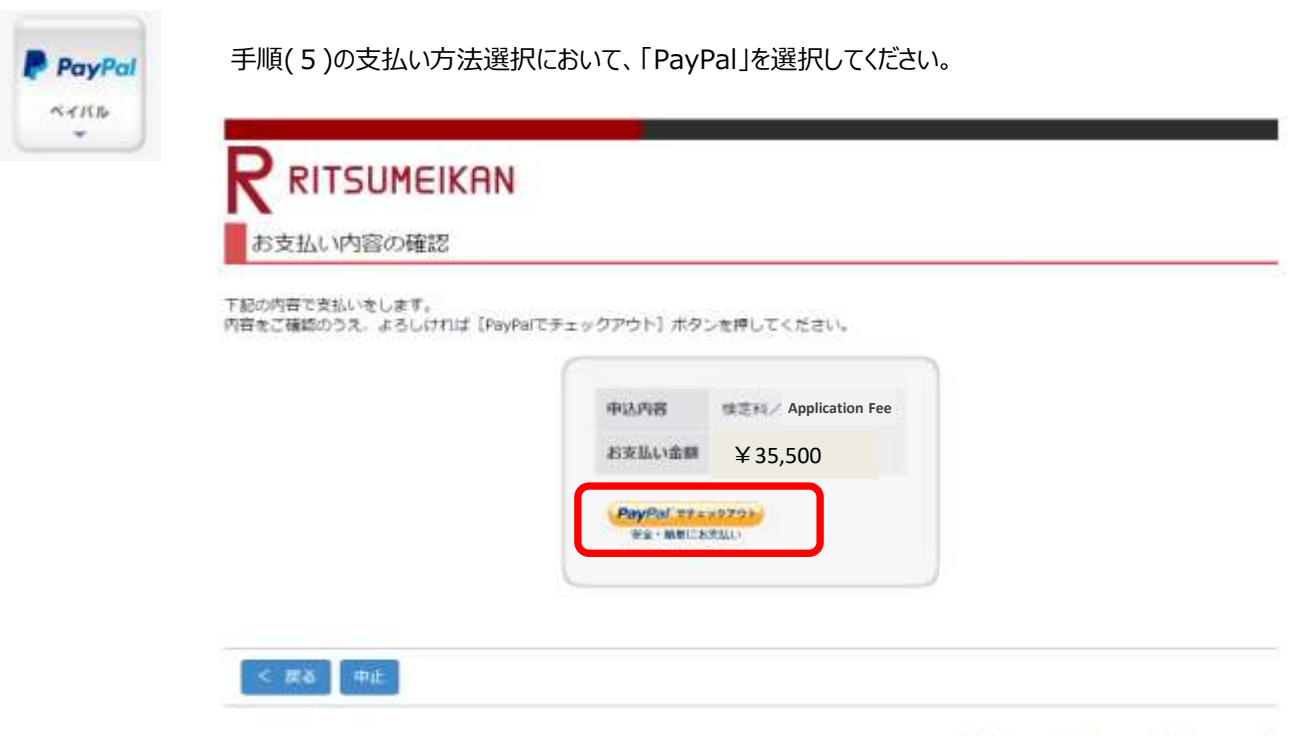

(c) Ritsumeikan Trust. All rights reserved.

## **STEP4 入学検定料支払**

## **手順(6)-3 Paypalにログインをする**

S.

PayPalのアカウントを持っている場合は、ログインをしてください。 PayPalのアカウントを持っていない場合は、「アカウントを開設する」から必要な手続きを行ってください。

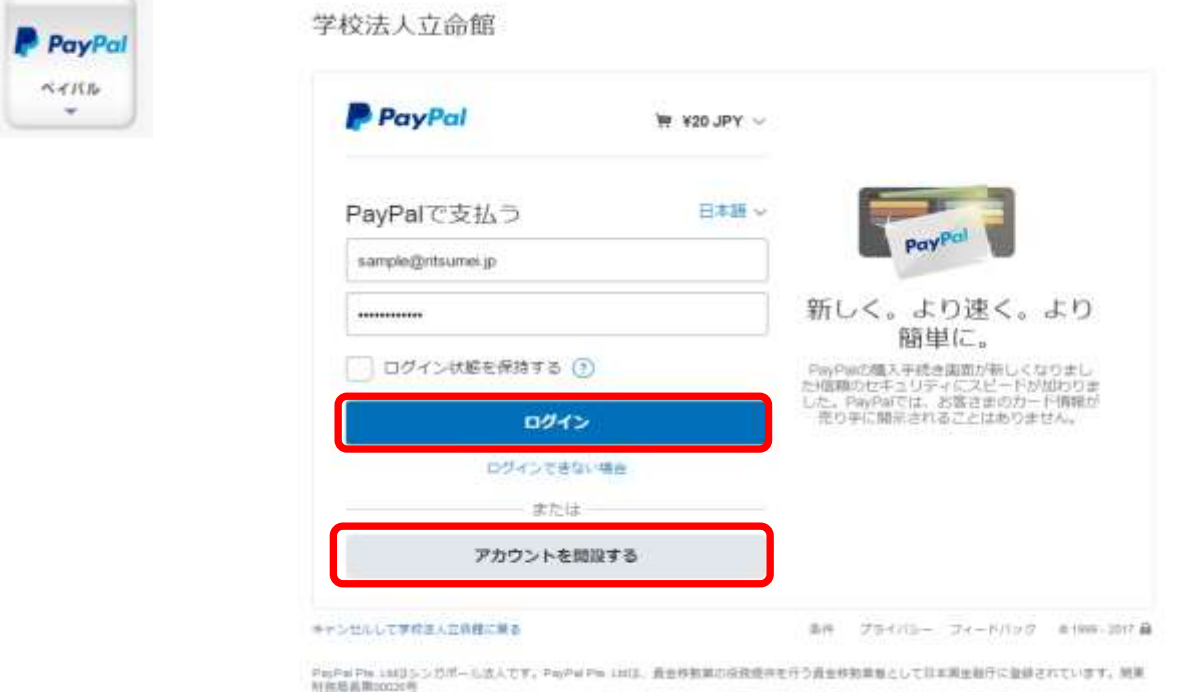

内容を確認のうえ、「同意して支払う」をクリックしてください。

学校法人立命館

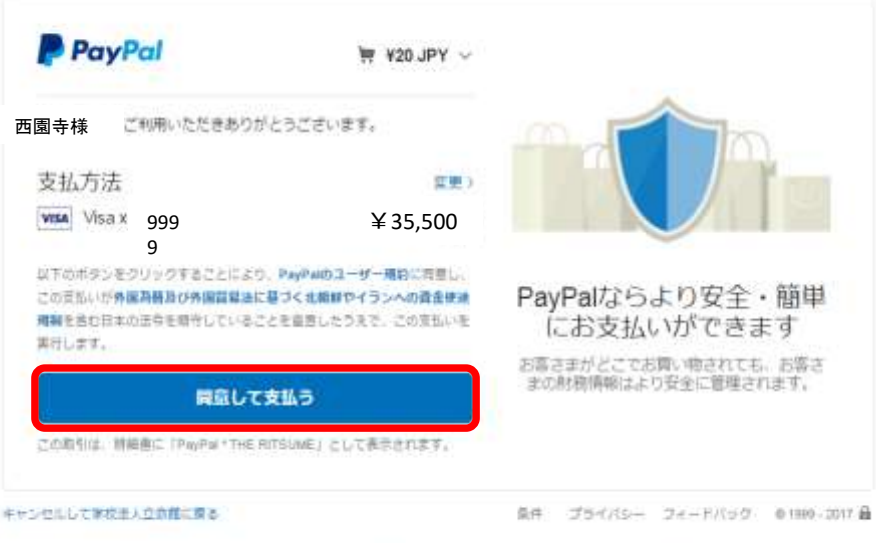

PhyPal Pw. 1342シンカポール法人です。PhyPal Pw. 138は、資金移動業の染育機体を行う資金移動業者として日本調金融庁に登録されています。無事<br>附背最高票00000号

## **手順(6)-3 支払い手続完了**

「Ritsu-Mate」の画面に戻り、「次へ」をクリックしてください。

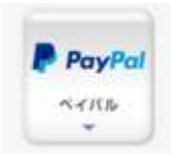

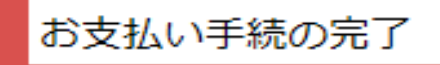

ありがとうございます。 お支払い手続は正常に完了しました。

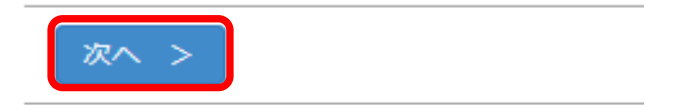

「閉じる」ボタンをクリックして、画面を完全に閉じてください。

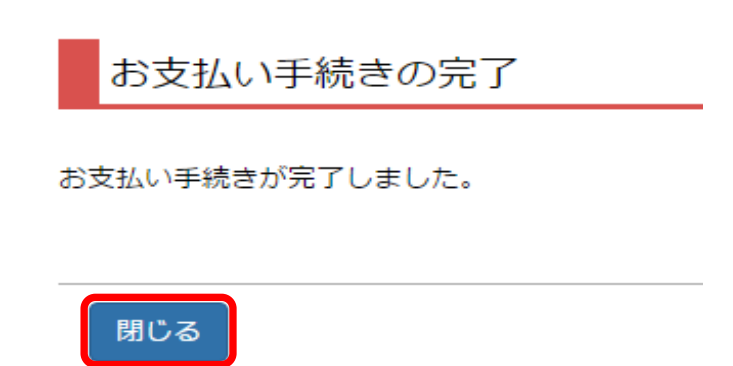

**PayPal**

### **手順(6)-3 納入状況確認**

**PayPal**

「検定料納入状況確認」の画面にて「再読込み」をクリックしてください。 納入状況の欄に「支払完了」、決済手段の欄に「ペイパル」と表示されれば完了です。

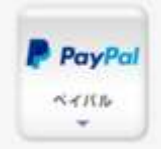

検定料納入状況確認

現在出願している入学試験への検定料の支払い状況は以下のとおりです。 検定料を支払う場合は、[未]リンクから次の画面に進んでください。 ※支払い状況を更新する場合は、[再読込み]ポタンを押してください。 ※日時は日本時間での表記です。<br>※日時は日本時間での表記です。<br>※試験を実施しない入試方式については、合格発表日を試験日の欄に表示しています。

#### 再読込み

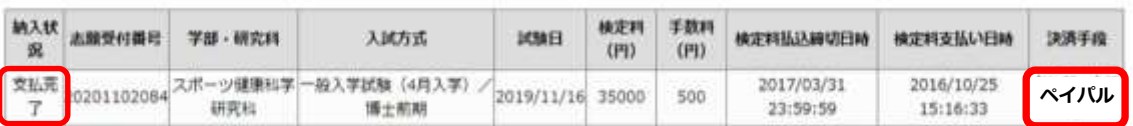

## **手順(6)-4 Alipay(アリペイ)での支払いの場合**

Alipayにユーザー登録している方(中国にインターネットバンキングが出来る銀行口座を持っていることが必要)は 利用することができます。 Alipay について(中国語サイトのみ): https://www.alipay.com/

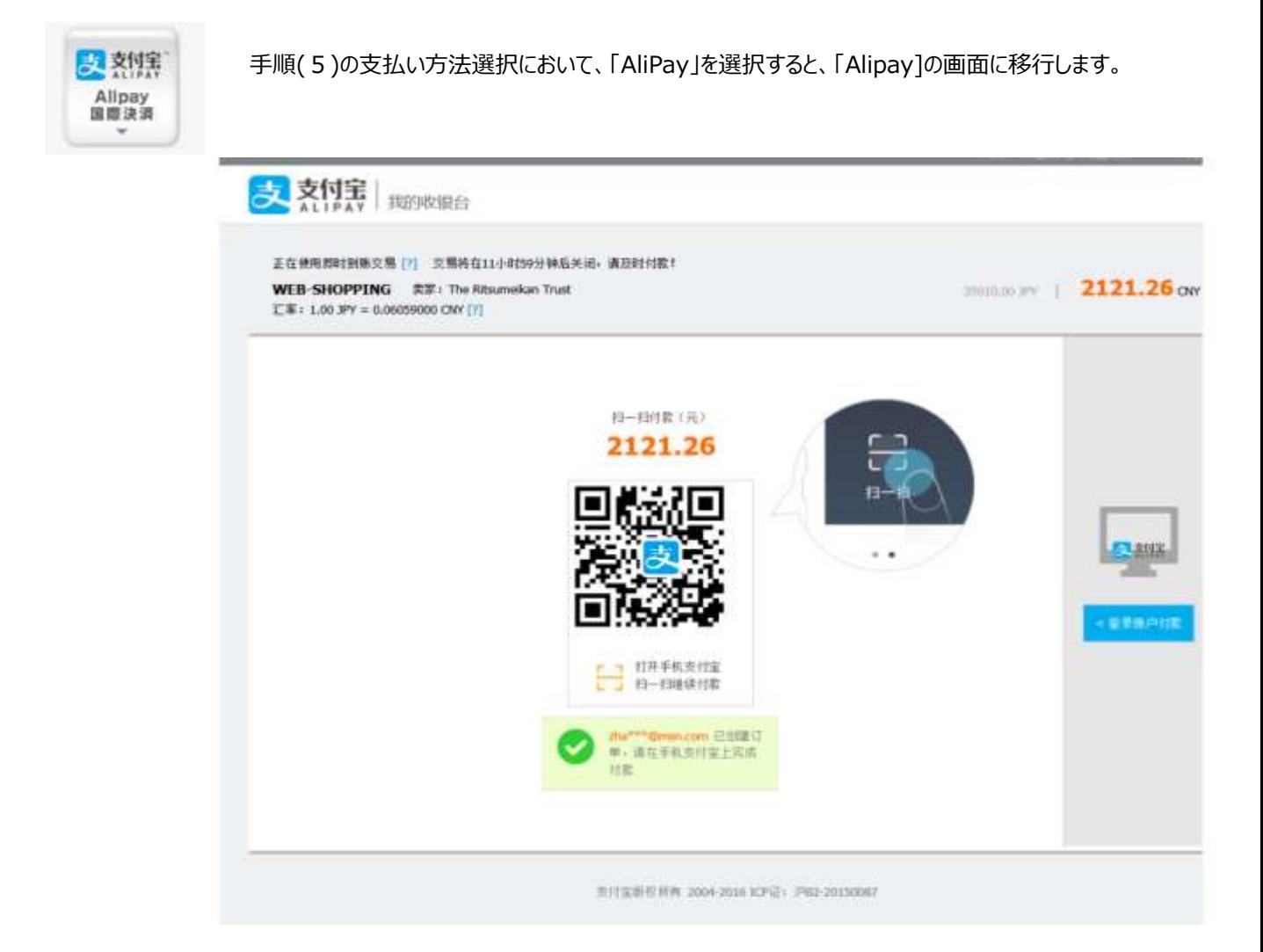

**Alipay**

## **STEP4 入学検定料支払**

#### **手順(6)-4 内容を確認の上、支払処理を行う**

**Alipay**

#### **①スマートフォンのアプリで支払いを行う場合**

「Alipay」のアプリを立ち上げ、QRコードの読み取りを行ってください。 必要に応じて決済のためのパスワード入力等認証手続きをして支払いをしてください。

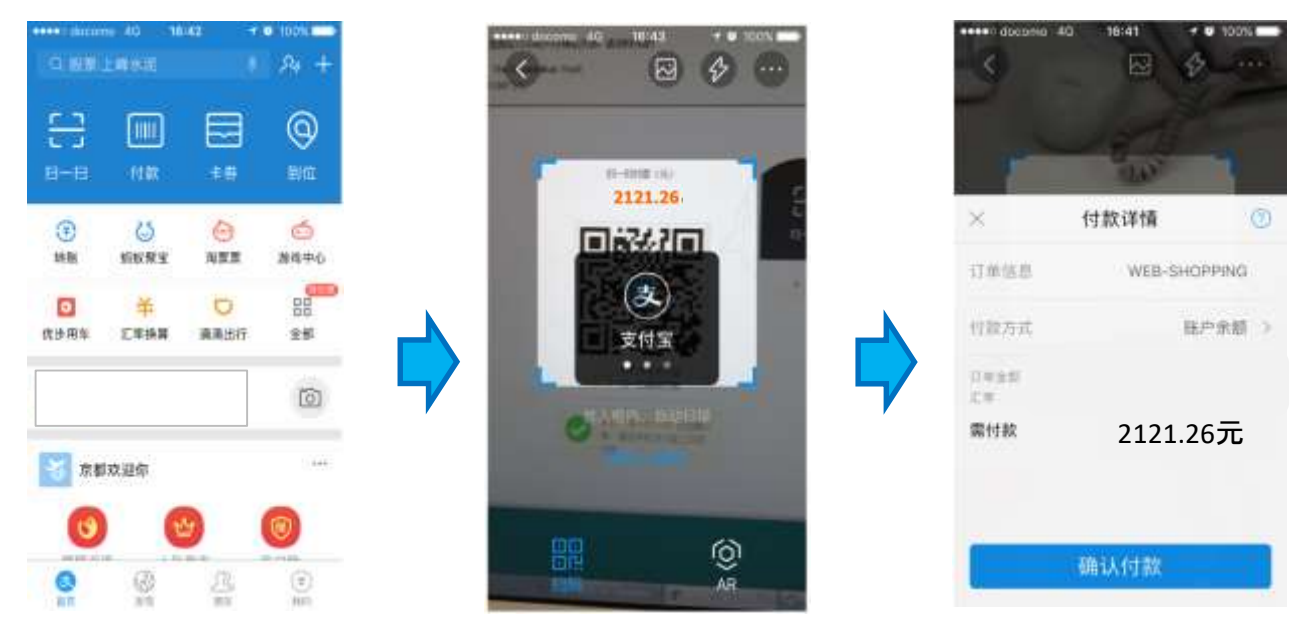

#### **②スマートフォンのアプリ以外で支払いを行う場合**

右端のボタンで切り替えをしてください。Alipayにログインをしてください。 必要に応じて決済のためのパスワード入力等認証手続きをして支払いをしてください。

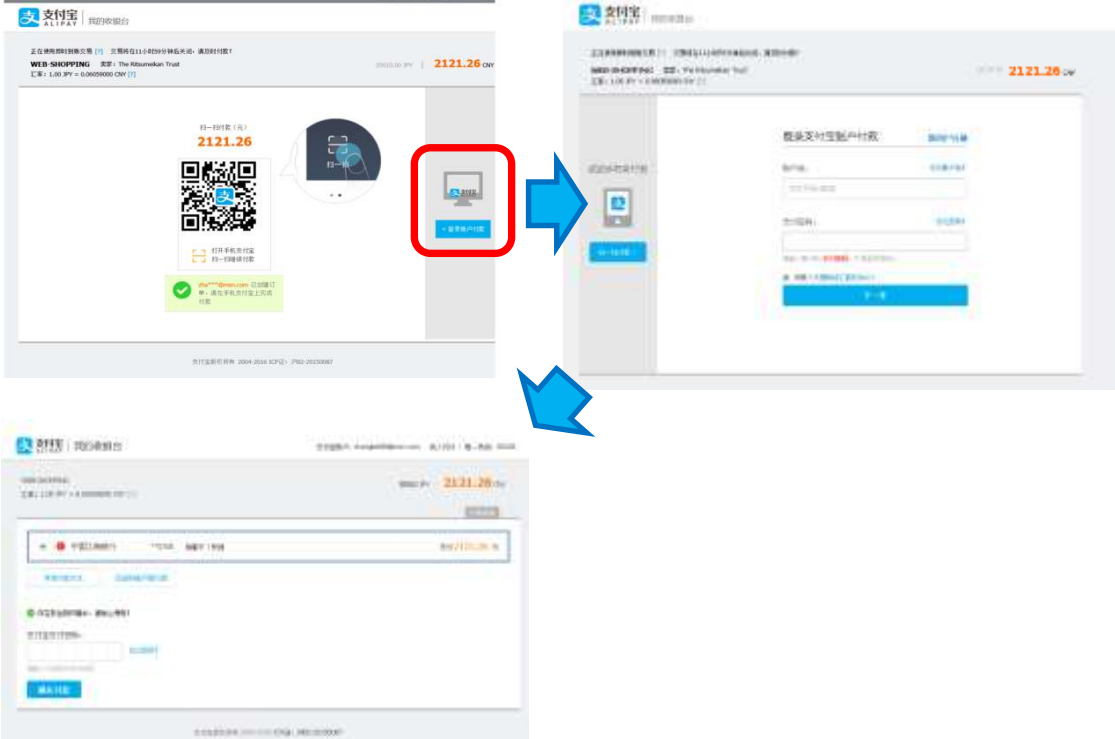

## **STEP4 入学検定料支払**

#### **手順(6)-4 支払い手続完了**

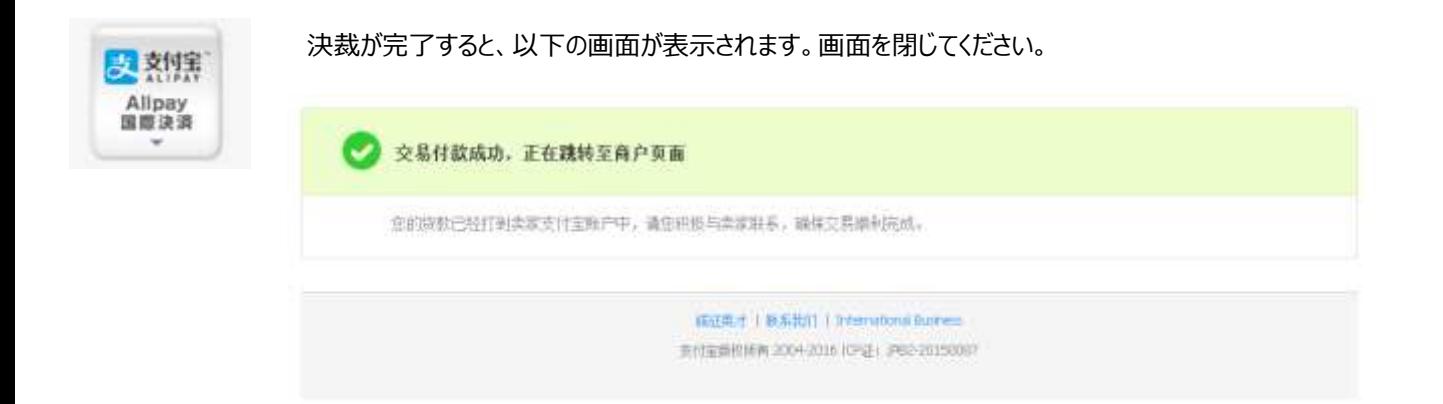

### **手順(6)-4 納入状況確認**

「検定料納入状況確認」の画面にて「再読込み」をクリックしてください。 納入状況の欄に「支払完了」、決済手段の欄に「アリペイ国際決済」と表示されれば完了です。

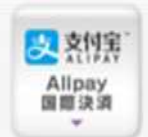

#### 検定料納入状況確認

現在出願している入学試験への検定料の支払い状況は以下のとおりです。 検定料を支払う場合は、【未】リンクから次の画面に進んでください。<br>※支払い状況を更新する場合は、【再読込み】ボタンを押してください。 ※日時は日本時間での表記です。 ※試験を実施しない入試方式については、合格発表日を試験日の欄に表示しています。

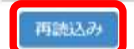

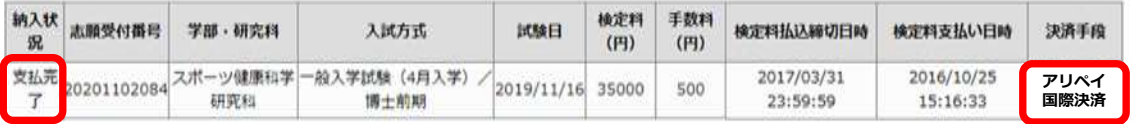

**Alipay**

**Alipay**

**※STEP5については、 「RJ方式」に出願する場合は、 本マニュアルではなく、入学 試験要項(RJ方式)を参照して ください。**

#### **手順(1)印刷環境の確認**

志願票、宛名ラベルを印刷するために、印刷できる環境が必要です。 自宅にプリンターがない場合、学校、コンビニエンスストア等印刷できる環境をご準備ください。

※海外から送付する場合は、宛名ラベルは使用しません。

#### **手順(2)志願票&宛名ラベルダウンロード選択**

「志願票&宛名ラベルダウンロード」をクリックしてください。 注意:「STEP3 出願登録」を行っていないと、ボタンが表示されません。 ※ 「志願票&宛名ラベルダウンロード」ボタンは、出願期間内のみ表示されます。

ENGLISH | \_ マニュアル | ログアウト

Account: EXP1015418 Name: 立命 太郎 2020-10-15T10:53:10.575174 [ADK10A0] [PR]

where Hy Page).

立命 太郎 さんのページ

立命館大学 Ritsumeikan University

#### お知らせ

<お知らせ一覧へ…>

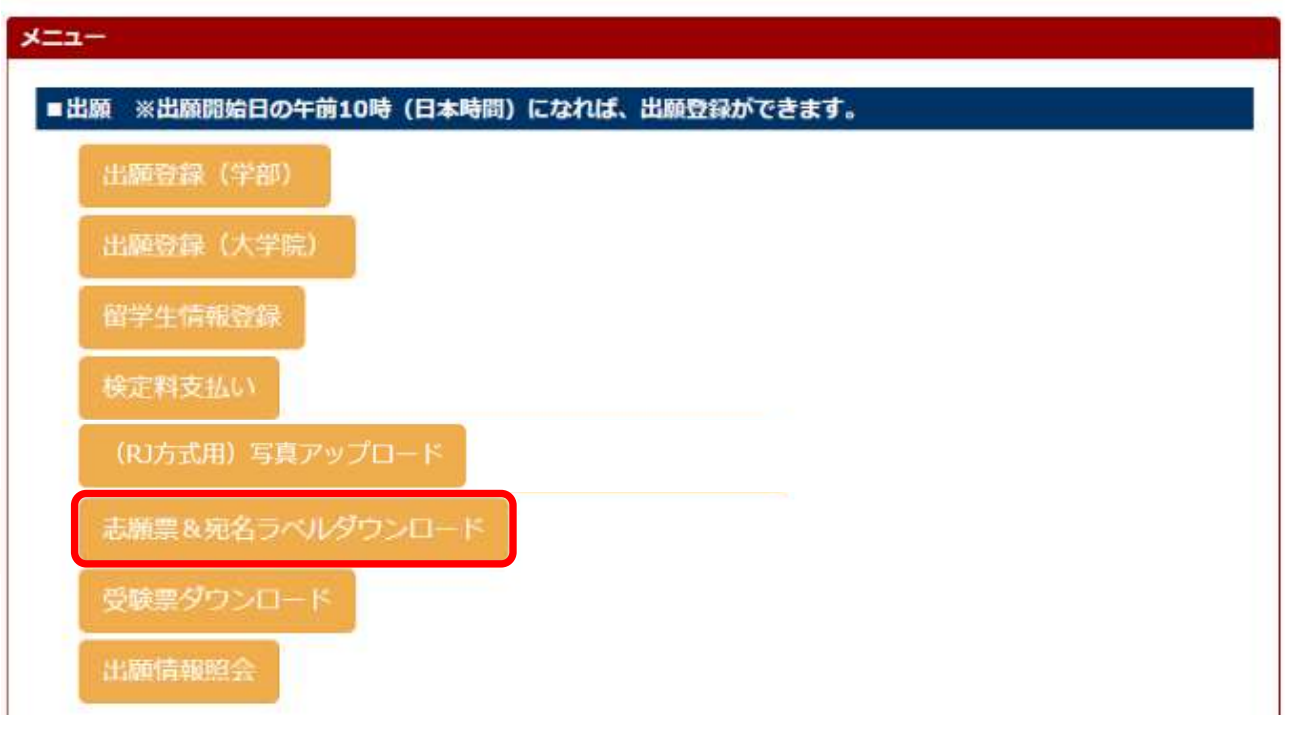

## **STEP5 志願票・宛名ラベル印刷**

**※STEP5については、 「RJ方式」に出願する場合は、 本マニュアルではなく、入学 試験要項(RJ方式)を参照して ください。**

#### **手順(3)出願情報選択一覧**

表示内容を確認し、「選択」をクリックしてください。

立命館大学 Ritsumeikan University R

ENGLISH | + マニュアル | ログアウト

Account: EXP1015418 Name:立命 太郎 2020-10-15T10:53:10.575174 [ADK10A0] [PR]

[Wibs-Mainマイページ] > [主社草太社長さべんデランロード]

出願情報一覧

印刷する出願情報を選択してください。 ※試験を実施しない入試方式については、合格発表日を試験日の欄に表示しています。

(全1件)

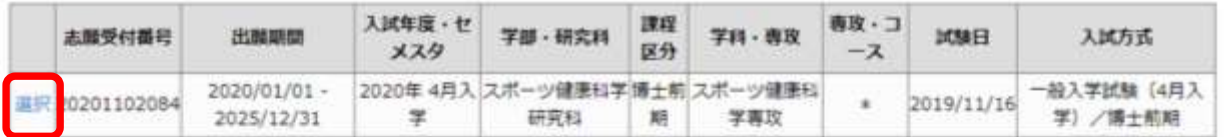

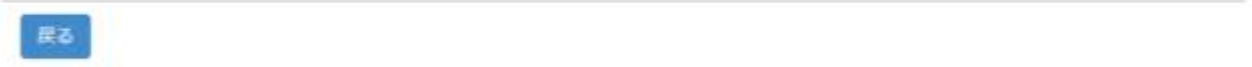

(c) Ritsumeikan Trust. All rights reserved.

※出願情報一覧が表示されない場合は、一度ログアウトしてから再度ログインして確認してください。

## **STEP5 志願票・宛名ラベル印刷**

**※STEP5については、 「RJ方式」に出願する場合は、 本マニュアルではなく、入学 試験要項(RJ方式)を参照して ください。**

#### **手順(4)志願票印刷選択一覧**

志願票(日本語)を選択し、「印刷」をクリックしてください。 (英語基準入学試験の場合は志願票(英語)を選択してください。)

ENGLISH | 也マニュアル | ログアウト

R立命館大学 Ritsumeikan University

Account: EXP1015418 Name: 立命 太郎 2020-10-15T10:53:10.575174 [ADK10A0] [PR]

■Maleマイページ」> [日本日本社名

志願票印刷選択一覧

印刷対象を選択してください。 志願票と宛名ラベルをダウンロード後、印刷してください。

(全3件)

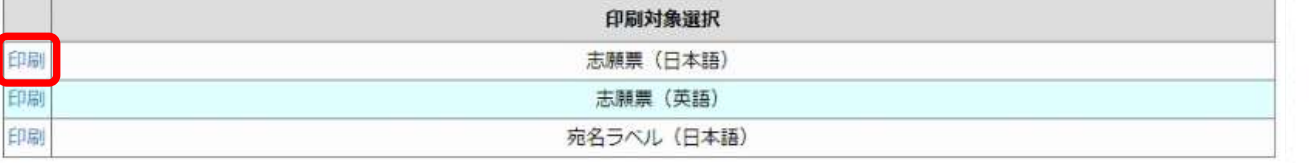

戻る

(c) Ritsumeikan Trust. All rights reserved.

**※STEP5については、 「RJ方式」に出願する場合は、 本マニュアルではなく、入学 試験要項(RJ方式)を参照して ください。**

#### **手順(5)志願票ダウンロード**

以下の画面からダウンロードをクリックしてください。ダウンロードしたデータはPDFで保存することができます。

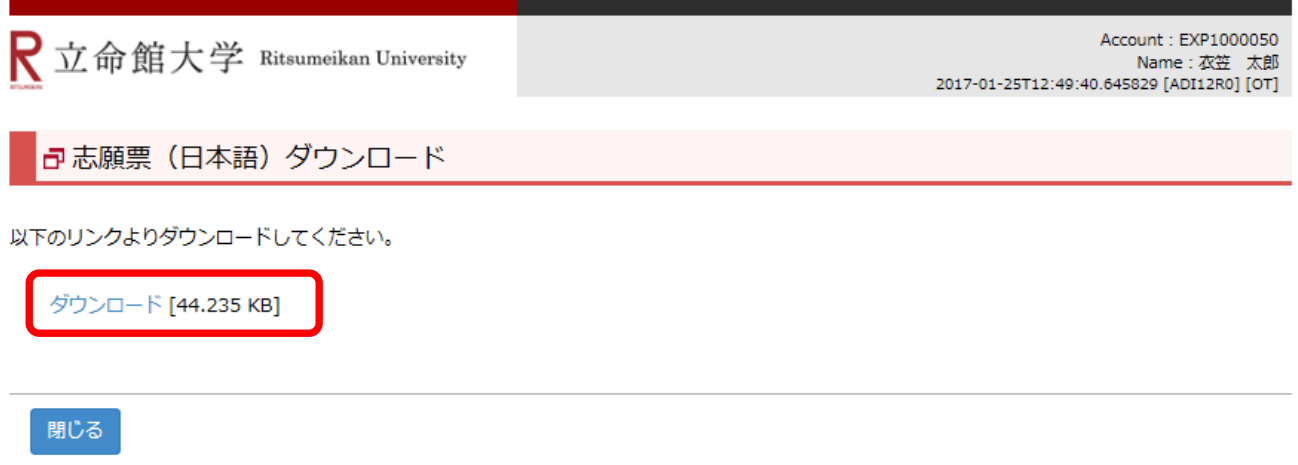

**※STEP5については、 「RJ方式」に出願する場合は、 本マニュアルではなく、入学 試験要項(RJ方式)を参照して ください。**

## **手順(6)志願票の印刷**

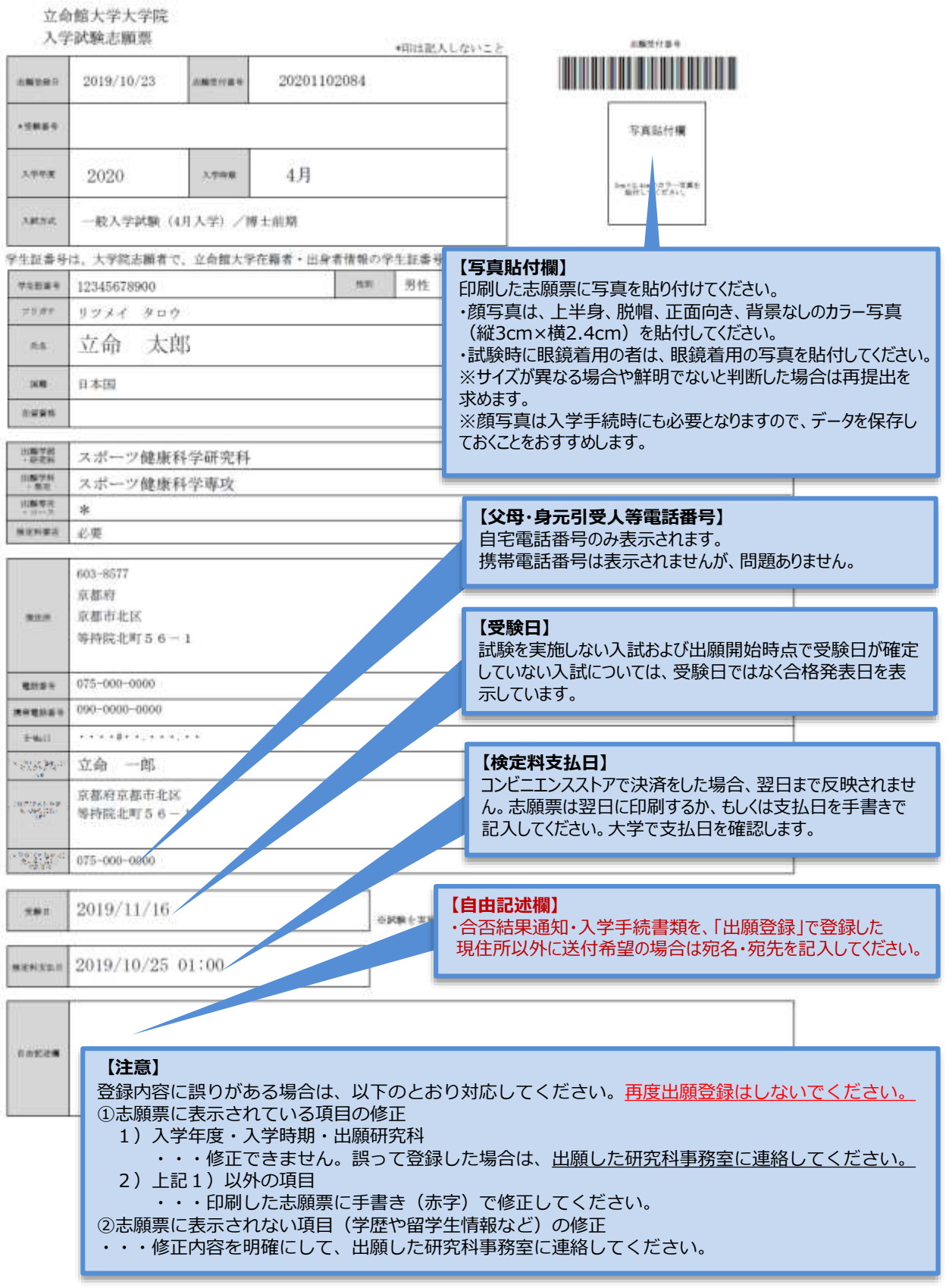

## **STEP5 志願票・宛名ラベル印刷**

**※STEP5については、 「RJ方式」に出願する場合は、 本マニュアルではなく、入学 試験要項(RJ方式)を参照して ください。**

#### **手順(7)志願票印刷選択一覧**

手順(4)に戻り、「宛名ラベル(日本語)」の「印刷」をクリックしてください。

$$
\bigR\,\,\underline{\hskip-1.75pt\mathrm{if}}\,\,\underline{\hskip-1.75pt\mathrm{if}}\
$$

ENGLISH | 也マニュアル | ログアウト |

Account: EXP1015418 Name: 立命 太郎 2020-10-15T10:53:10.575174 [ADK10A0] [PR]

(Ribia-Matil マイページ) > [三耳草五明名ラム||ダウンロード

志願票印刷選択一覧

印刷対象を選択してください。 志願票と宛名ラベルをダウンロード後、印刷してください。

(全3件)

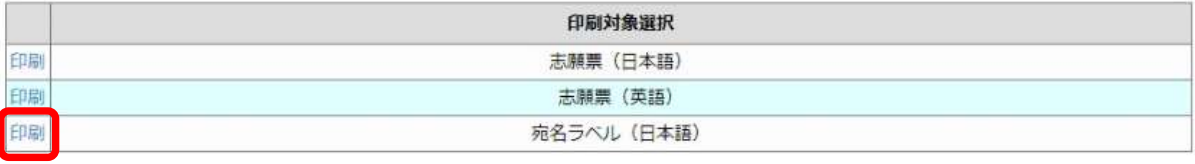

戻る

(c) Ritsumeikan Trust. All rights reserved.

#### **手順(8)宛名ラベルダウンロード**

下記画面から、ダウンロードをクリックしてください。ダウンロードしたデータはPDFで保存することができます。

R立命館大学 Ritsumeikan University

Account: EXP1000050 Name: 衣笠 太郎 2017-01-25T12:55:04.435751 [ADI14R0] [OT]

『 宛名ラベル(日本語)ダウンロード

以下のリンクよりダウンロードしてください。

ダウンロード [59.776 KB]

閉じる

(c) Ritsumeikan Trust. All rights reserved.

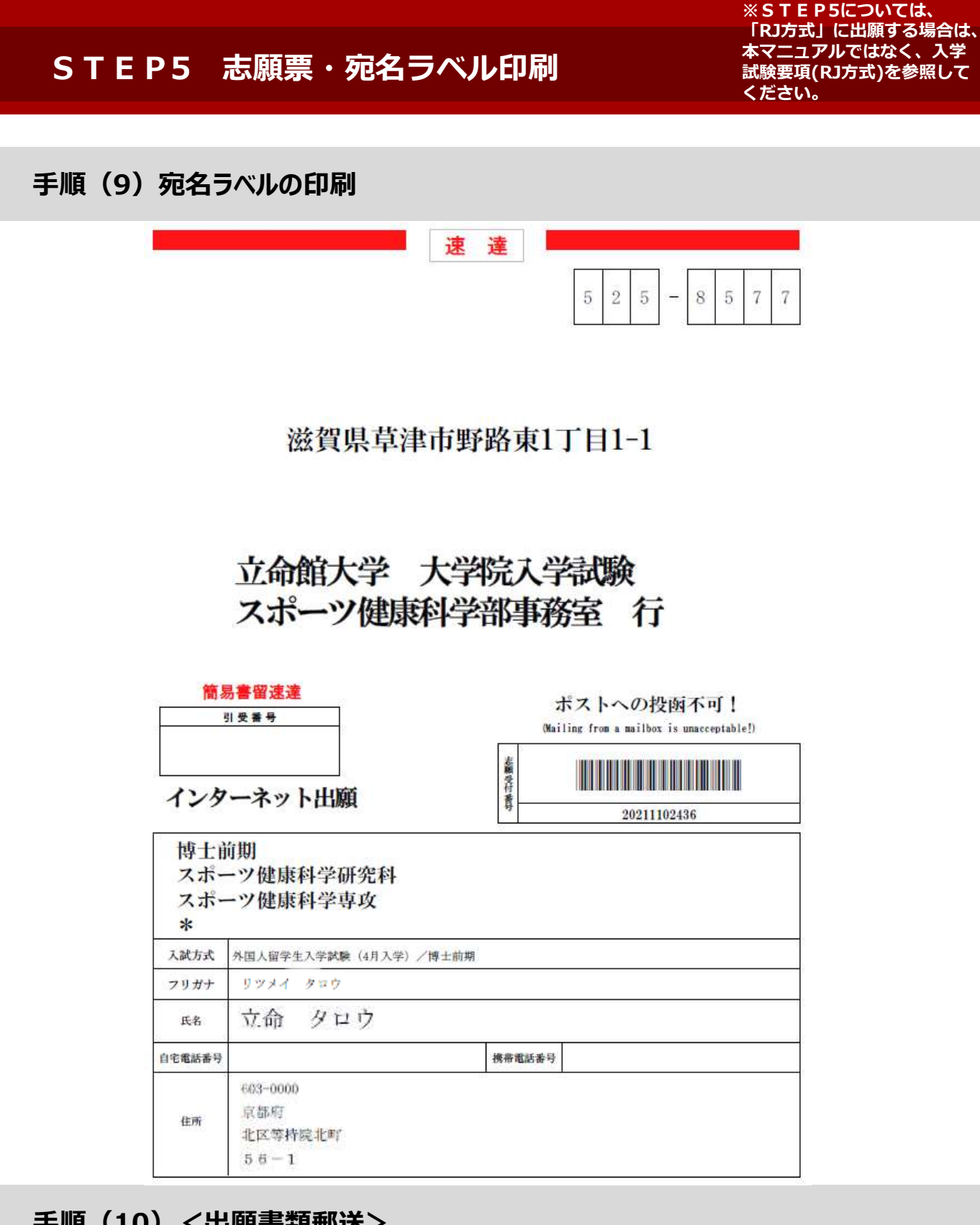

## **手順(10)<出願書類郵送>**

印刷した志願票は、他の出願書類と共に封筒に入れて、期日までに郵送してください。 その際、封筒には印刷した宛名ラベルを貼り付けてください。 なお、海外から送付される場合は、本ラベルは使用せず、国際スピード郵便(EMS)等にて 郵送してください。

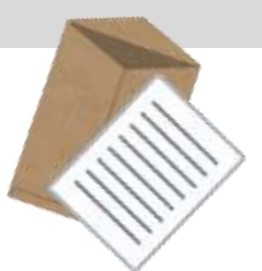

#### **手順(1)受験票印刷前の確認**

■試験日に持参する「受験票」は「Ritsu-Mate」からダウンロードし印刷してください。ダウンロード可能となる日は研究科ごと の入学試験要項で確認してください。

ダウンロードが可能になりましたら、登録されたメールアドレス宛に通知します。(※一部の研究科を除く) ■受験票を印刷するために、印刷できる環境が必要です。

自宅にプリンターがない場合、学校、コンビニエンスストア等印刷できる環境を準備してください。

### **手順(2)受験票ダウンロード選択**

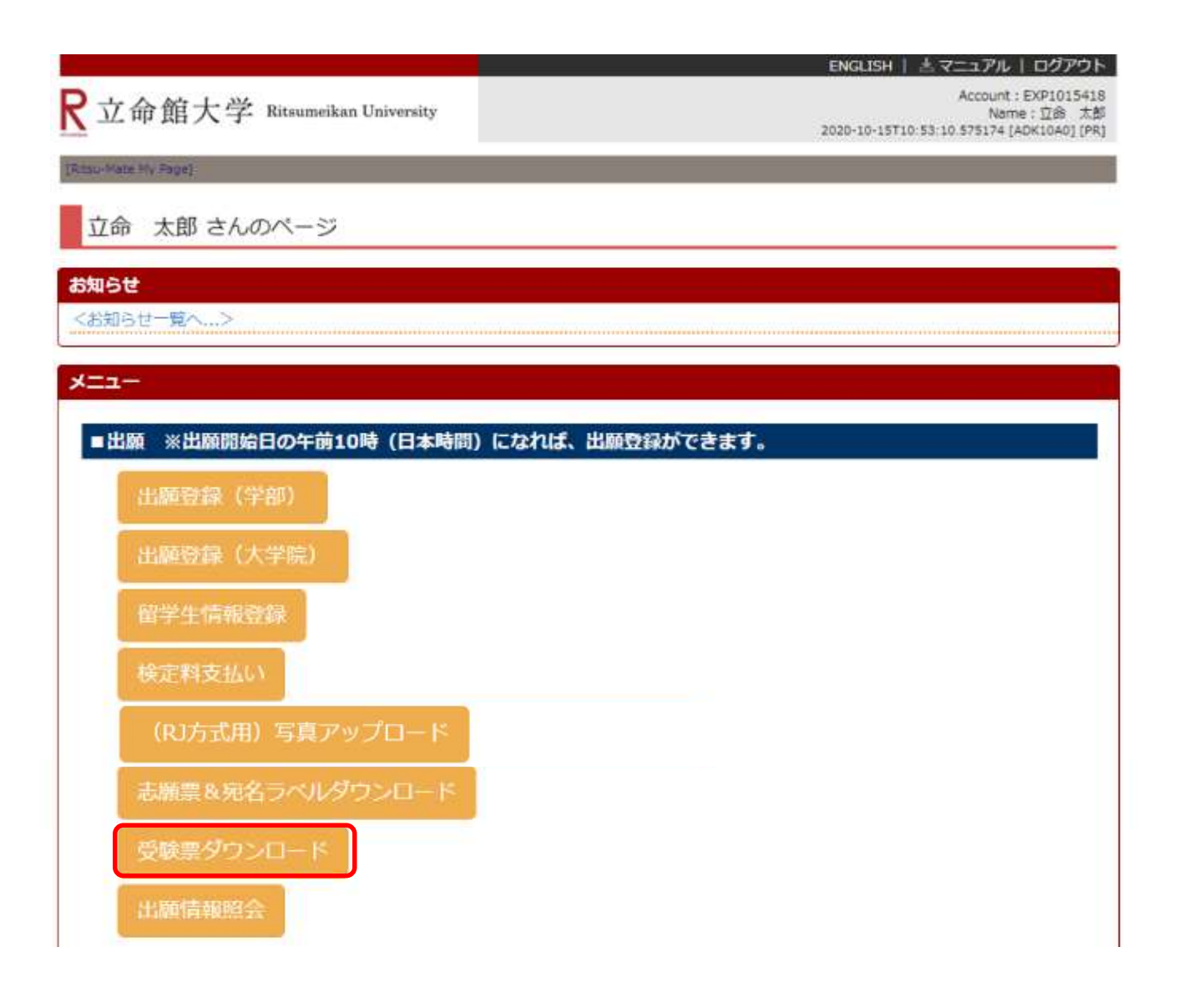

#### **手順(3)受験情報選択**

入試内容を確認し、「選択」をクリックしてください。

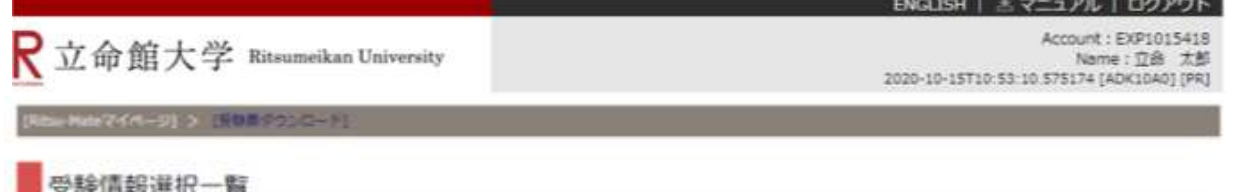

印刷する受験情報を選択してください。 ※試験を実施しない入試方式については、合格発表日を試験日の欄に表示しています。

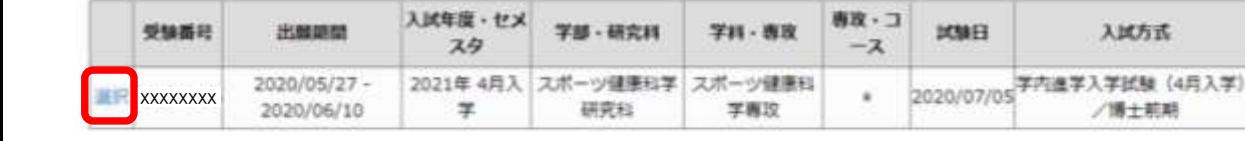

戻る

(c) Ritsumeikan Trust. All rights reserved.

(全1件)

#### **手順(4)受験票印刷選択**

受験票(日本語)を選択し、「印刷」をクリックしてください。 (英語基準入試の方は受験票(英語)を選択してください。)

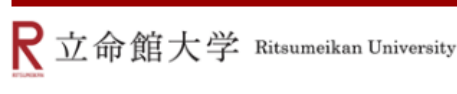

Account: EXP1000051 Name: 立 命館 2017-01-25T16:10:55.662538 [ADM11L0] [OT]

■マニュアル | ログアウト |

[Ritsu-Mateマイページ] > [受験票グウンロード]

受験票印刷選択一覧

印刷対象を選択してください。 受験票をダウンロード後、印刷してください。

(全 2件)

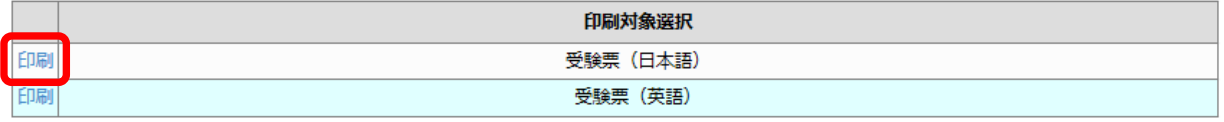

< 受験情報選択一覧

#### **手順(5)受験票ダウンロード**

下記画面から、「ダウンロード」をクリックしてください。ダウンロードしたデータはPDFで保存することができます。

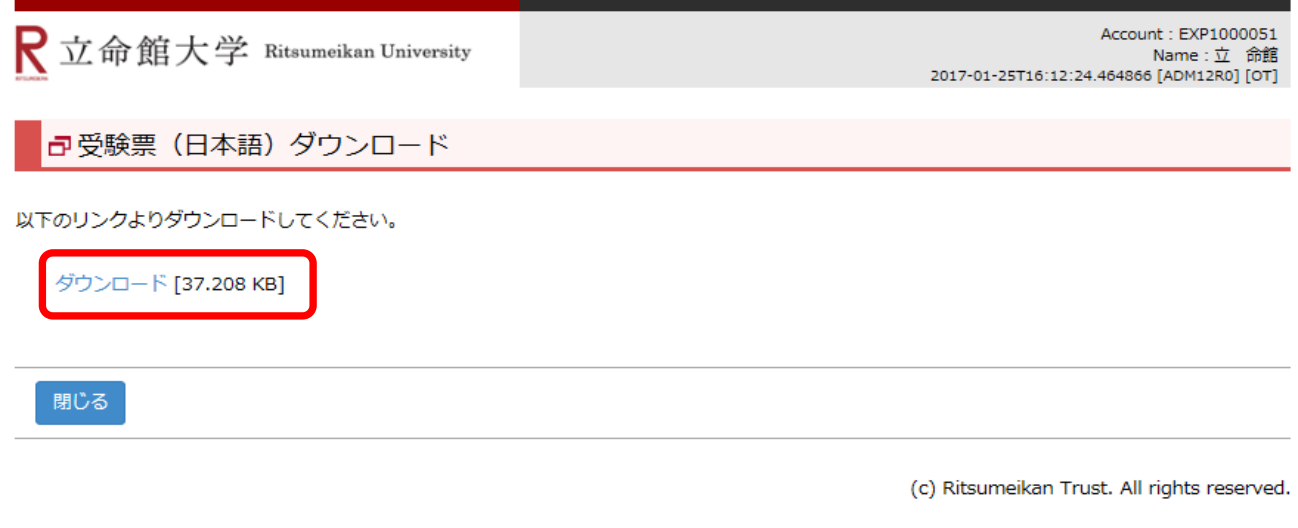

## **手順(6)受験票の印刷**

注意:書類選考のみの入試方式の場合は、印刷する必要はありません。受験番号のみ確認してください。

立命館大学大学院

入学試験受験票

本票を試験日当日、必ず持参してください。

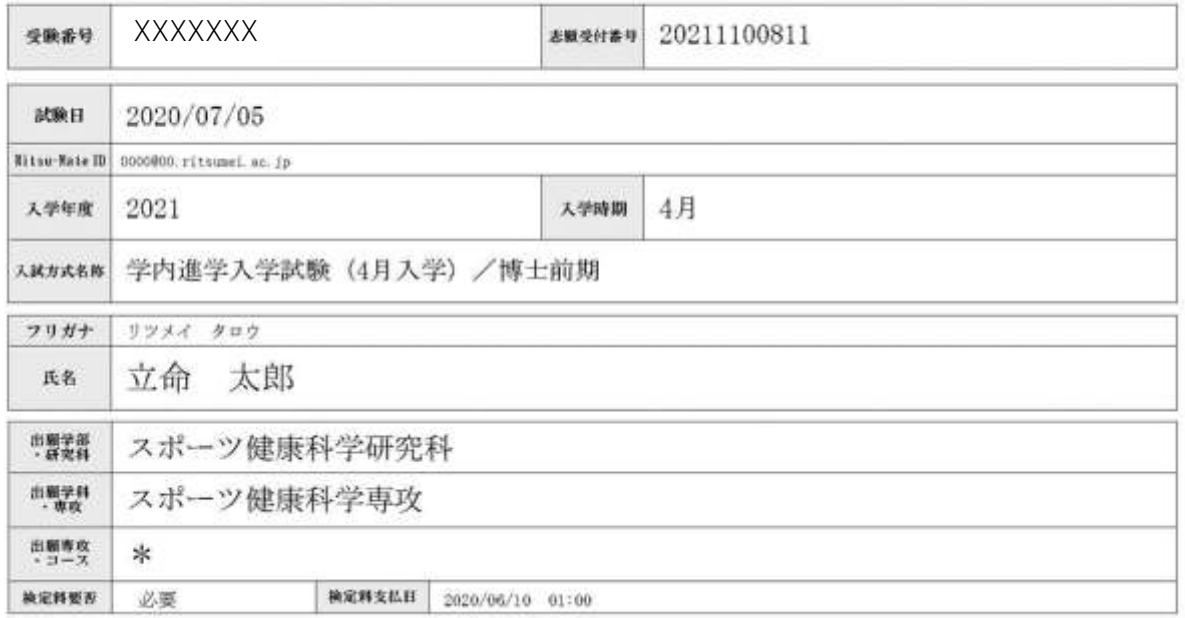

※試験を実施しない入試方式については、合格発表日を試験日の棚に表示しています。

### **手順(7)「お知らせ」(試験に関する詳細)を確認する**

トップページから「お知らせ」を確認することができます。

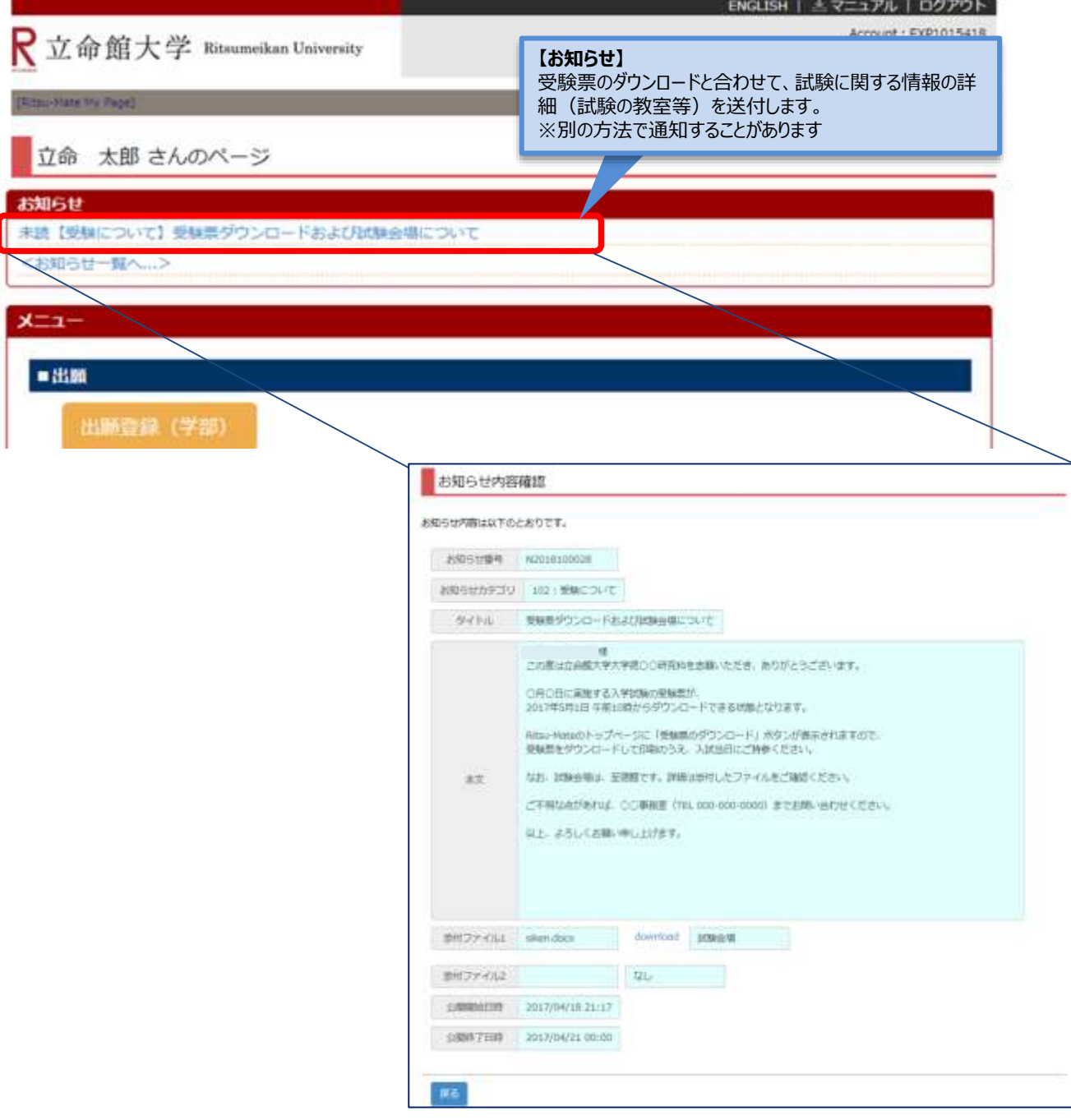

#### **手順(8)試験を受験する**

■試験日当日に印刷をした受験票を持参してください。

■試験に関する情報の詳細(試験の教室等)を確認のうえで、試験を受けてください。

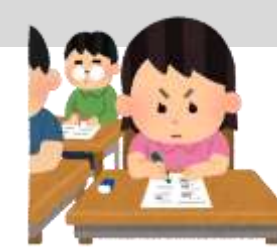

## **手順(1)合否確認**

**合格発表日の10:00(日本時間)、トップページ画面に「合否確認」ボタンが表示されます。**

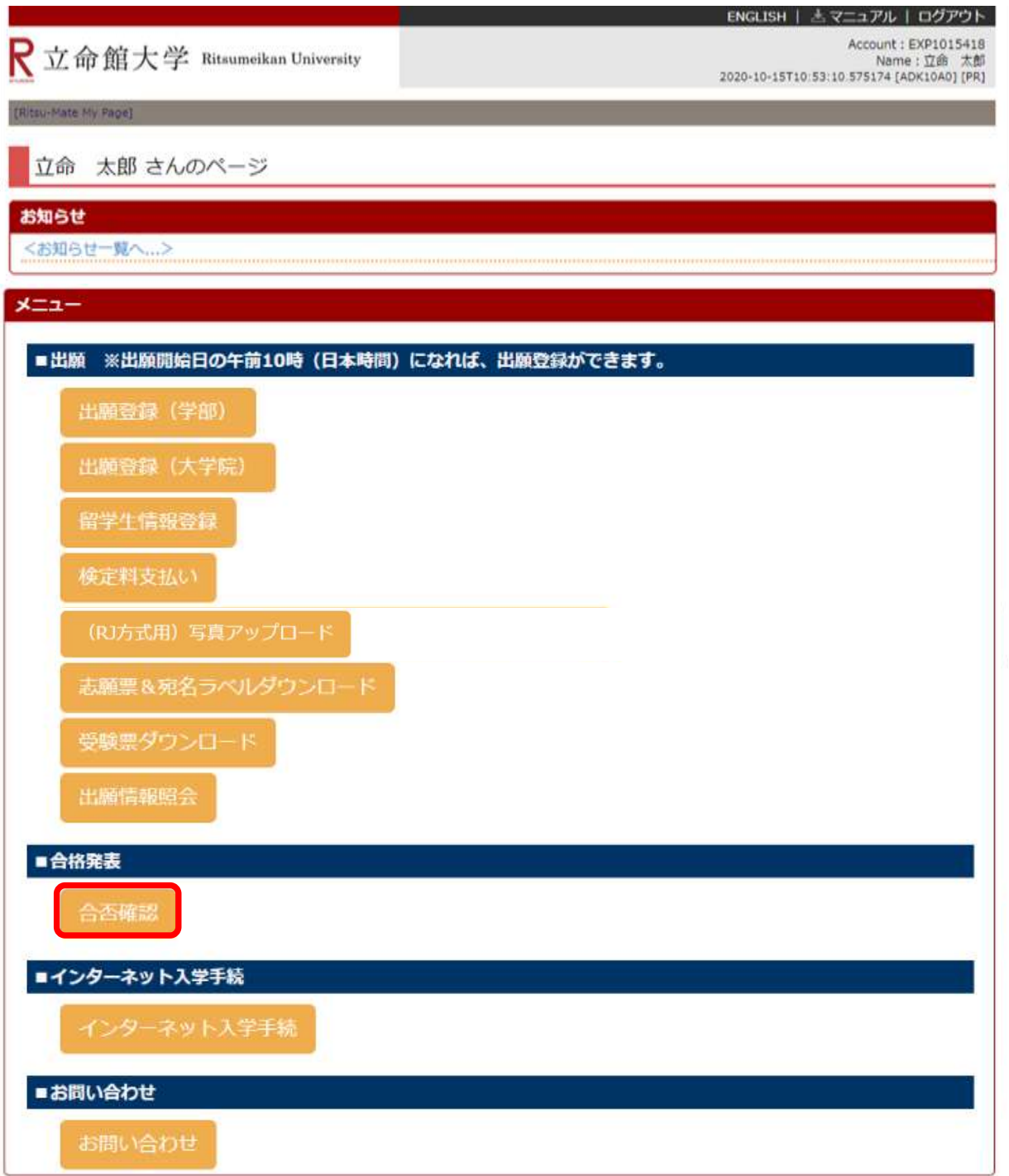

## **STEP7 合否確認**

### **手順(2)合否結果確認**

R立命館大学 Ritsumeikan University

入試の結果を「合否確認」で合否を確認する。確認後「戻る」をクリックしてください。

ENGLISH | ホマニュアル | ログアウト

Account: EXP1015418 Name: 立命 太郎 2020-10-15T10:53-10.575174 [ADK10A0] [PR]

[Ritsu-Mateマイページ] > [合否結果確認]

#### 合否結果確認

合否結果を次の通り通知します。

※試験を実施しない入試方式については、合格発表日を試験日の欄に表示しています。

立命館大学学長

(全1件)

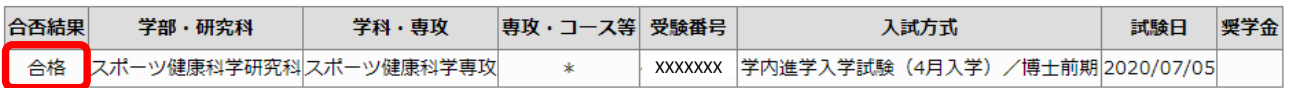

戻る

(c) Ritsumeikan Trust. All rights reserved.

## **<参考>出願情報照会**

出願登録をした内容を照会することができます。一度出願登録した内容は、修正することはできません。 登録内容に誤りがある場合は、以下のとおり対応してください。

<出願書類提出前に修正が発生した場合の対応>

①志願票に表示されている項目の修正

1)入学年度・入学時期・出願研究科

・・・修正できません。誤って登録した場合は、出願した研究科事務室に連絡してください。

2)上記1)以外の項目

・・・印刷した志願票に手書き(赤字)で修正してください。

②志願票に表示されない項目(学歴や留学生情報など)の修正

・・・修正内容を明確にして、出願した研究科事務室に連絡してください。

<出願書類提出後に修正に気付いた場合>

修正内容を明確にして、出願した研究科事務室に連絡してください。

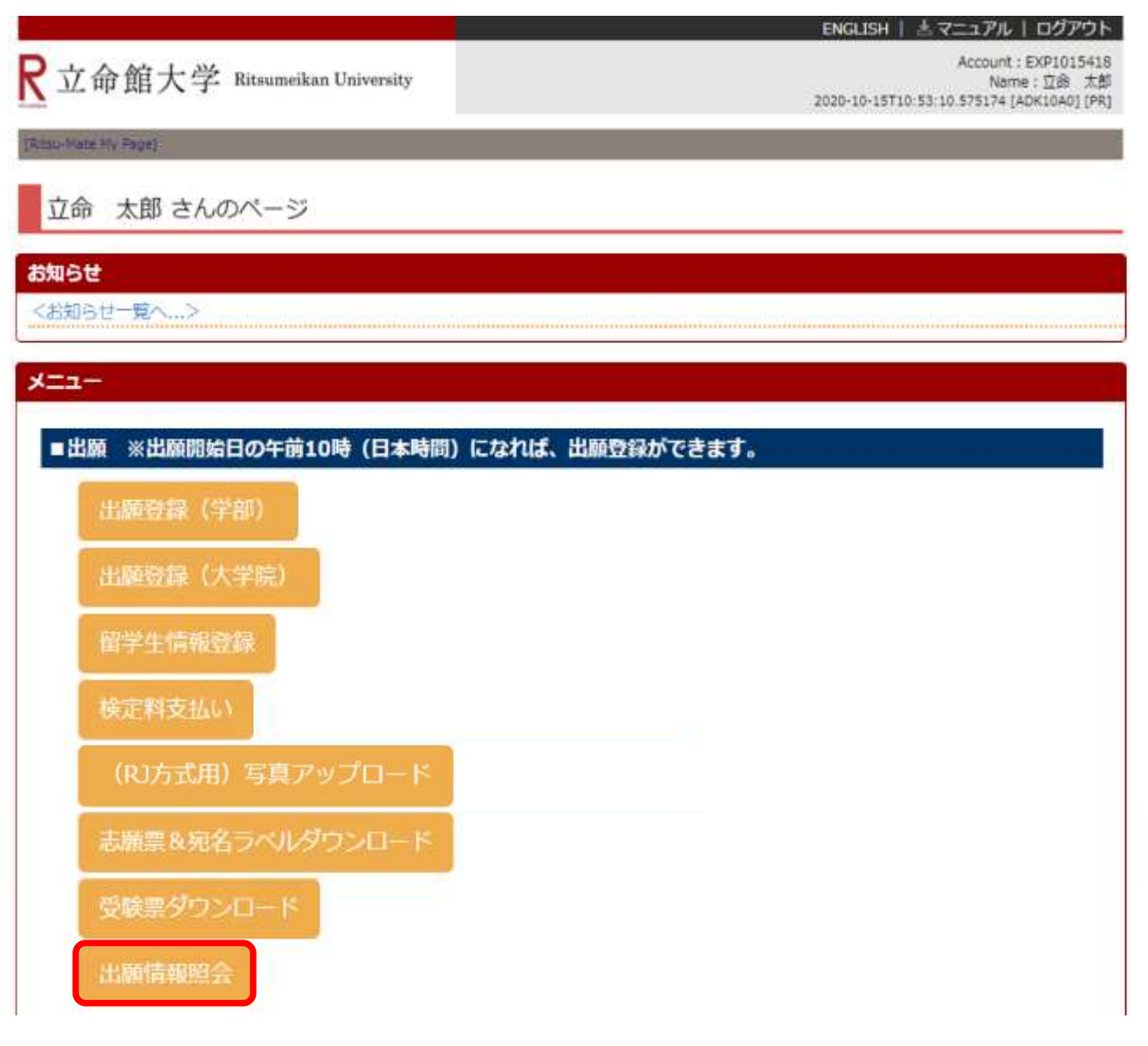

## **<参考>出願情報照会**

出願者情報、父母・身元引受人等情報、学歴情報などの基本情報は「出願情報照会」から確認できます。

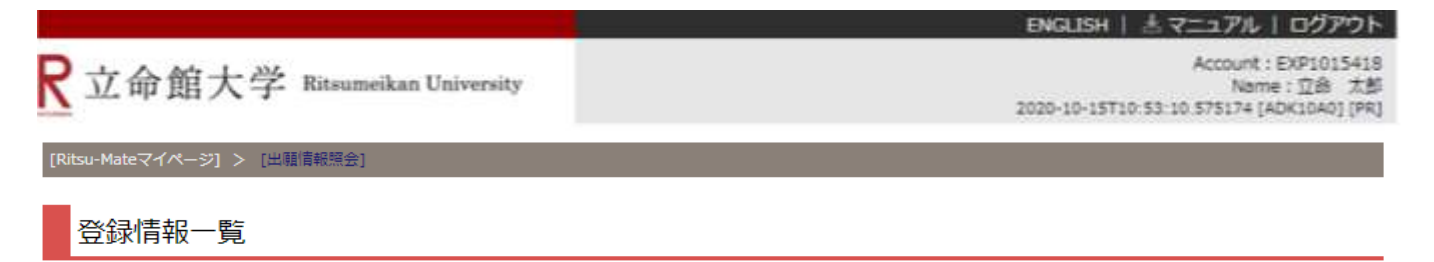

照会したい登録情報を選択してください。

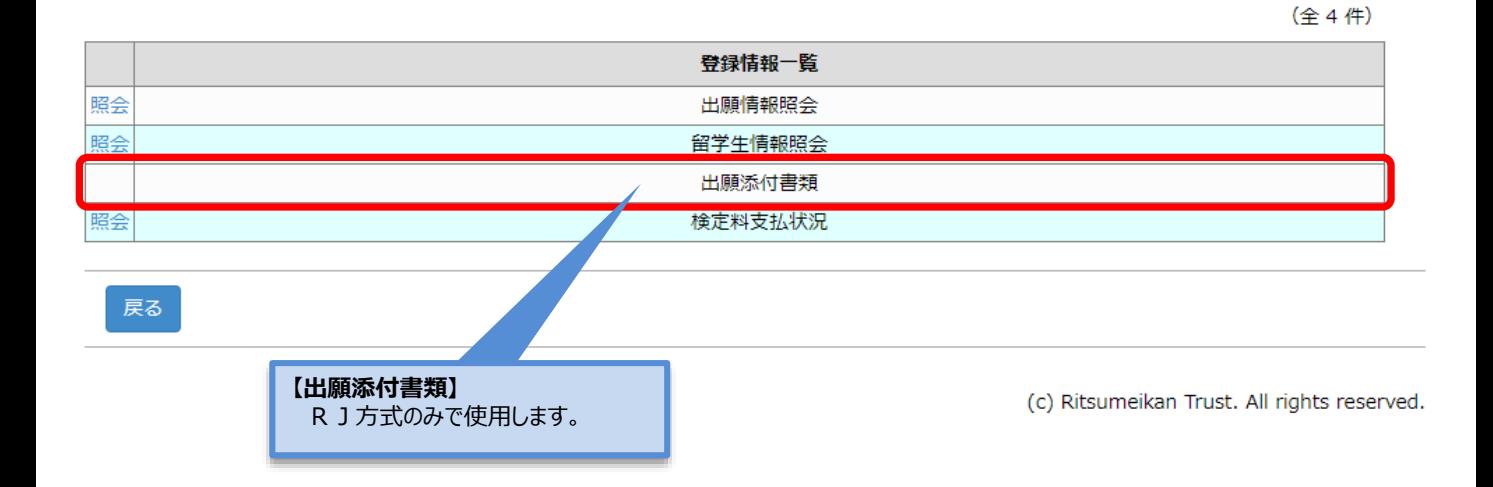
出願者情報、父母・身元引受人等情報、学歴情報などの基本情報は「出願情報照会」から確認できます。

ENGLISH | 古マニュアル | ログアウト Account: EXP1015418 R立命館大学 Ritsumeikan University Name: 立命 太郎 2020-10-15T10:53:10.575174 [ADK10A0] [PR] [Ritsu-Mateマイページ] > [出願情報照会]

照会したい登録情報を選択してください。

登録情報一覧

(全4件)

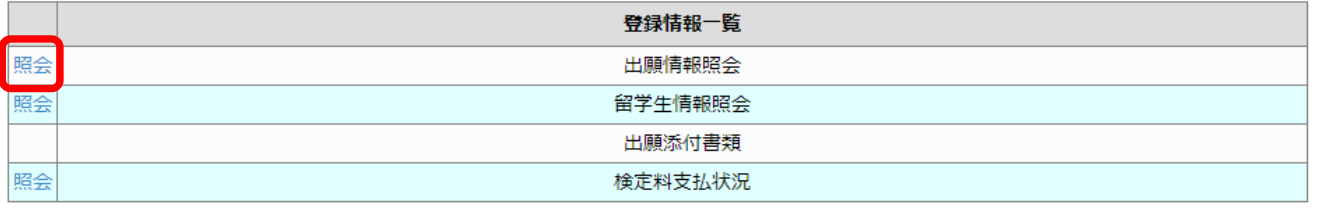

戻る

出願登録した内容を確認することができます。

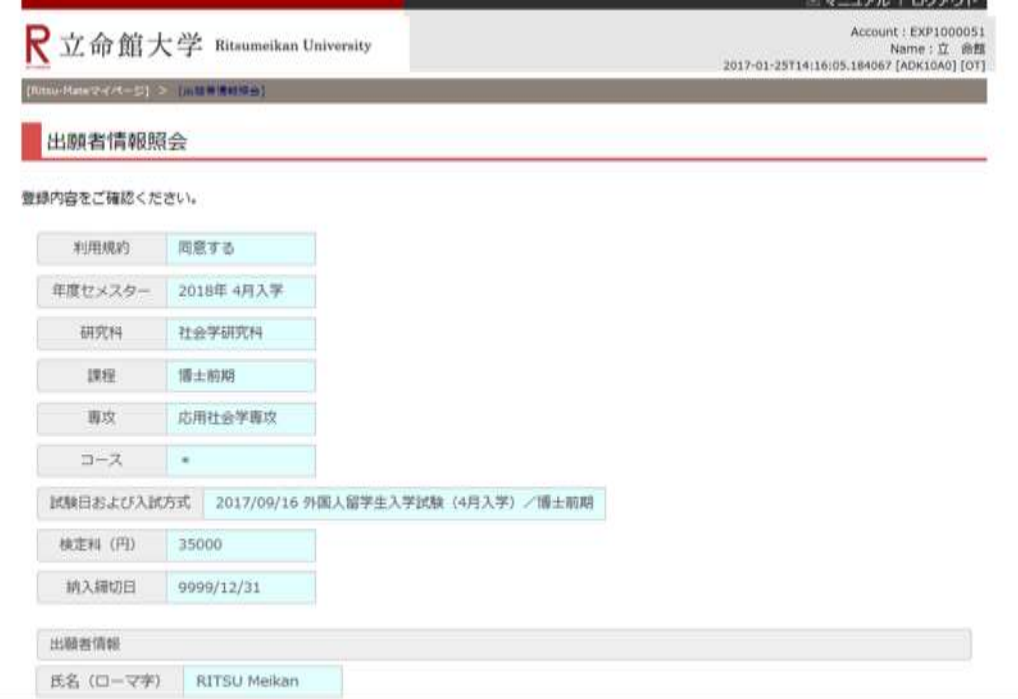

```
省略
 学生証書号
1. 立参館大学大学院への進学を検討したさっかけを教えてください。(種類開答司)
 □ 母校であること □ 立命館大学の教員のすすめ  所属する大学(立命館大学を味く)の教員のすすめ
 日本語学校·専門学校教員のすすめ 原族·知人のすすめ 勤務先のすすめ
□ 高い知名度 □ 世界大学ランキング(THE,QSなど) ■ 指導を受けたい教員がいること
 ■相望する研究分野があること ■第7フェア·日本語学校での説明会 立命館大学主催の大学院進学説明会
 □研究科主催の説明会·イベント ■大学院ウィーク ■広報媒体(大学院業内、WEBサイト、各種情報誌など)
 学費 その他
2. 他大学大学院を検討·受験した堤由(立命館大学よりも使れていると考えた点)を教えてください。(提前回答可)
 ■研究の継続性 研究実績 □研究環境(施設·研究機器)
 ■研究指導方法 指導教員 カリキュラム(教育内容)
 □学費 □ 資学金·研究助成制度
 ニキャンパス立地·アクセス 知名度 ニキャリア形成支援制度
 造路試職業績 資格取得
 ■ 個大学大学院を検討していない→受験していない
 元了
```
**<参考>出願情報照会**

留学生情報は、「留学生情報照会」から確認できます。 (※日本国籍を有しない方のみ)

ENGLISH | 古マニュアル | ログアウト

Account: EXP1015418 Name: 立命 太郎<br>2020-10-15T10:53:10.575174 [ADK10A0] [PR]

[Ritsu-Mateマイページ] > [出願情報照会]

R立命館大学 Ritsumeikan University

登録情報一覧

照会したい登録情報を選択してください。

(全4件)

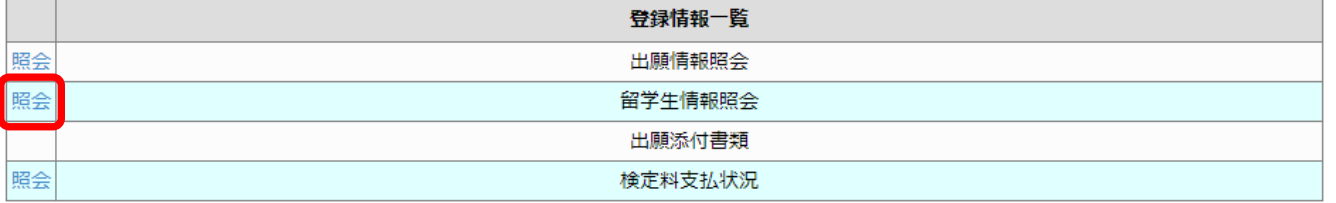

戻る

出願登録した内容を確認することができます。

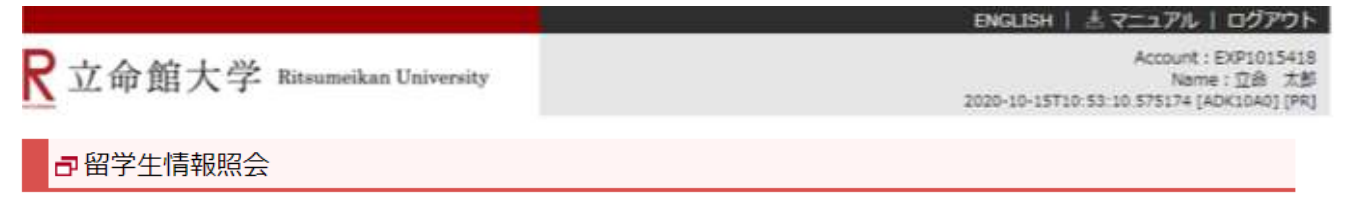

### 登録内容をご確認ください。

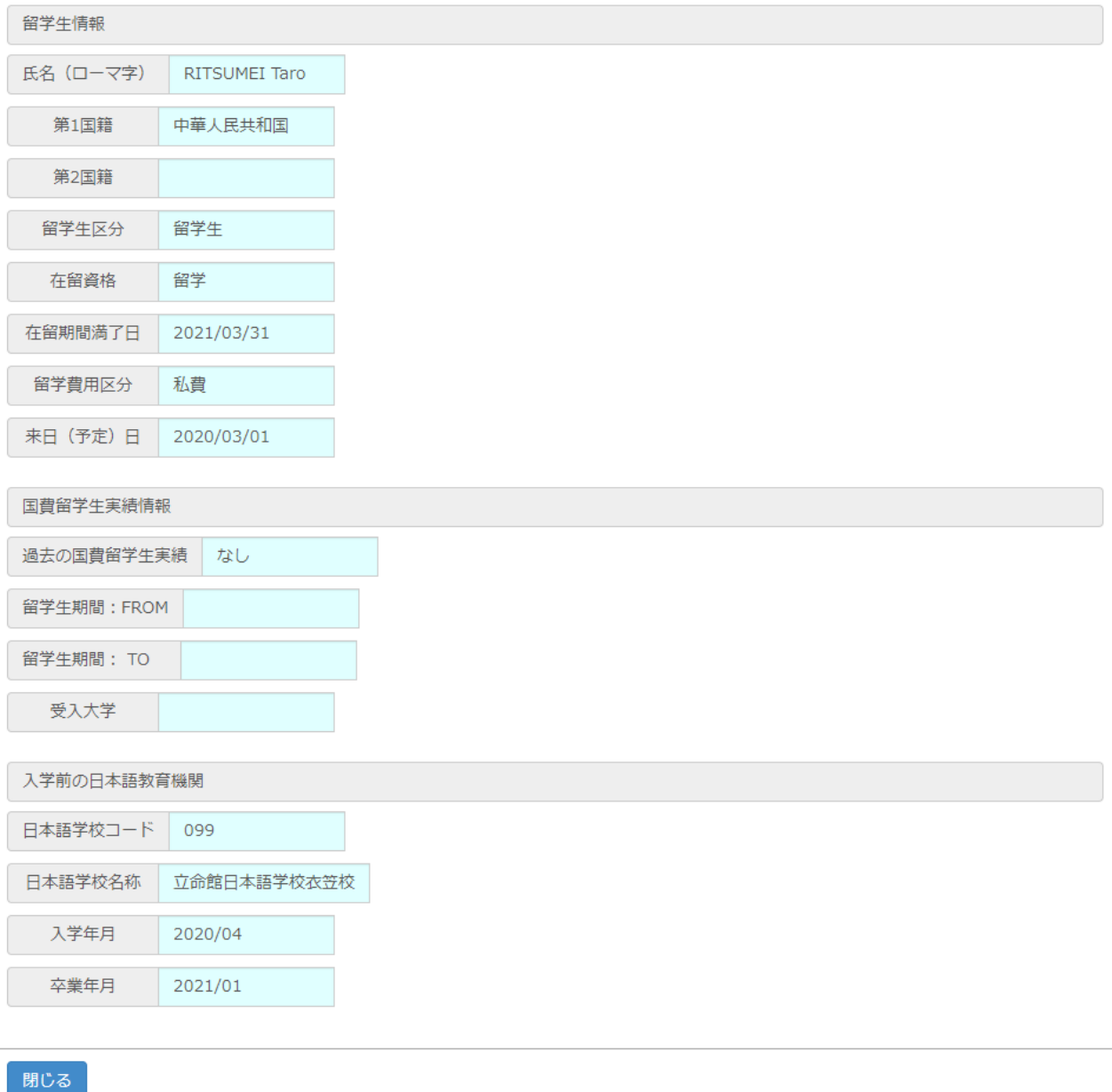

検定料の支払状況は、「検定料支払状況」から確認できます。

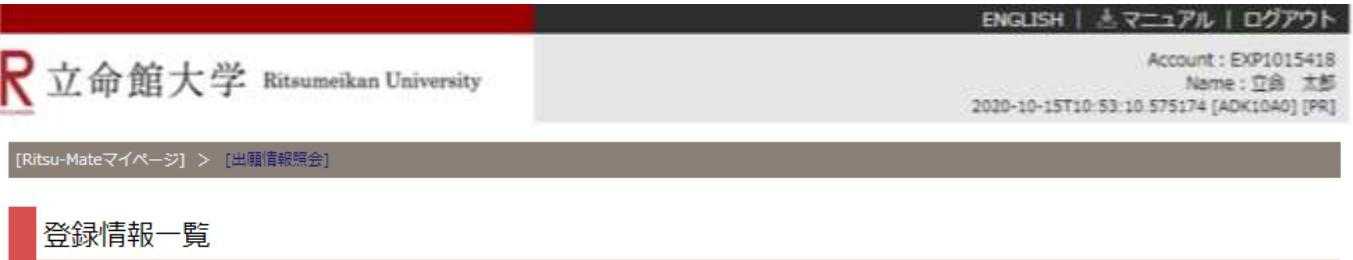

照会したい登録情報を選択してください。

(全4件)

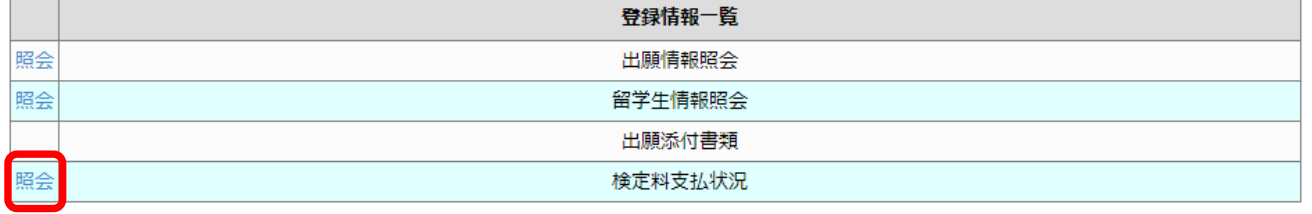

戻る

検定料の支払い状況を確認することができます。

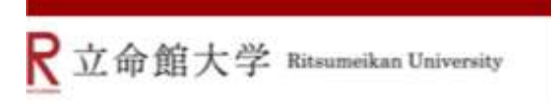

ENGLISH | ミマニュアル | ログアウト

Account: EXP1015418 Name: 立命 太郎<br>2020-10-15T10:53:10.575174 [ADK1040] [PR]

### **日**検定料支払状況照会

### 登録内容をご確認ください。

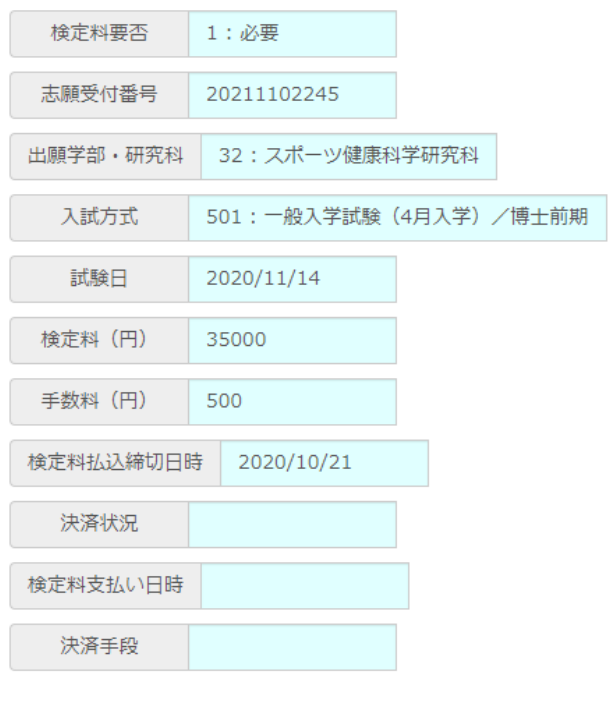

閉じる